## **Alienware 15 R4 Service Manual**

**Computer Model: Alienware 15 R4 Regulatory Model: P69F Regulatory Type: P69F002**

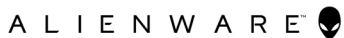

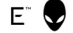

### **Notes, cautions, and warnings**

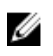

**NOTE: A NOTE indicates important information that helps you make better use of your product.**

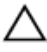

**CAUTION: A CAUTION indicates either potential damage to hardware or loss of data and tells you how to avoid the problem.**

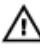

**WARNING: A WARNING indicates a potential for property damage, personal injury, or death.**

**© 2018 Dell Inc. or its subsidiaries. All rights reserved.** Dell, EMC, and other trademarks are trademarks of Dell Inc. or its subsidiaries. Other trademarks may be trademarks of their respective owners.

2018 - 03

Rev. A00

# **Contents**

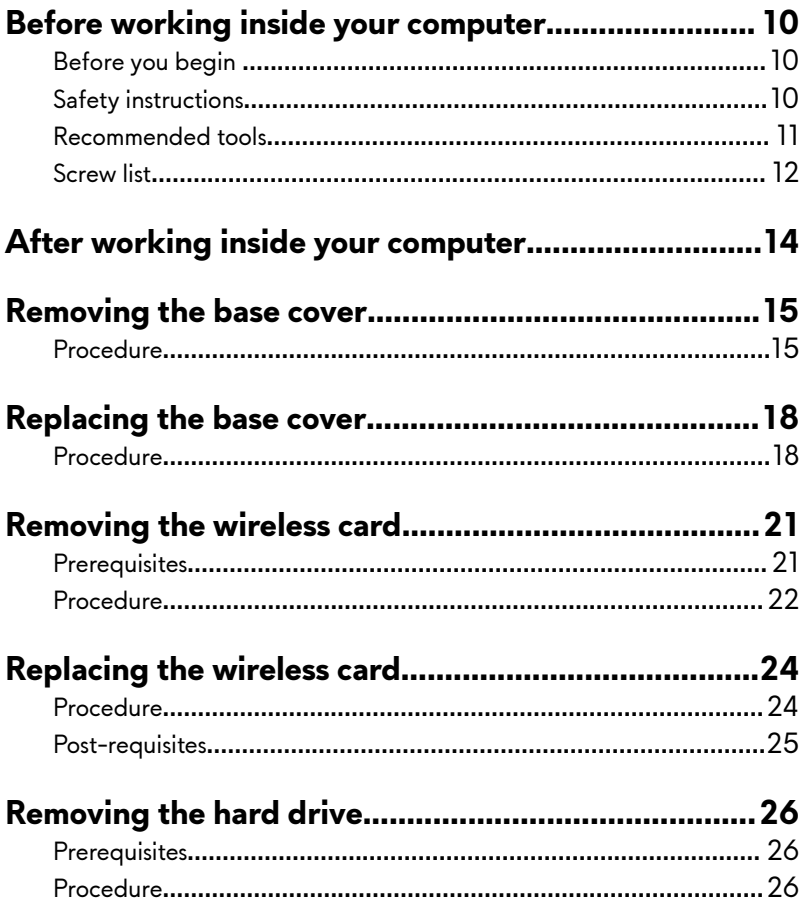

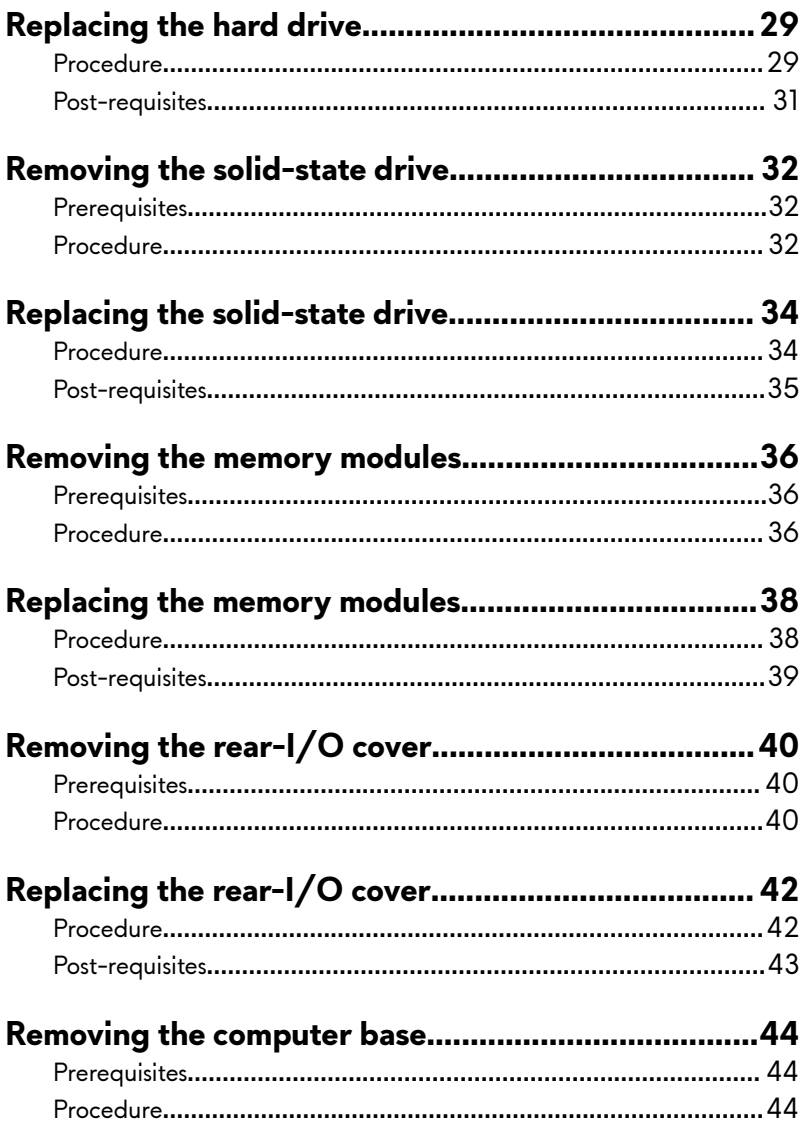

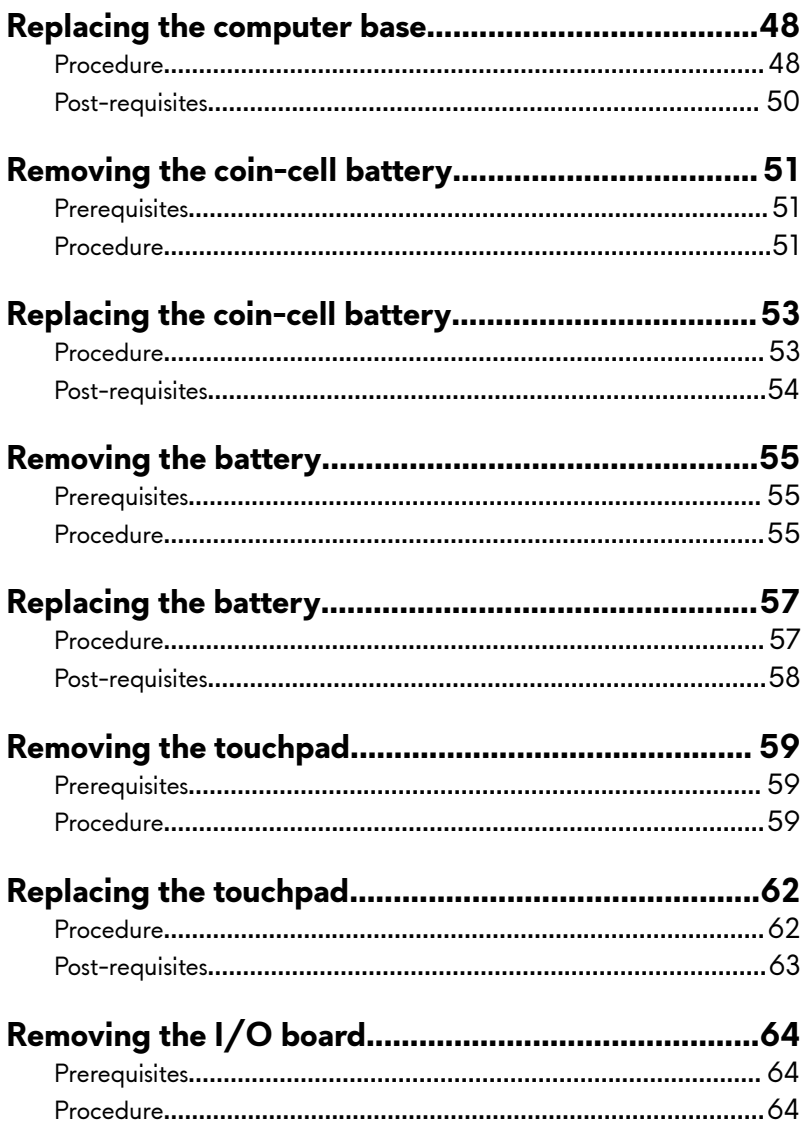

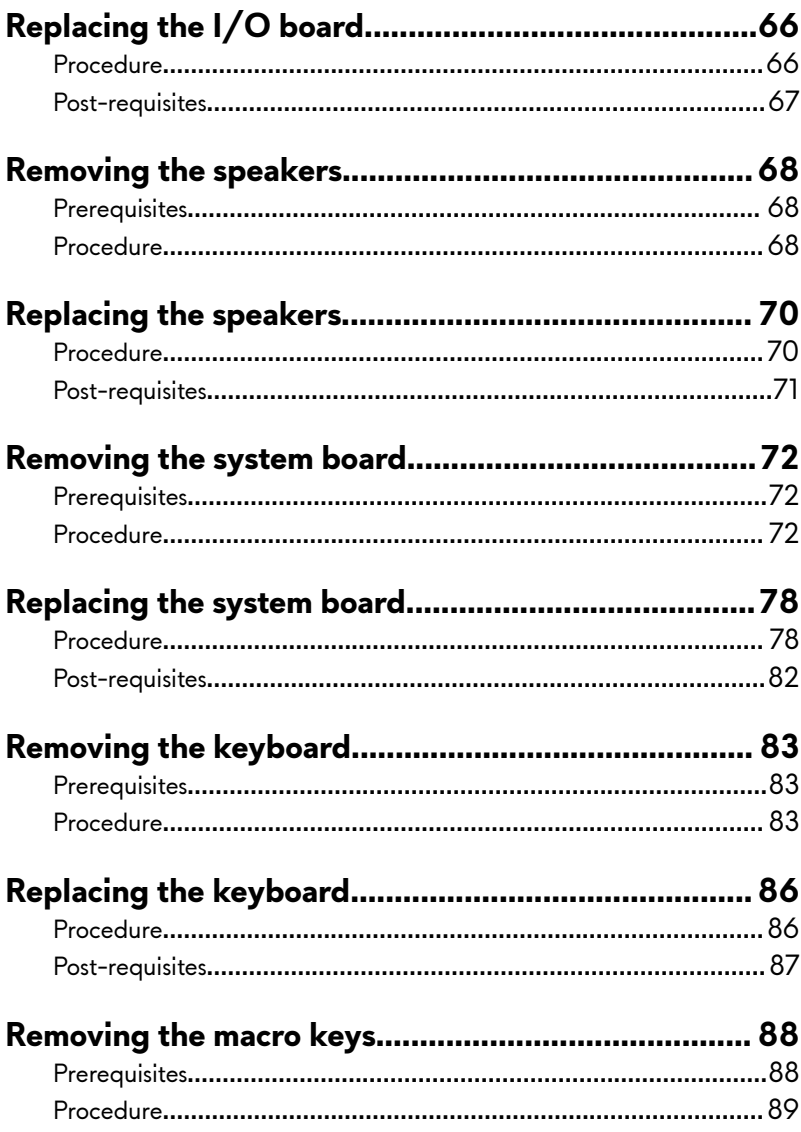

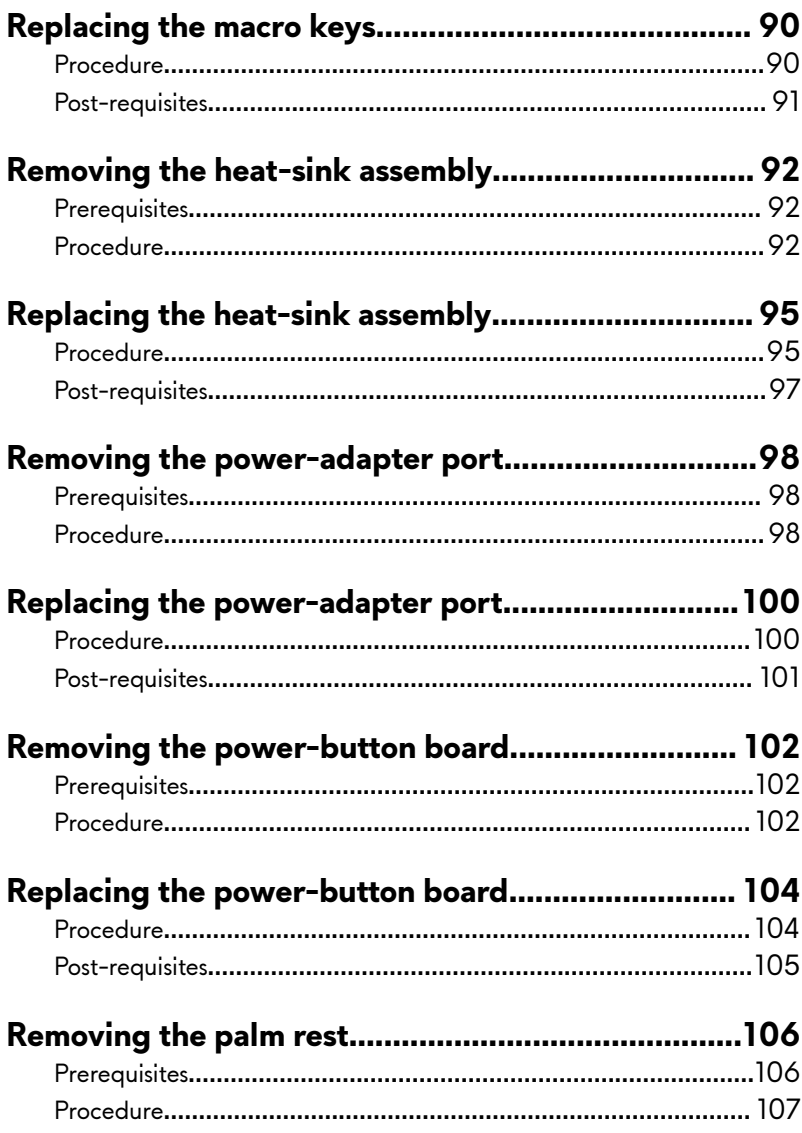

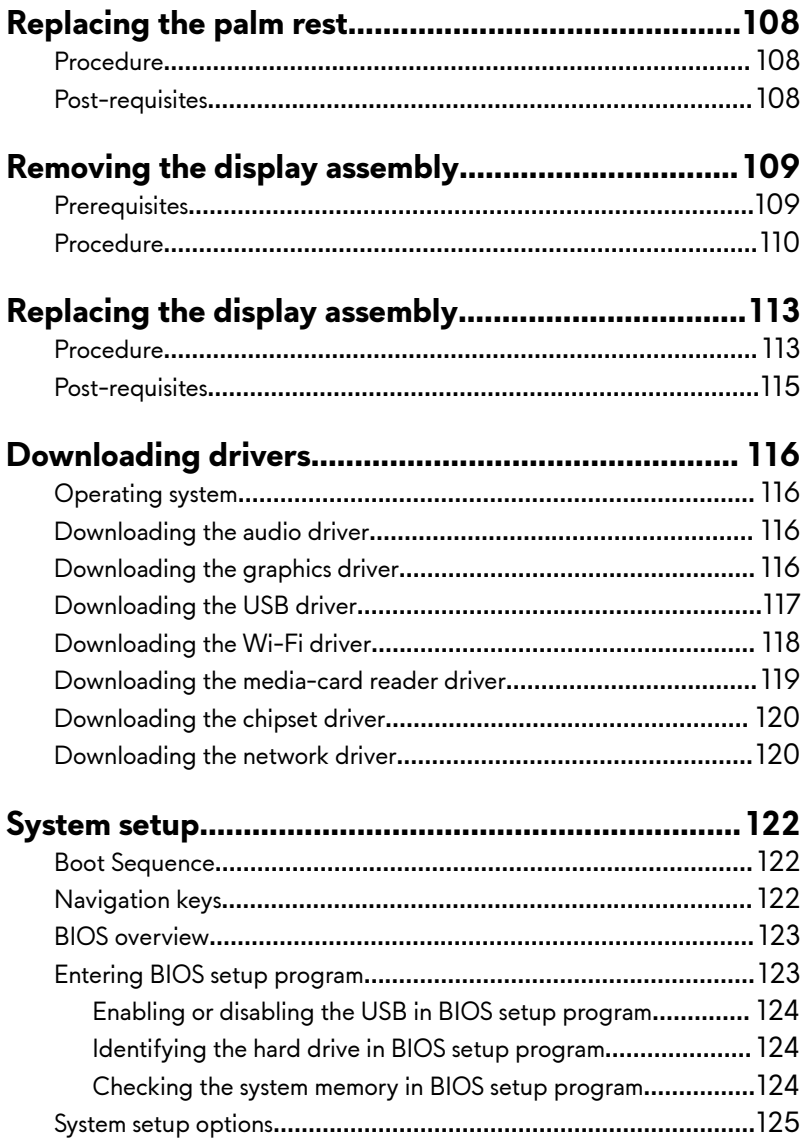

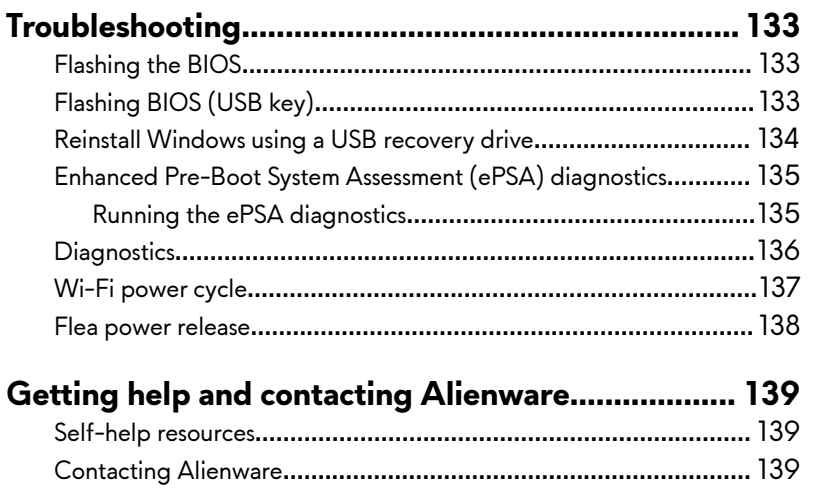

### <span id="page-9-0"></span>**Before working inside your computer**

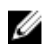

**NOTE: The images in this document may differ from your computer** depending on the configuration you ordered.

### **Before you begin**

- **1** Save and close all open files and exit all open applications.
- **2** Shut down your computer. Click **Start → Power → Shut down**.

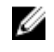

**NOTE: If you are using a different operating system, see the documentation of your operating system for shut-down instructions.**

- **3** Disconnect your computer and all attached devices from their electrical outlets.
- **4** Disconnect all attached network devices and peripherals, such as keyboard, mouse, and monitor from your computer.
- **5** Remove any media card and optical disc from your computer, if applicable.

### **Safety instructions**

Use the following safety guidelines to protect your computer from potential damage and ensure your personal safety.

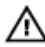

**WARNING: Before working inside your computer, read the safety information that shipped with your computer. For more safety best practices, see the Regulatory Compliance home page at [www.dell.com/](http://www.dell.com/regulatory_compliance) [regulatory\\_compliance](http://www.dell.com/regulatory_compliance).**

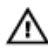

**WARNING: Disconnect all power sources before opening the computer**  cover or panels. After you finish working inside the computer, replace all **covers, panels, and screws before connecting to the electrical outlet.**

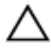

**CAUTION: To avoid damaging the computer, ensure that the work**  surface is flat and clean.

<span id="page-10-0"></span>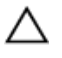

**CAUTION: To avoid damaging the components and cards, handle them by their edges, and avoid touching pins and contacts.**

**CAUTION: You should only perform troubleshooting and repairs as authorized or directed by the Dell technical assistance team. Damage due to servicing that is not authorized by Dell is not covered by your warranty. See the safety instructions that shipped with the product or at [www.dell.com/regulatory\\_compliance.](http://www.dell.com/regulatory_compliance)**

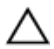

**CAUTION: Before touching anything inside your computer, ground yourself by touching an unpainted metal surface, such as the metal at the back of the computer. While you work, periodically touch an unpainted metal surface to dissipate static electricity, which could harm internal components.**

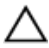

**CAUTION: When you disconnect a cable, pull on its connector or on its pull tab, not on the cable itself. Some cables have connectors with locking tabs or thumb-screws that you must disengage before disconnecting the cable. When disconnecting cables, keep them evenly aligned to avoid bending any connector pins. When connecting cables, ensure that the ports and connectors are correctly oriented and aligned.**

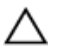

**CAUTION: Press and eject any installed card from the media-card reader.**

#### **Recommended tools**

The procedures in this document may require the following tools:

- Phillips screwdriver #1
- Plastic scribe

#### <span id="page-11-0"></span>**Screw list**

#### **Table 1. Screw list**

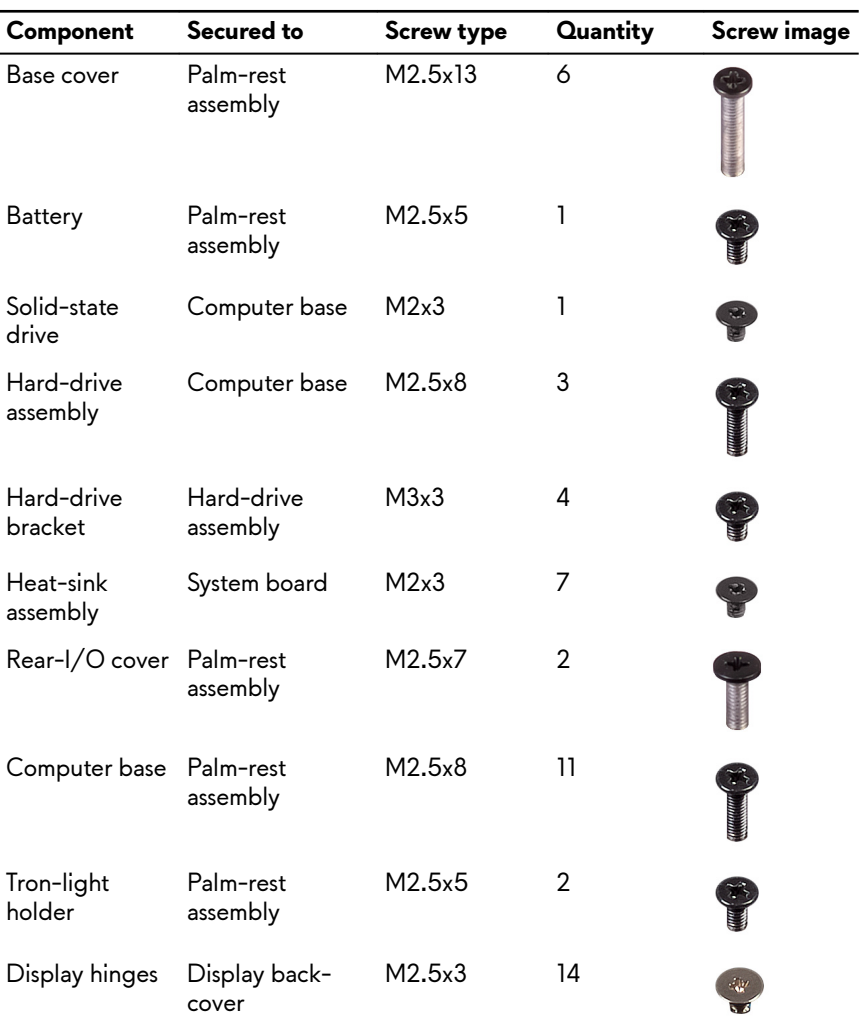

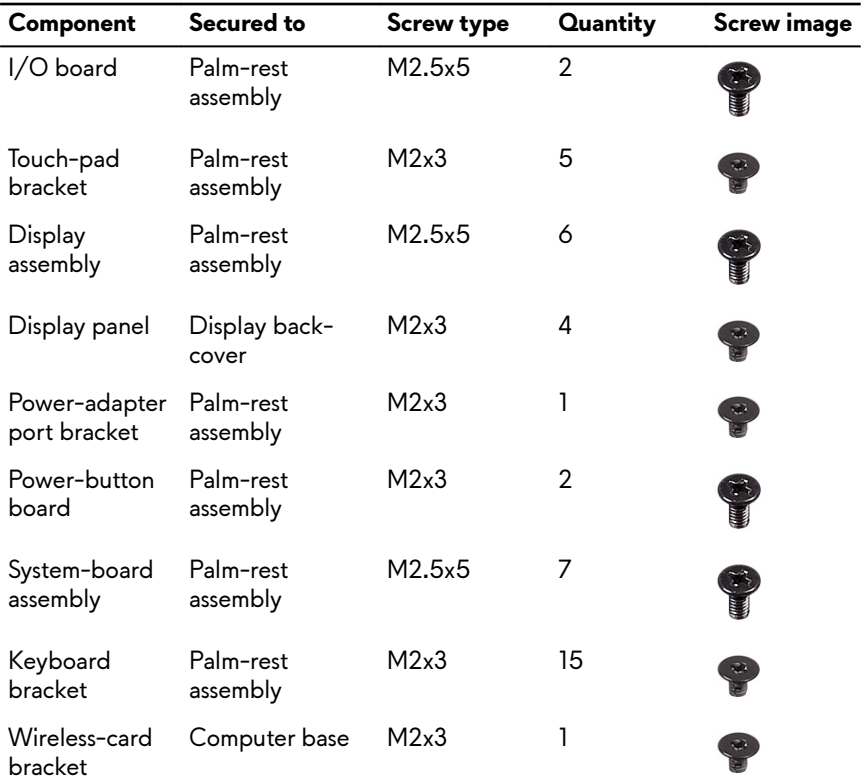

### <span id="page-13-0"></span>**After working inside your computer**

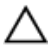

#### **CAUTION: Leaving stray or loose screws inside your computer may severely damage your computer.**

- **1** Replace all screws and ensure that no stray screws remain inside your computer.
- **2** Connect any external devices, peripherals, or cables you removed before working on your computer.
- **3** Replace any media cards, discs, or any other parts that you removed before working on your computer.
- **4** Connect your computer and all attached devices to their electrical outlets.
- **5** Turn on your computer.

### <span id="page-14-0"></span>**Removing the base cover**

**WARNING: Before working inside your computer, read the safety information that shipped with your computer and follow the steps in [Before working inside your computer](#page-9-0). After working inside your computer, follow the instructions in [After working inside your computer](#page-13-0). For more safety best practices, see the Regulatory Compliance home page at [www.dell.com/regulatory\\_compliance.](http://www.dell.com/regulatory_compliance)**

#### **Procedure**

- **1** Remove the six screws (M2.5x13) that secure the base cover to the computer base.
- **2** Loosen the captive screw that secures the base cover to the computer base to open a gap between the two parts.

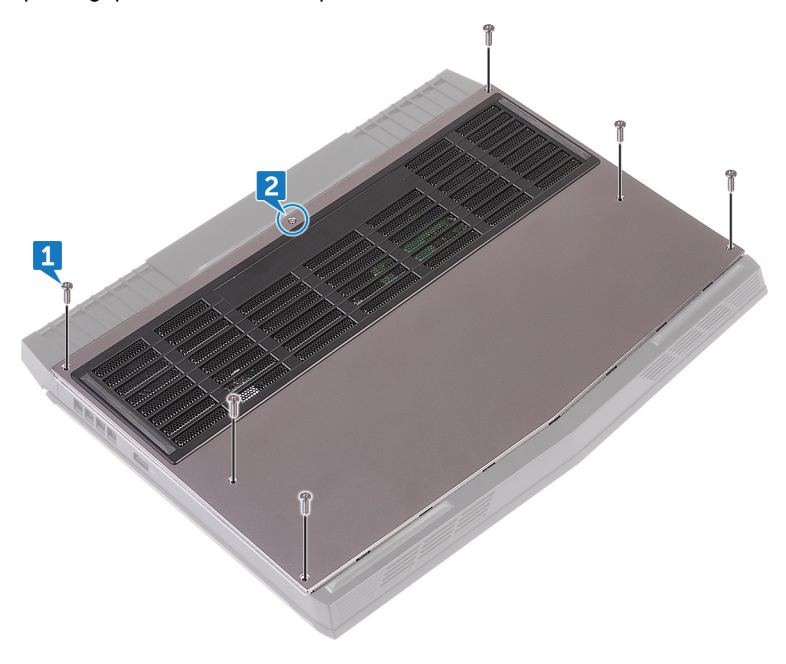

- Using a plastic scribe, gently pry the base cover from the gap around the captive screw to release the clips on the base cover from the computer base.
- Lift the base cover off the computer base.

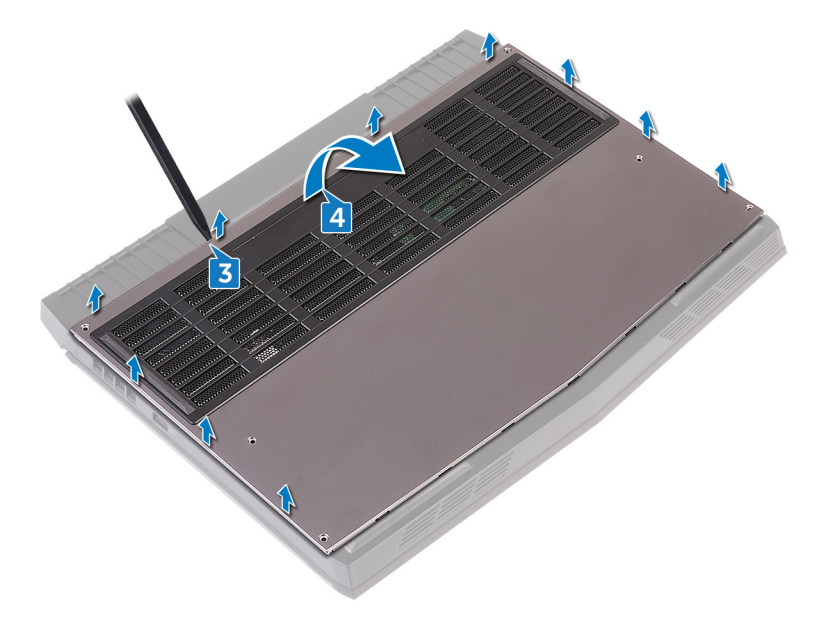

Disconnect the battery cable from the system board.

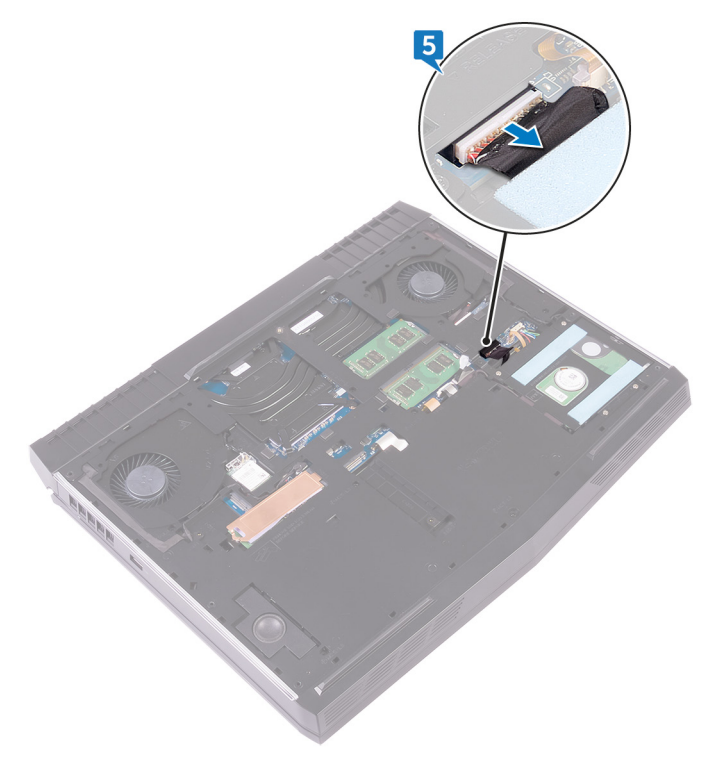

Press and hold the power button for five seconds to ground the system board.

### <span id="page-17-0"></span>**Replacing the base cover**

**WARNING: Before working inside your computer, read the safety information that shipped with your computer and follow the steps in [Before working inside your computer](#page-9-0). After working inside your computer, follow the instructions in [After working inside your computer](#page-13-0). For more safety best practices, see the Regulatory Compliance home page at [www.dell.com/regulatory\\_compliance.](http://www.dell.com/regulatory_compliance)**

#### **Procedure**

**1** Connect the battery cable to the system board.

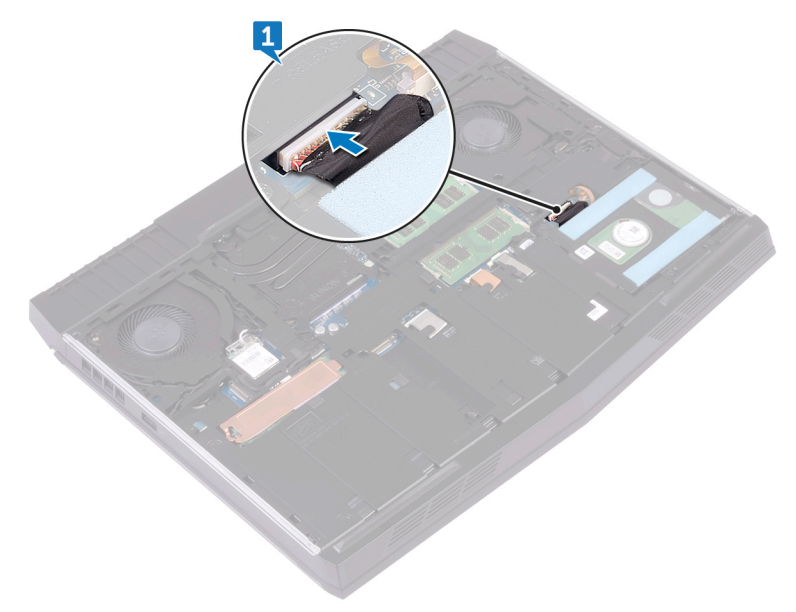

**2** Slide the base cover into the slots on the computer base.

Snap the base cover into place.

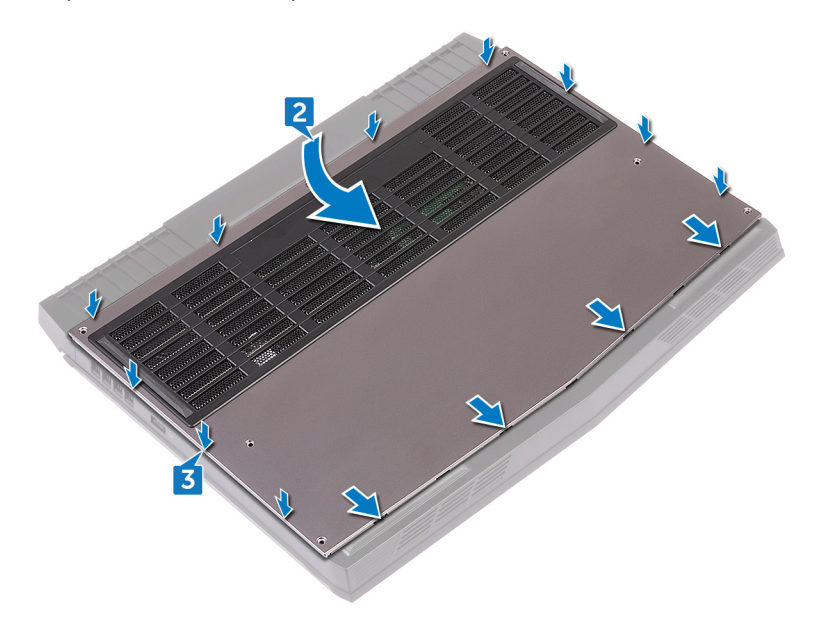

Tighten the captive screw that secures the base cover to the computer base.

Replace the six screws (M2.5x13) that secure the base cover to the computer base.

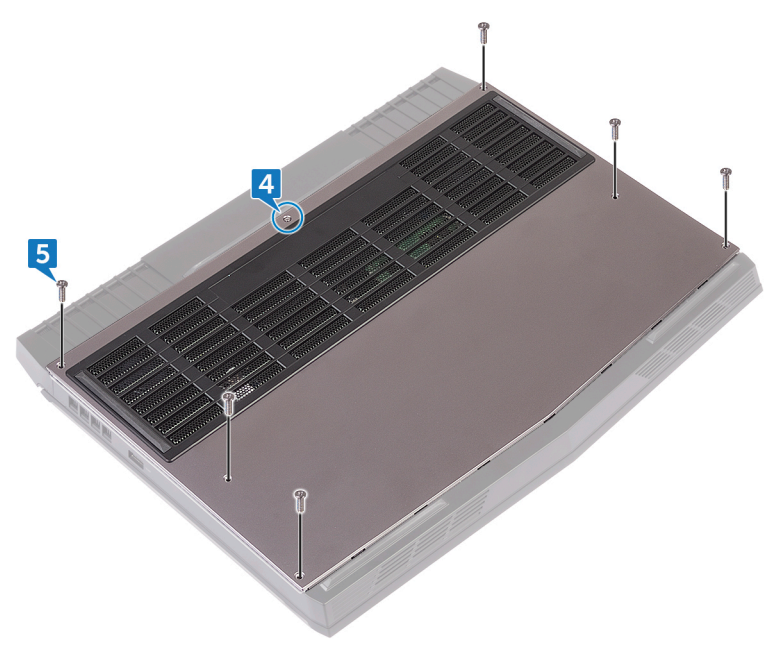

### <span id="page-20-0"></span>**Removing the wireless card**

**WARNING: Before working inside your computer, read the safety**   $\wedge$ **information that shipped with your computer and follow the steps in [Before working inside your computer](#page-9-0). After working inside your computer, follow the instructions in [After working inside your computer](#page-13-0). For more safety best practices, see the Regulatory Compliance home page at [www.dell.com/regulatory\\_compliance.](http://www.dell.com/regulatory_compliance)**

#### **Prerequisites**

Remove the **base cover**.

#### <span id="page-21-0"></span>**Procedure**

**1** Lift the flap covering the wireless card to access the wireless-card bracket and screw.

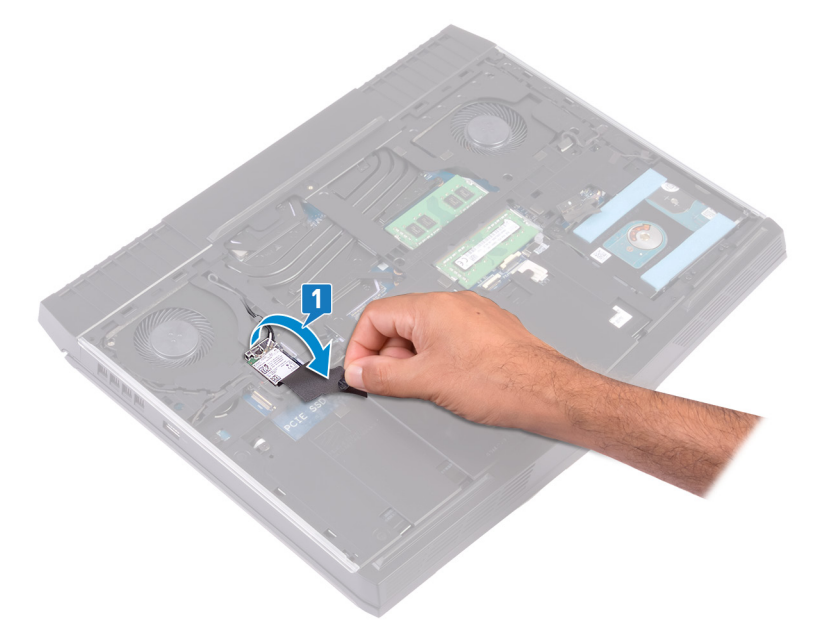

**2** Remove the screw (M2x3) that secures the wireless-card bracket to the computer base.

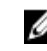

**NOTE: To avoid potential damage to the wireless-card bracket, carefully lift it at an angle and remove it from the wireless card.**

- **3** Lift the wireless-card bracket off the wireless card.
- **4** Lift the wireless card at an angle, and slide it out of the wireless-card slot.

Disconnect the antenna cables from the wireless card.

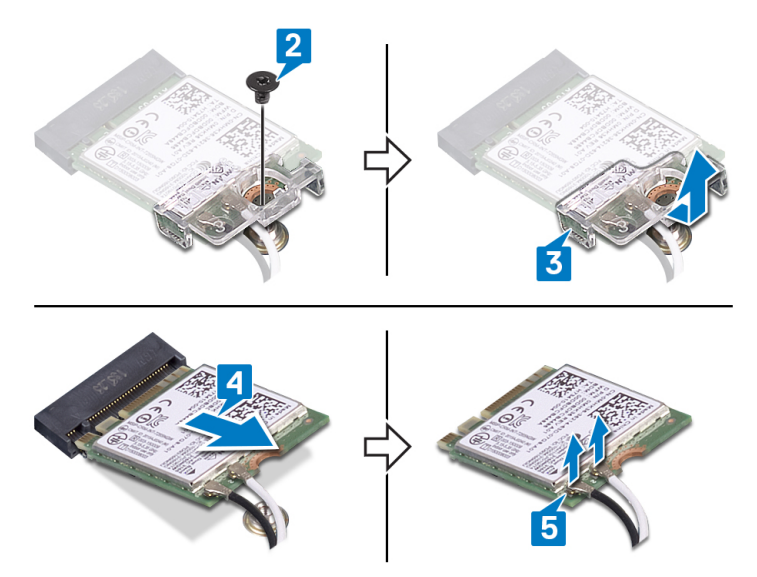

### <span id="page-23-0"></span>**Replacing the wireless card**

**WARNING: Before working inside your computer, read the safety information that shipped with your computer and follow the steps in [Before working inside your computer](#page-9-0). After working inside your computer, follow the instructions in [After working inside your computer](#page-13-0). For more safety best practices, see the Regulatory Compliance home page at [www.dell.com/regulatory\\_compliance.](http://www.dell.com/regulatory_compliance)**

#### **Procedure**

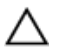

#### **CAUTION: To avoid damaging the wireless card, do not place any cables under it.**

**1** Connect the antenna cables to the wireless card. The following table provides the antenna-cable color scheme for the wireless card supported by your computer.

**Table 2. Antenna-cable color scheme**

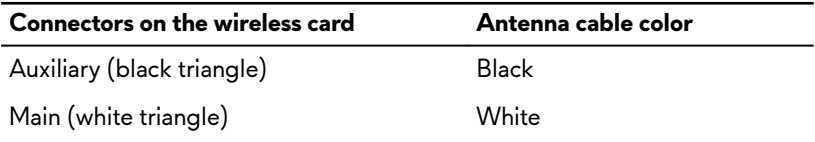

- **2** Slide the wireless card bracket on to the wireless card, and align the screw hole on the wireless-card bracket with the screw hole on the wireless card.
- **3** Align the notch on the wireless card with the tab on the wireless-card slot, and then slide the wireless card at an angle into the wireless-card slot.

<span id="page-24-0"></span>**4** Press the other end of the wireless card and replace the screw (M2x3) that secures the wireless-card bracket to the computer base.

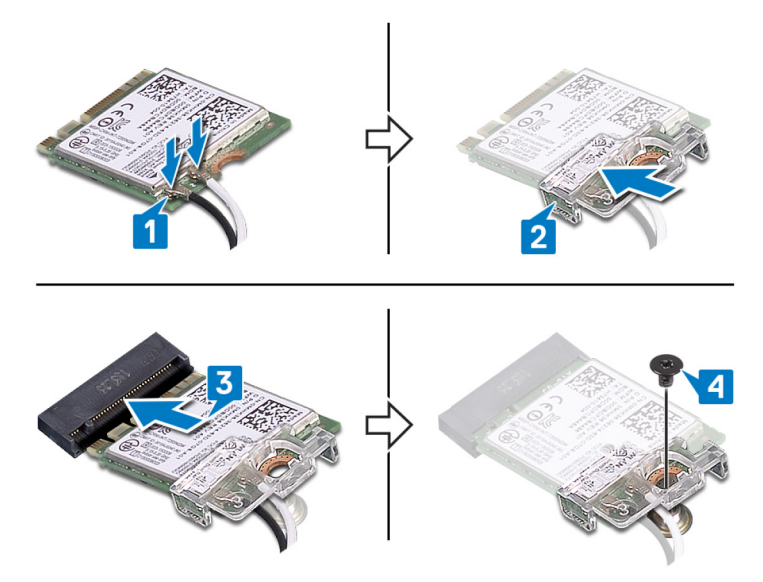

**Post-requisites**

Replace the **base cover**.

### <span id="page-25-0"></span>**Removing the hard drive**

**WARNING: Before working inside your computer, read the safety information that shipped with your computer and follow the steps in [Before working inside your computer](#page-9-0). After working inside your computer, follow the instructions in [After working inside your computer](#page-13-0). For more safety best practices, see the Regulatory Compliance home page at [www.dell.com/regulatory\\_compliance.](http://www.dell.com/regulatory_compliance)**

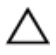

**CAUTION: Hard drives are fragile. Exercise care when handling the hard drive.**

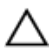

**CAUTION: To avoid data loss, do not remove the hard drive while the computer is in sleep or on state.**

#### **Prerequisites**

Remove the [base cover.](#page-14-0)

#### **Procedure**

- **1** Using the pull-tab, disconnect the hard-drive cable from the system board.
- **2** Remove the three screws (M2.5x8) that secure the hard-drive assembly to the computer base.

Lift the hard-drive assembly along with its cable off the computer base.

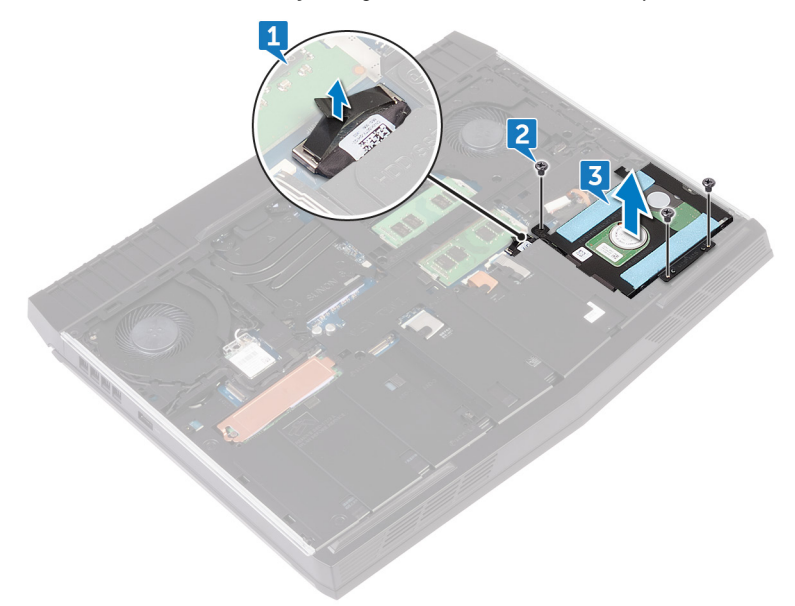

- Remove the four screws (M3x3) that secure the hard-drive bracket to the hard-drive assembly.
- Lift the hard-drive bracket off the hard-drive assembly.

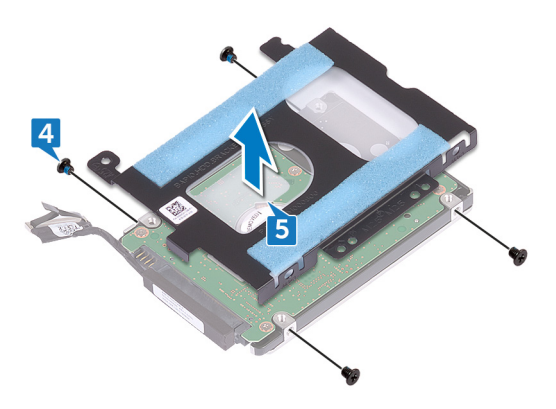

Disconnect the interposer from the hard drive.

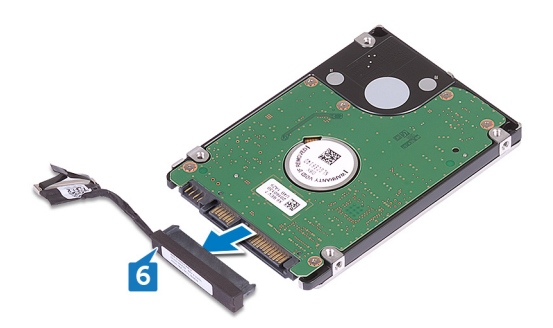

## <span id="page-28-0"></span>**Replacing the hard drive**

**WARNING: Before working inside your computer, read the safety information that shipped with your computer and follow the steps in [Before working inside your computer](#page-9-0). After working inside your computer, follow the instructions in [After working inside your computer](#page-13-0). For more safety best practices, see the Regulatory Compliance home page at [www.dell.com/regulatory\\_compliance.](http://www.dell.com/regulatory_compliance)**

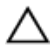

**CAUTION: Hard drives are fragile. Exercise care when handling the hard drive.**

#### **Procedure**

**1** Connect the interposer to the hard drive.

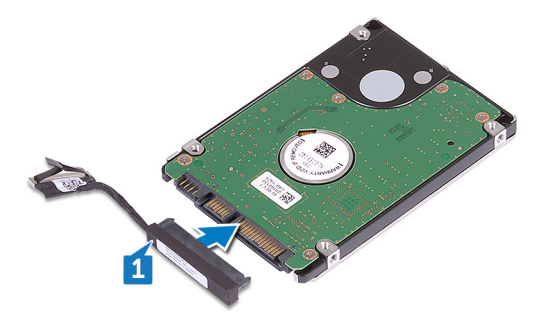

**2** Align the screw holes on the hard-drive bracket with the screw holes on the hard-drive assembly.

**3** Replace the four screws (M3x3) that secure the hard-drive bracket to the hard-drive assembly.

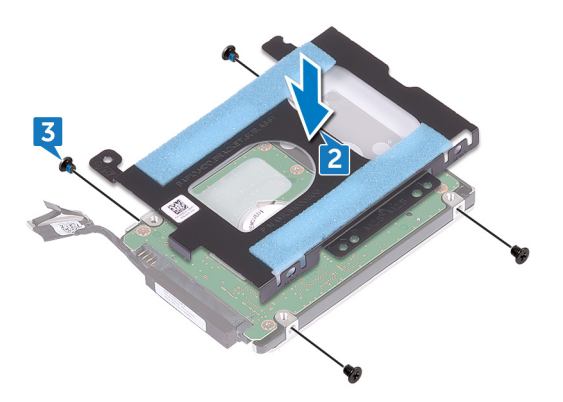

- **4** Align the screw holes on the hard-drive assembly with the screw holes on the computer base.
- **5** Replace the three screws (M2.5x8) that secure the hard-drive assembly to the computer base.

<span id="page-30-0"></span>**6** Connect the hard-drive cable to the system board.

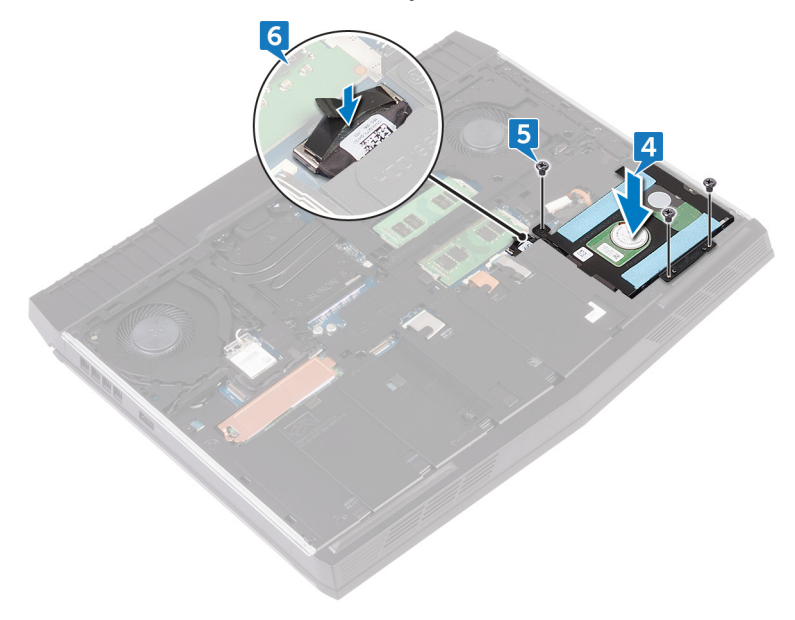

### **Post-requisites**

Replace the **base cover**.

## <span id="page-31-0"></span>**Removing the solid-state drive**

**WARNING: Before working inside your computer, read the safety information that shipped with your computer and follow the steps in [Before working inside your computer](#page-9-0). After working inside your computer, follow the instructions in [After working inside your computer](#page-13-0). For more safety best practices, see the Regulatory Compliance home page at [www.dell.com/regulatory\\_compliance.](http://www.dell.com/regulatory_compliance)**

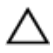

**CAUTION: Solid-state drives are fragile. Exercise care when handling the solid-state drive.**

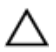

**CAUTION: To avoid data loss, do not remove the solid-state drive while the computer is in sleep or on state.**

#### **Prerequisites**

Remove the [base cover.](#page-14-0)

#### **Procedure**

- **1** Remove the screw (M2x3) that secures the solid-state drive shield and solidstate drive to the computer base.
- **2** Peel off the solid-state drive shield from the solid-state drive.

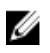

**NOTE: Solid-state drive shield is applicable to computers that are shipped with 1 TB solid-state drive.**

Slide and remove the solid-state drive from the solid-state drive slot.

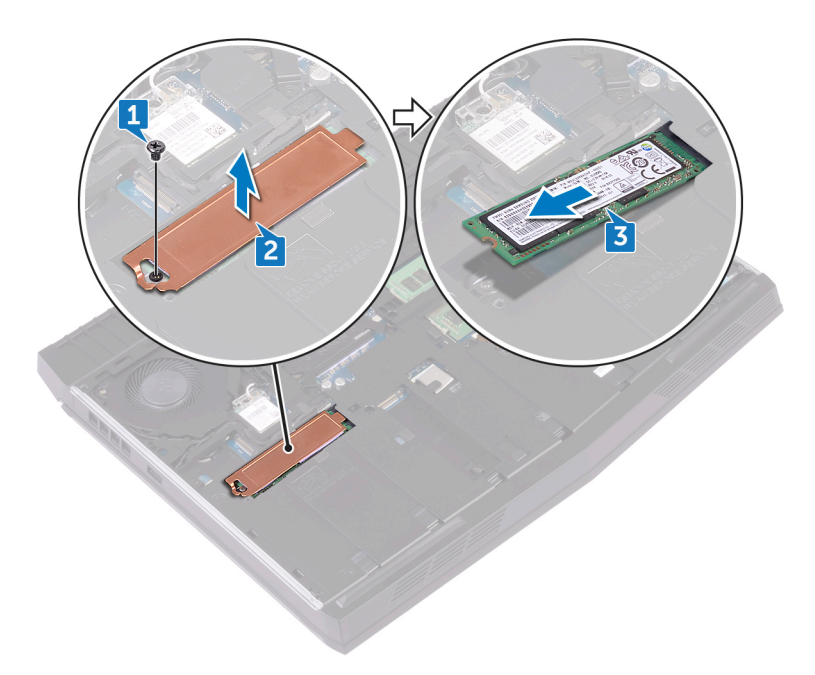

## <span id="page-33-0"></span>**Replacing the solid-state drive**

**WARNING: Before working inside your computer, read the safety information that shipped with your computer and follow the steps in [Before working inside your computer](#page-9-0). After working inside your computer, follow the instructions in [After working inside your computer](#page-13-0). For more safety best practices, see the Regulatory Compliance home page at [www.dell.com/regulatory\\_compliance.](http://www.dell.com/regulatory_compliance)**

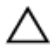

**CAUTION: Solid-state drives are fragile. Exercise care when handling the solid-state drive.**

#### **Procedure**

- **1** Align the notch on the solid-state drive with the tab on the solid-state drive slot.
- **2** Slide the solid-state drive into the solid-state drive slot.
- **3** Slide and adhere the solid-state drive shield on the solid-state drive.

<span id="page-34-0"></span>**4** Replace the screw (M2x3) that secures the solid-state drive and solid-state drive shield to the computer base.

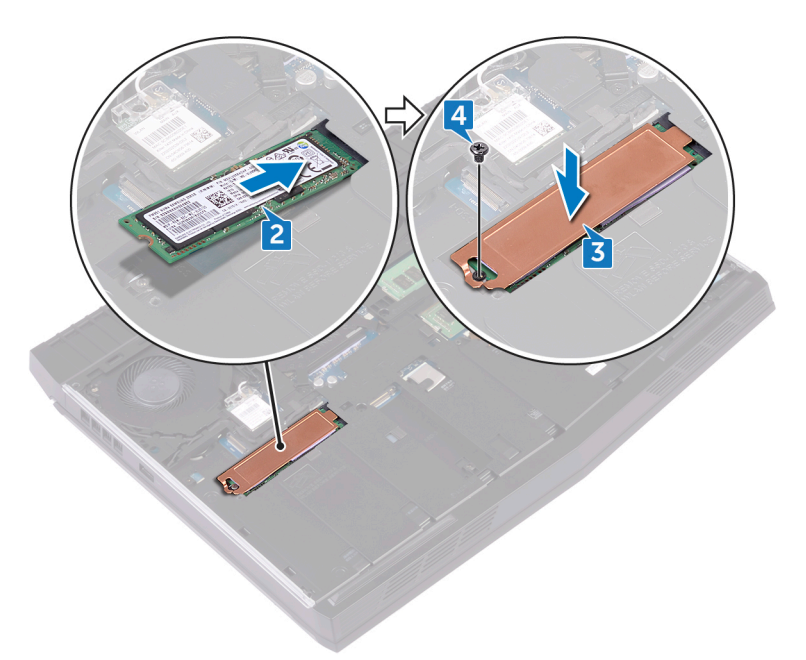

#### **Post-requisites**

Replace the **base cover**.

## <span id="page-35-0"></span>**Removing the memory modules**

 $\wedge$ **WARNING: Before working inside your computer, read the safety information that shipped with your computer and follow the steps in [Before working inside your computer](#page-9-0). After working inside your computer, follow the instructions in [After working inside your computer](#page-13-0). For more safety best practices, see the Regulatory Compliance home page at [www.dell.com/regulatory\\_compliance.](http://www.dell.com/regulatory_compliance)**

#### **Prerequisites**

Remove the [base cover.](#page-14-0)

#### **Procedure**

**1** Using your fingertips, carefully spread apart the securing clips on each end of the memory-module slot until the memory module pops up.
Slide and remove the memory module from the memory-module slot.

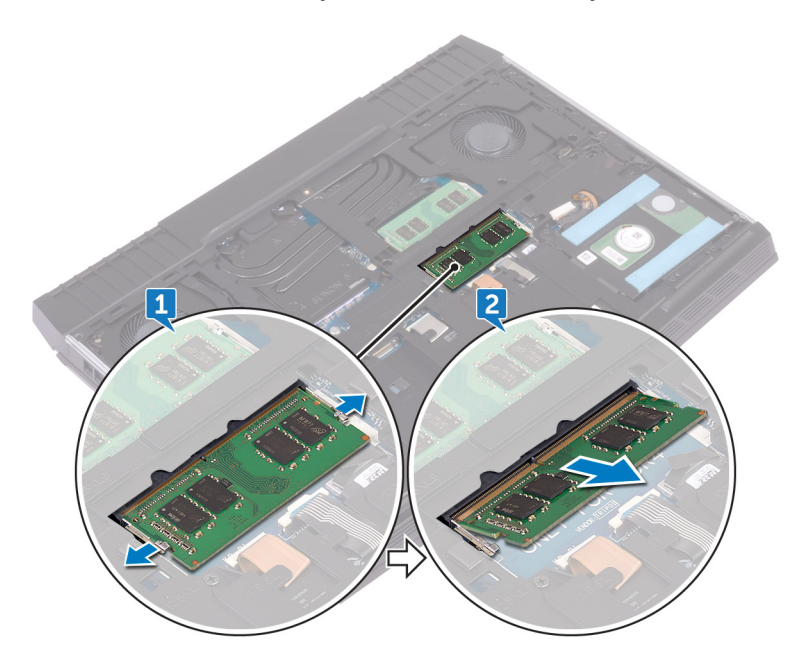

# **Replacing the memory modules**

**WARNING: Before working inside your computer, read the safety information that shipped with your computer and follow the steps in [Before working inside your computer](#page-9-0). After working inside your computer, follow the instructions in [After working inside your computer](#page-13-0). For more safety best practices, see the Regulatory Compliance home page at [www.dell.com/regulatory\\_compliance.](http://www.dell.com/regulatory_compliance)**

#### **Procedure**

**1** Align the notch on the memory module with the tab on the memory-module slot and slide the memory module firmly into the slot at an angle.

**2** Press the memory module down until it clicks into place.

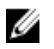

**NOTE: If you do not hear the click, remove the memory module and reinstall it.**

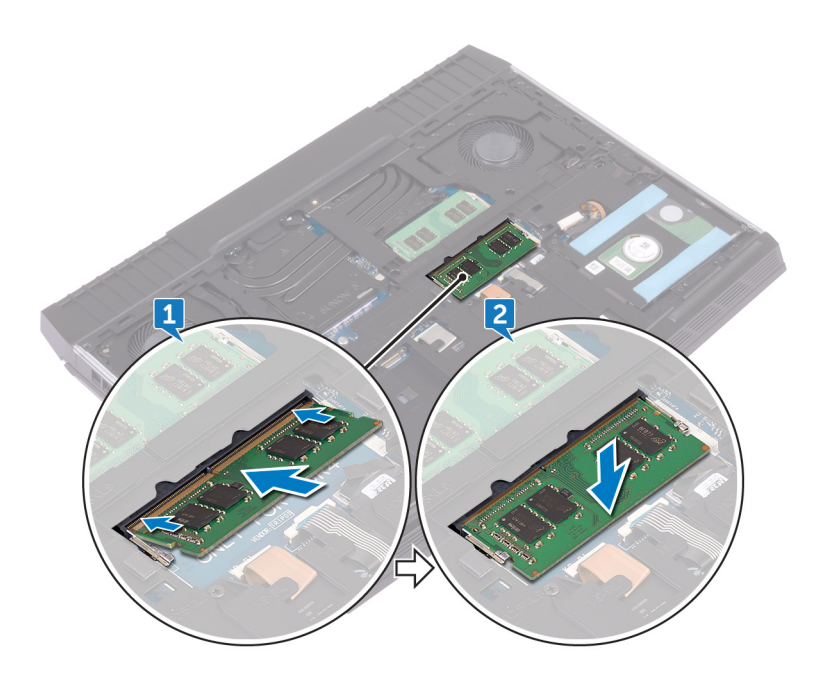

#### **Post-requisites**

Replace the **base cover**.

# <span id="page-39-0"></span>**Removing the rear-I/O cover**

**WARNING: Before working inside your computer, read the safety**  ΛN, **information that shipped with your computer and follow the steps in [Before working inside your computer](#page-9-0). After working inside your computer, follow the instructions in [After working inside your computer](#page-13-0). For more safety best practices, see the Regulatory Compliance home page at [www.dell.com/regulatory\\_compliance.](http://www.dell.com/regulatory_compliance)**

## **Prerequisites**

Remove the [base cover.](#page-14-0)

- **1** Remove the two screws (M2.5x7) that secure the rear-I/O cover to the palmrest assembly.
- **2** Using a plastic scribe, disengage the rear-I/O cover from the computer base on the proper pry locations.

Pull the rear-I/O cover from the computer base.

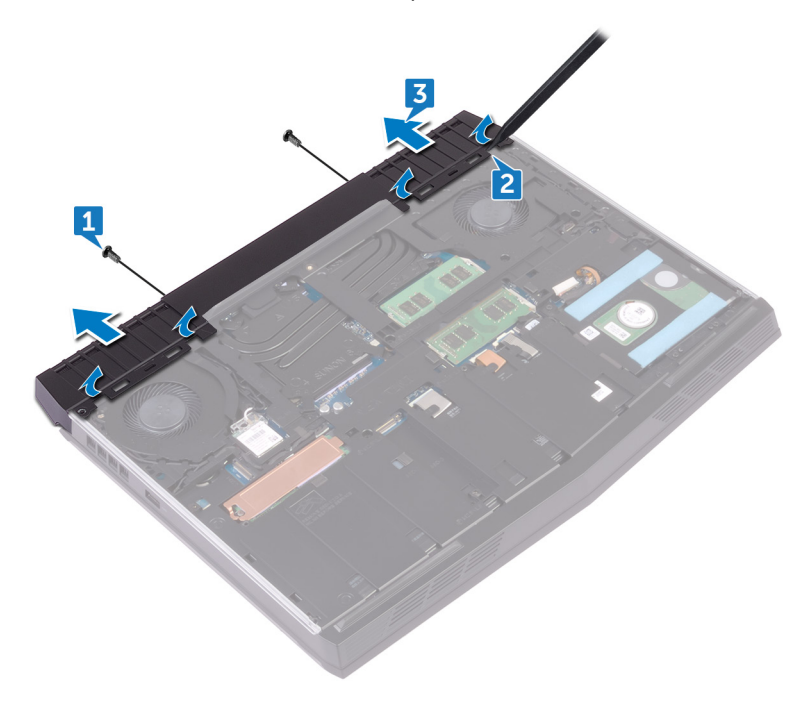

# <span id="page-41-0"></span>**Replacing the rear-I/O cover**

 $\triangle$ **WARNING: Before working inside your computer, read the safety information that shipped with your computer and follow the steps in [Before working inside your computer](#page-9-0). After working inside your computer, follow the instructions in [After working inside your computer](#page-13-0). For more safety best practices, see the Regulatory Compliance home page at [www.dell.com/regulatory\\_compliance.](http://www.dell.com/regulatory_compliance)**

#### **Procedure**

**1** Align the tabs on the rear-I/O cover with the slots on the computer base and snap the rear-I/O cover into place.

**2** Replace the two screws (M2.5x7) that secure the rear-I/O cover to the palmrest assembly.

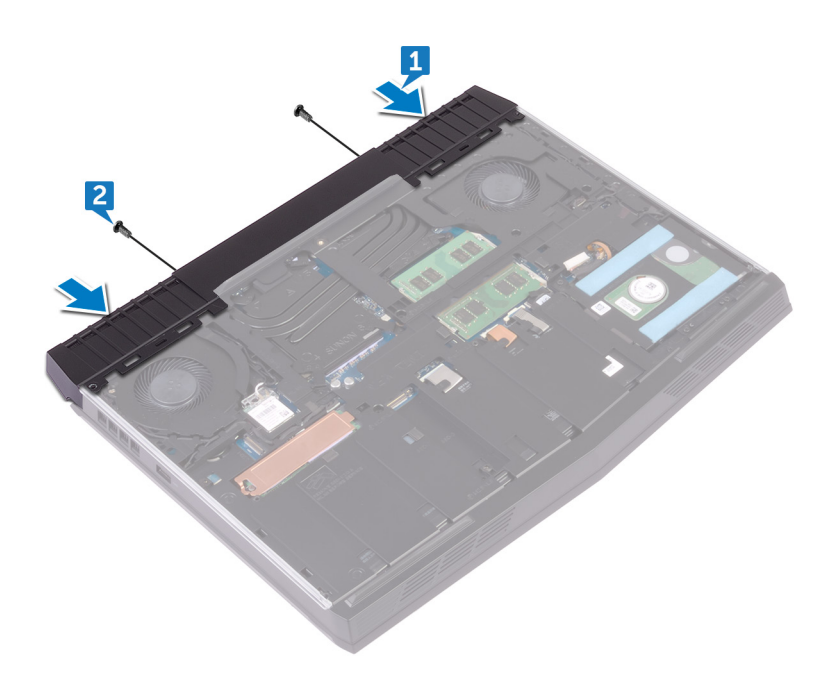

### **Post-requisites**

Replace the **base cover**.

## <span id="page-43-0"></span>**Removing the computer base**

 $\triangle$ **WARNING: Before working inside your computer, read the safety information that shipped with your computer and follow the steps in [Before working inside your computer](#page-9-0). After working inside your computer, follow the instructions in [After working inside your computer](#page-13-0). For more safety best practices, see the Regulatory Compliance home page at [www.dell.com/regulatory\\_compliance.](http://www.dell.com/regulatory_compliance)**

### **Prerequisites**

- **1** Remove the **base cover**.
- **2** Follow the procedure from step 1 to step 3 in ["Removing the hard drive"](#page-25-0).
- **3** Remove the [solid-state drive.](#page-31-0)
- **4** Remove the [wireless card.](#page-20-0)
- **5** Remove the [rear-I/O cover](#page-39-0).

### **Procedure**

**1** Note the antenna cables routing and remove the antenna cables from the routing guides on the computer base.

Disconnect the left and right tron-light cables from the system board.

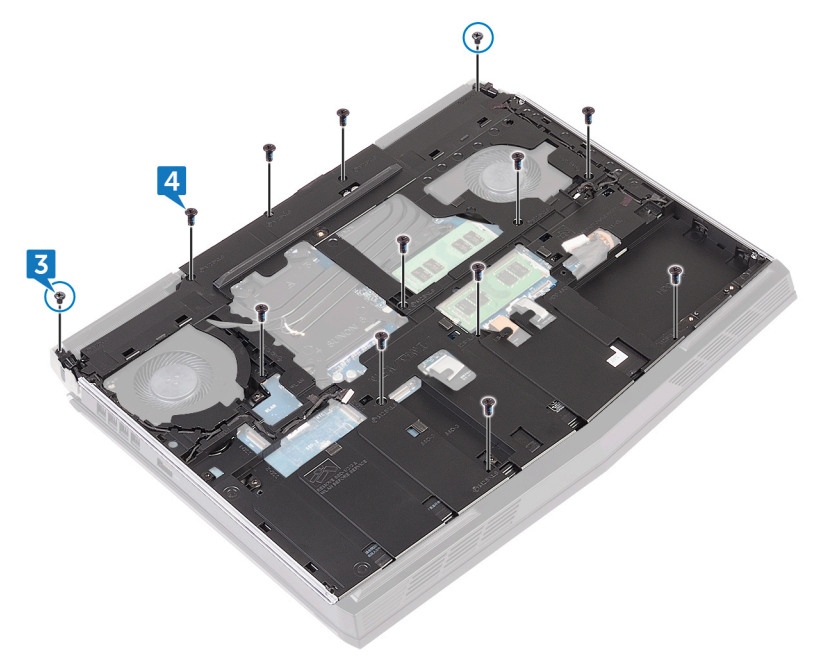

Remove the two screws (M2x3) that secure the tron-light holder to the palmrest assembly.

**4** Remove the 11 screws (M2.5x8) that secure the computer base to the palmrest assembly.

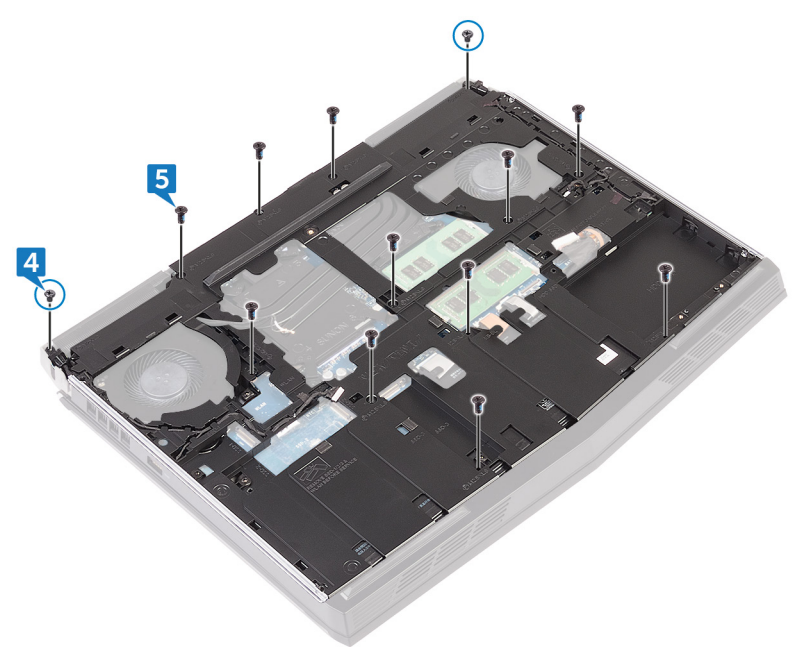

**5** Starting from left corner, pry the computer base off the palm-rest assembly to release the tabs from the slots on the palm-rest assembly.

Lift the computer base off the palm-rest assembly.

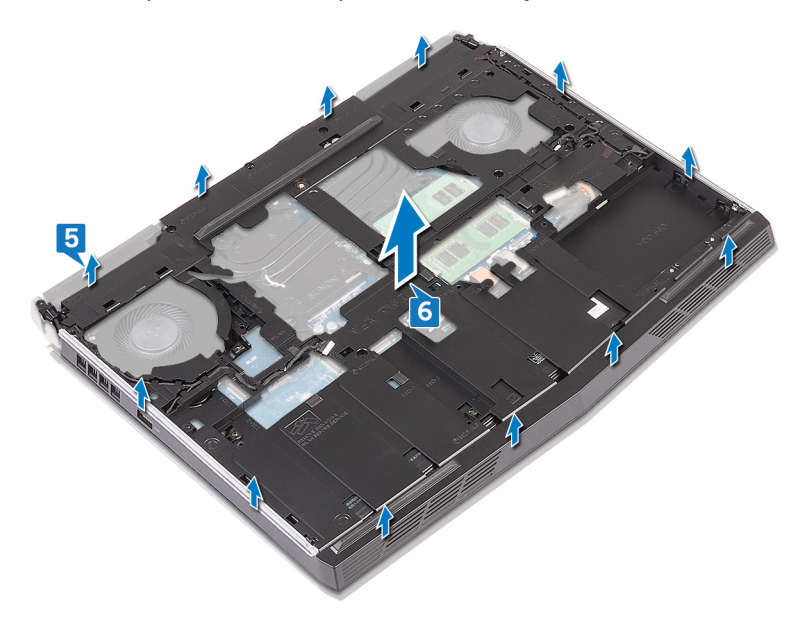

# <span id="page-47-0"></span>**Replacing the computer base**

**WARNING: Before working inside your computer, read the safety information that shipped with your computer and follow the steps in [Before working inside your computer](#page-9-0). After working inside your computer, follow the instructions in [After working inside your computer](#page-13-0). For more safety best practices, see the Regulatory Compliance home page at [www.dell.com/regulatory\\_compliance.](http://www.dell.com/regulatory_compliance)**

#### **Procedure**

**1** Align and snap the computer base on the palm-rest assembly.

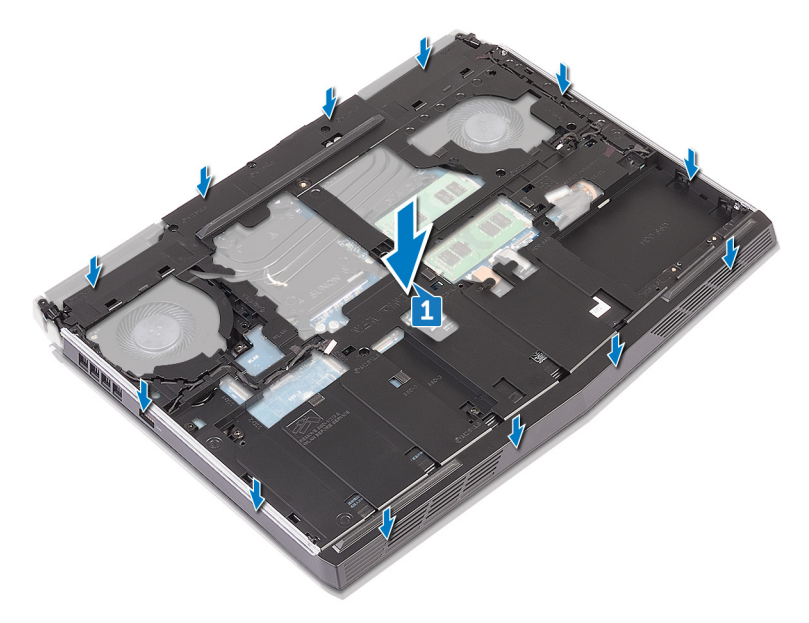

**2** Replace the 11 screws (M2.5x8) that secure the computer base to the palmrest assembly.

Replace the two screws (M2x3) that secure the tron-light holder to the palmrest assembly.

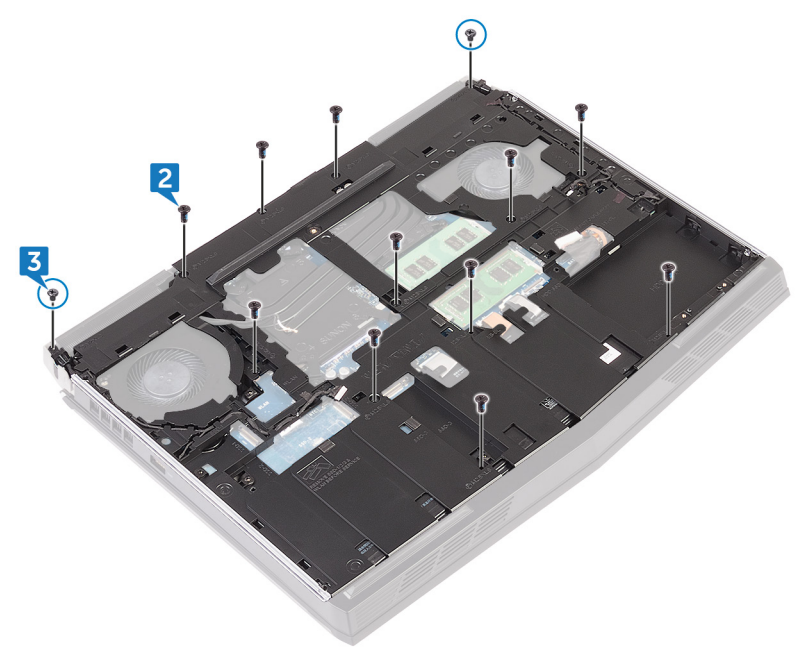

Connect the left and right tron-light cables to the system board.

Route the antenna cables through the routing guides on the computer base.

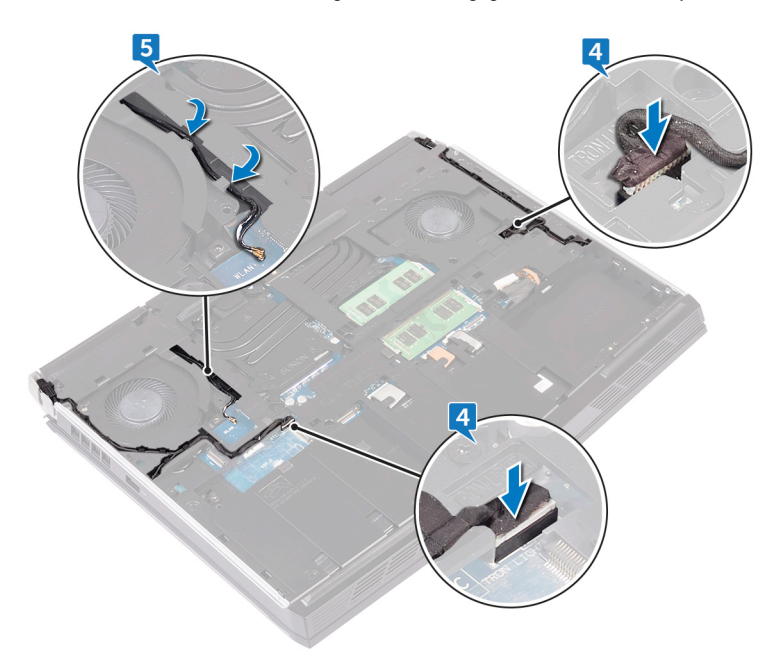

### **Post-requisites**

- Replace the [rear-I/O cover](#page-41-0).
- Replace the [wireless card.](#page-23-0)
- Replace the [solid-state drive.](#page-33-0)
- Follow the procedure from step 4 to step 6 in ["Replacing the hard drive".](#page-28-0)
- Replace the **base cover**.

# **Removing the coin-cell battery**

**WARNING: Before working inside your computer, read the safety information that shipped with your computer and follow the steps in [Before working inside your computer](#page-9-0). After working inside your computer, follow the instructions in [After working inside your computer](#page-13-0). For more safety best practices, see the Regulatory Compliance home page at [www.dell.com/regulatory\\_compliance.](http://www.dell.com/regulatory_compliance)**

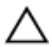

**CAUTION: Removing the coin-cell battery resets the BIOS setup program's settings to default. It is recommended that you note the BIOS setup program's settings before removing the coin-cell battery.**

## **Prerequisites**

- **1** Remove the [base cover.](#page-14-0)
- **2** Remove the [wireless card.](#page-20-0)
- **3** Follow the procedure from step 1 to step 3 in ["Removing the hard drive"](#page-25-0).
- **4** Remove the [solid-state drive.](#page-31-0)
- **5** Remove the [rear-I/O cover](#page-39-0).
- **6** Remove the [computer base.](#page-43-0)

- **1** Peel the tape to access the coin-cell battery cable on the system board.
- **2** Disconnect the coin-cell battery cable from the system board.
- **3** Note the cable routing and remove the coin-cell battery cable from the routing guide on the palm-rest assembly.

 Gently peel off the coin-cell battery along with its cable off the palm-rest assembly.

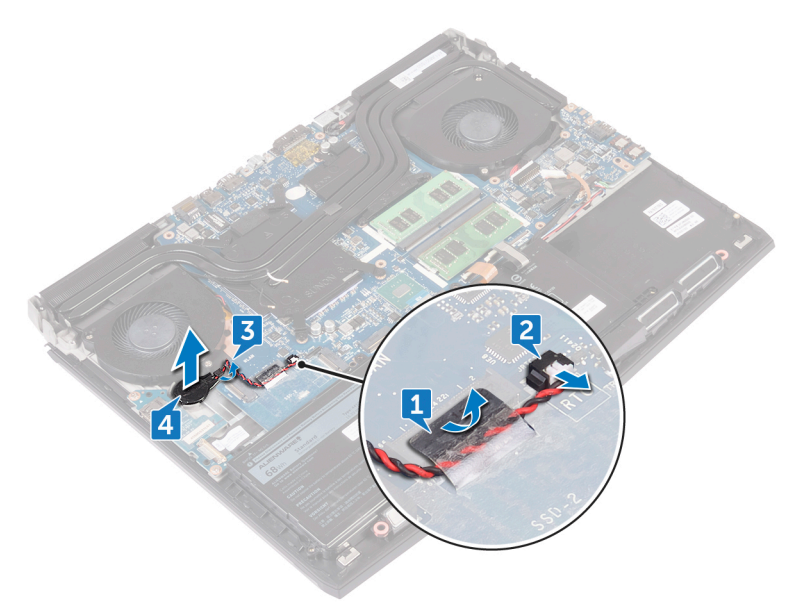

# **Replacing the coin-cell battery**

**WARNING: Before working inside your computer, read the safety information that shipped with your computer and follow the steps in [Before working inside your computer](#page-9-0). After working inside your computer, follow the instructions in [After working inside your computer](#page-13-0). For more safety best practices, see the Regulatory Compliance home page at [www.dell.com/regulatory\\_compliance.](http://www.dell.com/regulatory_compliance)**

- **1** Adhere the coin-cell battery to the palm-rest assembly.
- **2** Connect the coin-cell battery cable to the system board.
- **3** Route the coin-cell battery cable through the routing guide and adhere the tape that secures the coin-cell battery cable to the system board.

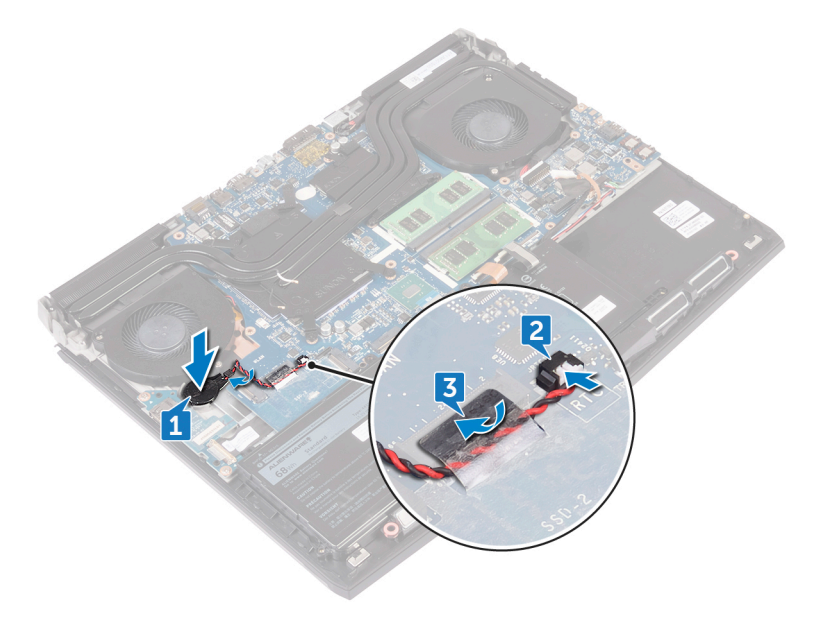

## **Post-requisites**

- Replace the **computer** base.
- Replace the [rear-I/O cover](#page-41-0).
- Replace the [solid-state drive.](#page-33-0)
- Follow the procedure from step 4 to step 6 in ["Replacing the hard drive".](#page-28-0)
- Replace the [wireless card.](#page-23-0)
- Replace the **base cover**.

# <span id="page-54-0"></span>**Removing the battery**

**WARNING: Before working inside your computer, read the safety**  ΛN, **information that shipped with your computer and follow the steps in [Before working inside your computer](#page-9-0). After working inside your computer, follow the instructions in [After working inside your computer](#page-13-0). For more safety best practices, see the Regulatory Compliance home page at [www.dell.com/regulatory\\_compliance.](http://www.dell.com/regulatory_compliance)**

## **Prerequisites**

- **1** Remove the **base cover**.
- **2** Remove the [wireless card.](#page-20-0)
- **3** Follow the procedure from step 1 to step 3 in ["Removing the hard drive"](#page-25-0).
- **4** Remove the [solid-state drive.](#page-31-0)
- **5** Remove the [rear-I/O cover](#page-39-0).
- **6** Remove the [computer base.](#page-43-0)

## **Procedure**

**1** Remove the screw (M2.5x5) that secures the battery to the palm-rest assembly.

Lift the battery, along with its cable, off the palm-rest assembly.

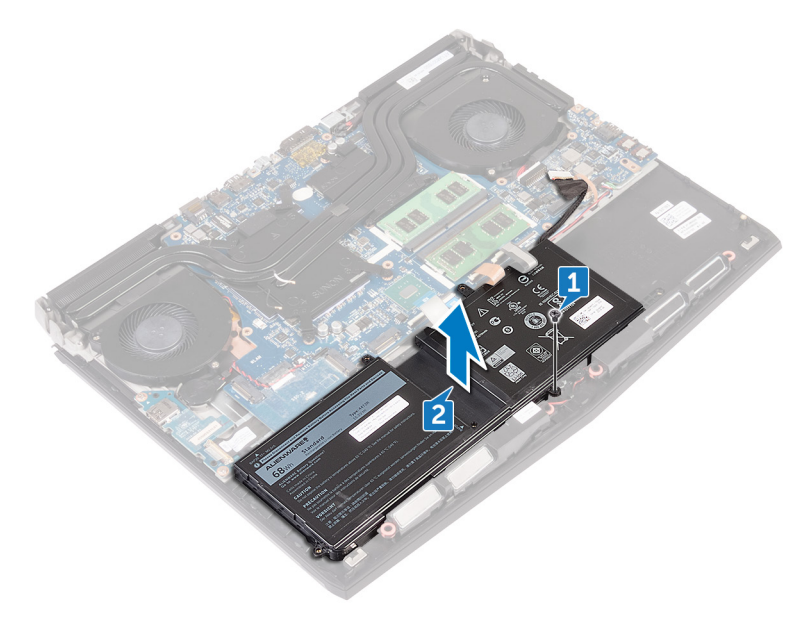

# <span id="page-56-0"></span>**Replacing the battery**

**WARNING: Before working inside your computer, read the safety information that shipped with your computer and follow the steps in [Before working inside your computer](#page-9-0). After working inside your computer, follow the instructions in [After working inside your computer](#page-13-0). For more safety best practices, see the Regulatory Compliance home page at [www.dell.com/regulatory\\_compliance.](http://www.dell.com/regulatory_compliance)**

- **1** Align the screw hole on the battery with the screw hole on the palm-rest assembly.
- **2** Replace the screw (M2.5x5) that secures the battery to the palm-rest assembly.

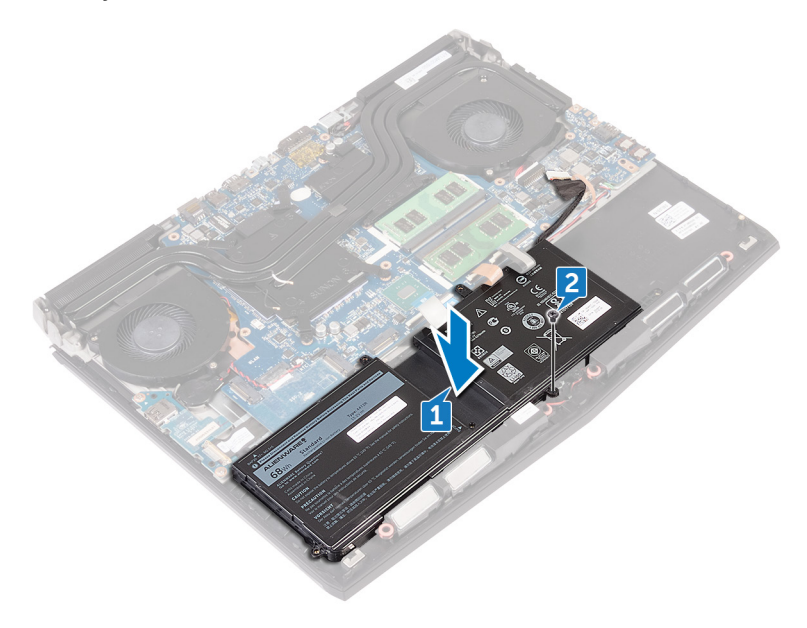

## **Post-requisites**

- Replace the **computer** base.
- Replace the [rear-I/O cover](#page-41-0).
- Replace the [solid-state drive.](#page-33-0)
- Follow the procedure from step 4 to step 6 in ["Replacing the hard drive".](#page-28-0)
- Replace the [wireless card.](#page-23-0)
- Replace the **base cover**.

## **Removing the touchpad**

**WARNING: Before working inside your computer, read the safety information that shipped with your computer and follow the steps in [Before working inside your computer](#page-9-0). After working inside your computer, follow the instructions in [After working inside your computer](#page-13-0). For more safety best practices, see the Regulatory Compliance home page at [www.dell.com/regulatory\\_compliance.](http://www.dell.com/regulatory_compliance)**

## **Prerequisites**

- **1** Remove the **base cover**.
- **2** Remove the [wireless card.](#page-20-0)
- **3** Follow the procedure from step 1 to step 3 in ["Removing the hard drive"](#page-25-0).
- **4** Remove the [solid-state drive.](#page-31-0)
- **5** Remove the [rear-I/O cover](#page-39-0).
- **6** Remove the [computer base.](#page-43-0)
- **7** Remove the **[battery](#page-54-0)**.

- **1** Open the latch and disconnect the touchpad cable from the system board.
- **2** Open the latches and disconnect the other end of the touchpad cable and the touchpad-buttons cable from the touchpad.
- **3** Remove the five screws (M2x3) that secure the touchpad bracket to the palm-rest assembly.

Lift the touchpad bracket off the palm-rest assembly.

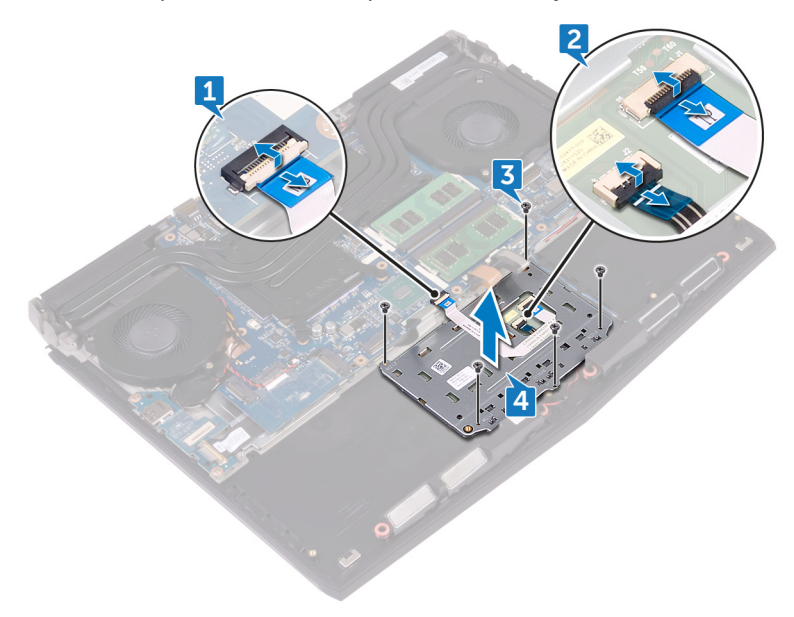

Open the computer 90 degrees, and using a plastic scribe to release the touchpad from the adhesive on the palm-rest assembly.

**6** Peel the touchpad off the palm-rest assembly.

**CAUTION: To avoid potential damage to the alignment posts on**  palm-rest assembly, carefully peel the touchpad off the palm-rest **assembly.**

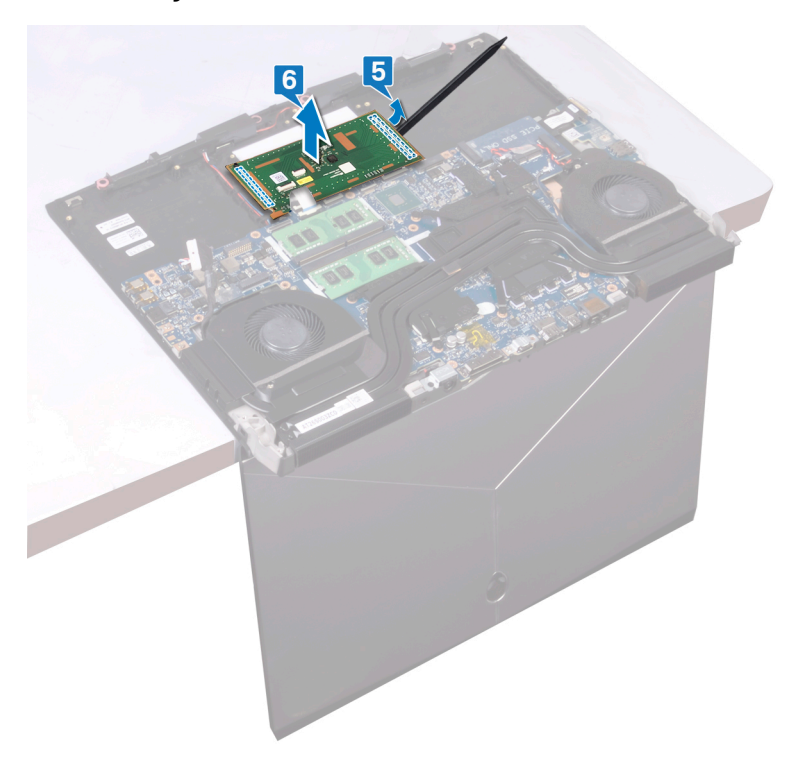

## **Replacing the touchpad**

**WARNING: Before working inside your computer, read the safety information that shipped with your computer and follow the steps in [Before working inside your computer](#page-9-0). After working inside your computer, follow the instructions in [After working inside your computer](#page-13-0). For more safety best practices, see the Regulatory Compliance home page at [www.dell.com/regulatory\\_compliance.](http://www.dell.com/regulatory_compliance)**

- **1** Using the alignment posts on the palm-rest assembly, place the touchpad to the palm-rest assembly.
	- **NOTE: Clean the adhesive thoroughly on the palm-rest assembly to avoid having gap between the touchpad and the palm-rest assembly.**

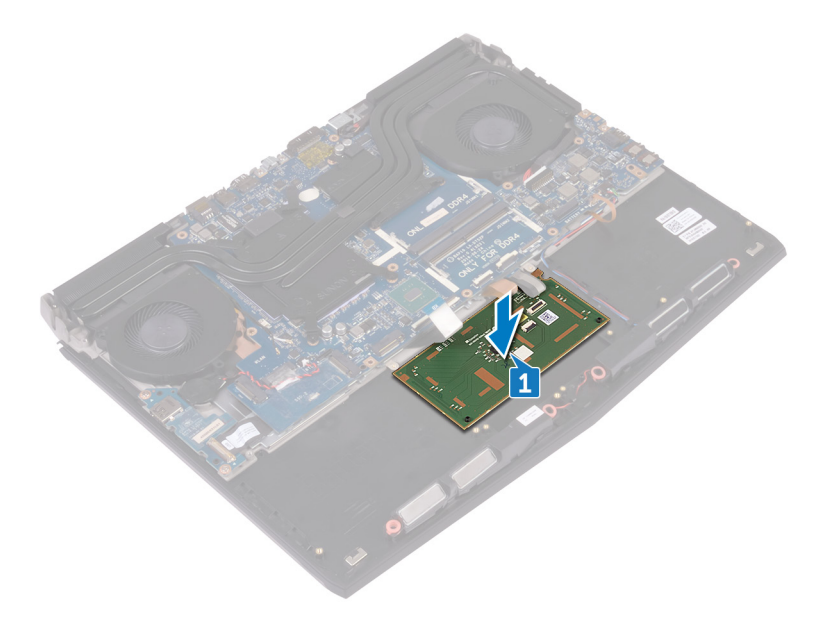

- Align the screw holes on the touchpad bracket with the screw holes on the palm-rest assembly.
- Replace the five screws (M2x3) that secure the touchpad bracket to the palm-rest assembly.
- Slide the touchpad cable and touchpad-buttons cable into their respective connectors on the touch pad and close the latches to secure the cables.
- Slide the touchpad cable into the connector on the system board and close the latch to secure the cable.

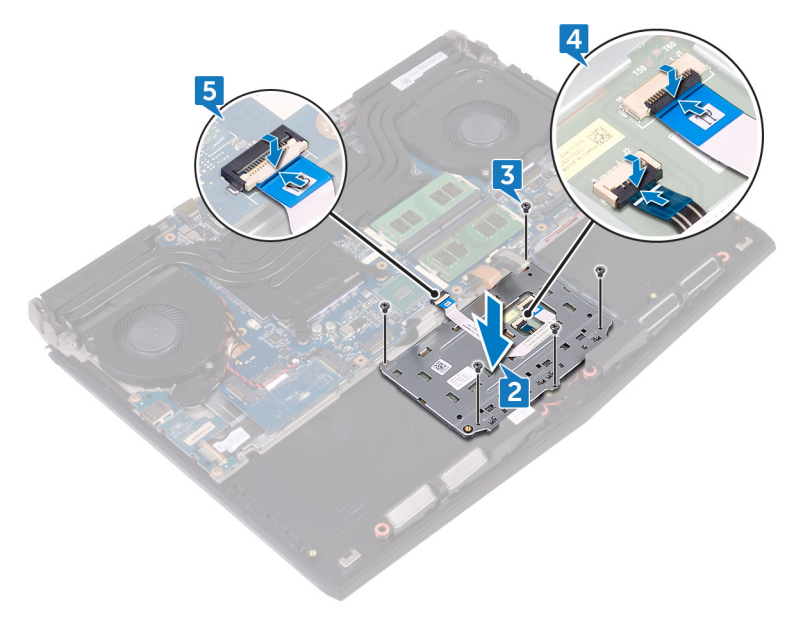

#### **Post-requisites**

- Replace the [battery](#page-56-0).
- Replace the **computer base**.
- Replace the [rear-I/O cover](#page-41-0).
- Replace the [wireless card.](#page-23-0)
- Replace the [solid-state drive.](#page-33-0)
- Follow the procedure from step 4 to step 6 in ["Replacing the hard drive".](#page-28-0)
- Replace the [base cover.](#page-17-0)

# **Removing the I/O board**

**WARNING: Before working inside your computer, read the safety information that shipped with your computer and follow the steps in [Before working inside your computer](#page-9-0). After working inside your computer, follow the instructions in [After working inside your computer](#page-13-0). For more safety best practices, see the Regulatory Compliance home page at [www.dell.com/regulatory\\_compliance.](http://www.dell.com/regulatory_compliance)**

## **Prerequisites**

- **1** Remove the **base cover**.
- **2** Remove the [wireless card.](#page-20-0)
- **3** Follow the procedure from step 1 to step 3 in ["Removing the hard drive"](#page-25-0).
- **4** Remove the [solid-state drive.](#page-31-0)
- **5** Remove the [rear-I/O cover](#page-39-0).
- **6** Remove the [computer base.](#page-43-0)

- **1** Peel the tape that secures the I/O-board cable to the I/O board.
- **2** Open the latch and disconnect the I/O-board cable from the I/O board.
- **3** Remove the two screws (M2.5x5) that secure the I/O board to the palm-rest assembly.

Lift the I/O board off the palm-rest assembly.

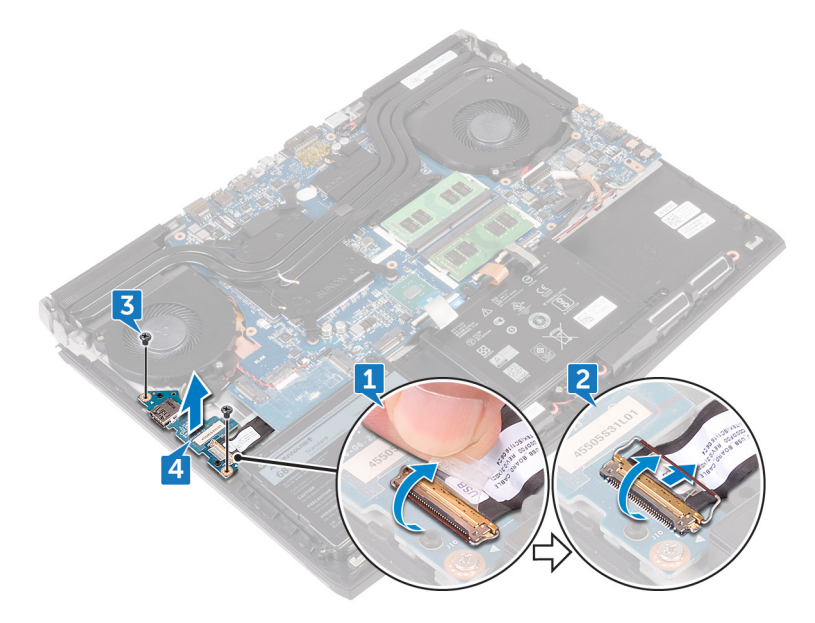

# **Replacing the I/O board**

**WARNING: Before working inside your computer, read the safety information that shipped with your computer and follow the steps in [Before working inside your computer](#page-9-0). After working inside your computer, follow the instructions in [After working inside your computer](#page-13-0). For more safety best practices, see the Regulatory Compliance home page at [www.dell.com/regulatory\\_compliance.](http://www.dell.com/regulatory_compliance)**

- **1** Using the alignment posts, place the I/O board on the palm-rest assembly and align the screw holes on the I/O board with the screw holes on the palmrest assembly.
- **2** Replace the two screws (M2.5x5) that secure the I/O board to the palm-rest assembly.
- **3** Slide the I/O-board cable into the connector on the I/O board and close the latch to secure the cable.

Adhere the tape that secures the I/O-board cable to the I/O board.

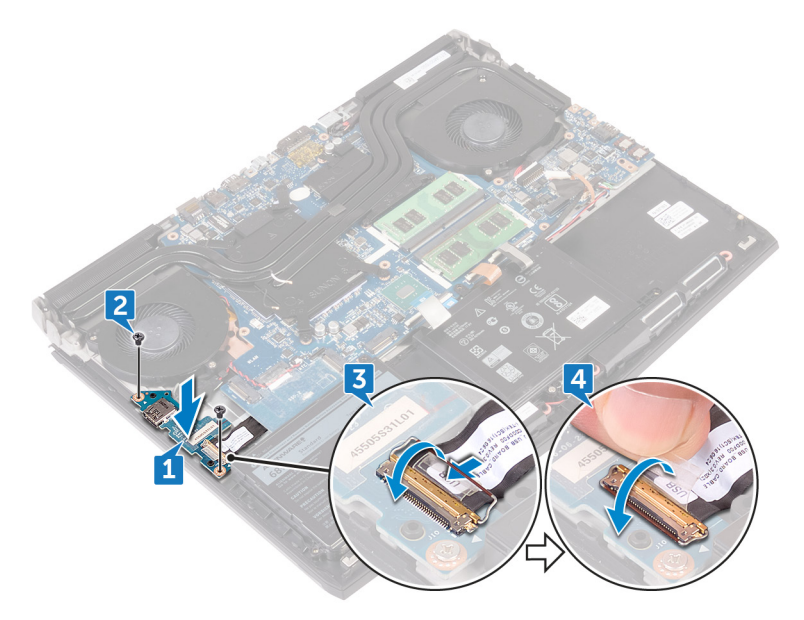

## **Post-requisites**

- Replace the **computer** base.
- Replace the [rear-I/O cover](#page-41-0).
- Replace the [solid-state drive.](#page-33-0)
- Follow the procedure from step 4 to step 6 in ["Replacing the hard drive".](#page-28-0)
- Replace the [wireless card.](#page-23-0)
- Replace the **base cover**.

## **Removing the speakers**

**WARNING: Before working inside your computer, read the safety information that shipped with your computer and follow the steps in [Before working inside your computer](#page-9-0). After working inside your computer, follow the instructions in [After working inside your computer](#page-13-0). For more safety best practices, see the Regulatory Compliance home page at [www.dell.com/regulatory\\_compliance.](http://www.dell.com/regulatory_compliance)**

## **Prerequisites**

- **1** Remove the **base cover**.
- **2** Remove the [wireless card.](#page-20-0)
- **3** Follow the procedure from step 1 to step 3 in ["Removing the hard drive"](#page-25-0).
- **4** Remove the [solid-state drive.](#page-31-0)
- **5** Remove the [rear-I/O cover](#page-39-0).
- **6** Remove the [computer base.](#page-43-0)
- **7** Remove the **[battery](#page-54-0)**.

- **1** Disconnect the speaker cable from the system board.
- **2** Remove the speaker cable from the routing guides on the palm-rest assembly.

Lift the speakers along with its cable off the palm-rest assembly.

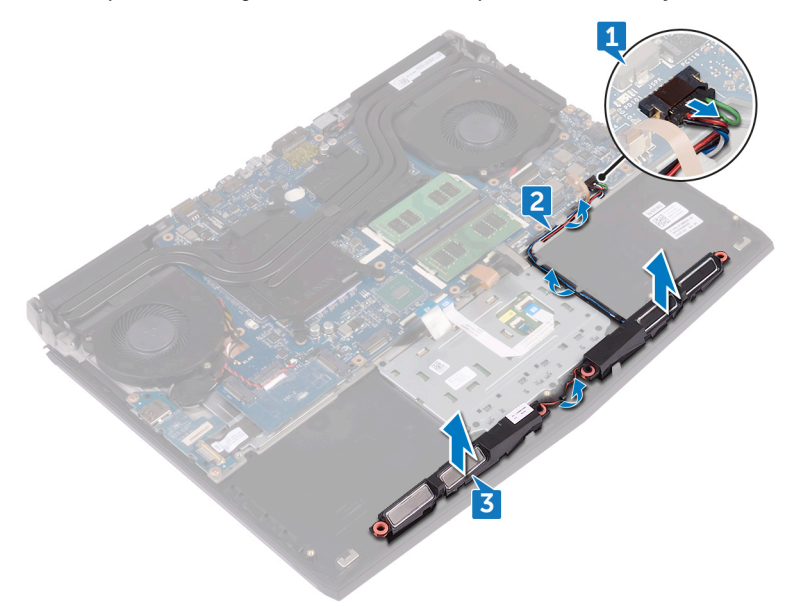

## **Replacing the speakers**

**WARNING: Before working inside your computer, read the safety information that shipped with your computer and follow the steps in [Before working inside your computer](#page-9-0). After working inside your computer, follow the instructions in [After working inside your computer](#page-13-0). For more safety best practices, see the Regulatory Compliance home page at [www.dell.com/regulatory\\_compliance.](http://www.dell.com/regulatory_compliance)**

- **1** Using the alignment posts, place the speakers on the palm-rest assembly.
- **2** Route the speaker cable through the routing guides on the palm-rest assembly.
- **3** Connect the speaker cable to the system board.

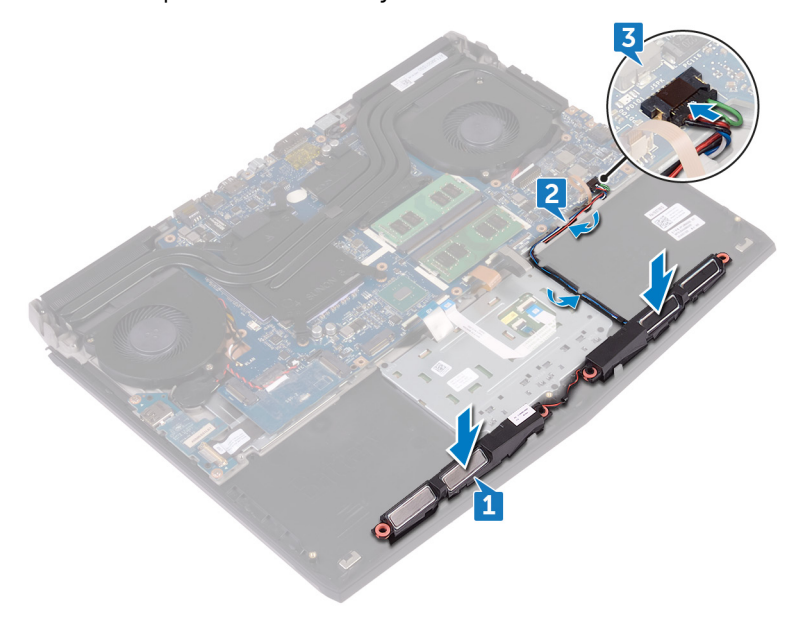

## **Post-requisites**

- Replace the **[battery](#page-56-0)**.
- Replace the [computer base.](#page-47-0)
- Replace the [rear-I/O cover](#page-41-0).
- Replace the [solid-state drive.](#page-33-0)
- Follow the procedure from step 4 to step 6 in ["Replacing the hard drive".](#page-28-0)
- Replace the [wireless card.](#page-23-0)
- Replace the **base cover**.

## **Removing the system board**

**WARNING: Before working inside your computer, read the safety information that shipped with your computer and follow the steps in [Before working inside your computer](#page-9-0). After working inside your computer, follow the instructions in [After working inside your computer](#page-13-0). For more safety best practices, see the Regulatory Compliance home page at [www.dell.com/regulatory\\_compliance.](http://www.dell.com/regulatory_compliance)**

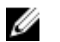

**NOTE: Your computer's Service Tag is stored in the system board. You must enter the Service Tag in the BIOS setup program after you replace the system board.**

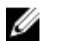

**NOTE: Replacing the system board removes any changes you have made to the BIOS using the BIOS setup program. You must make the appropriate changes again after you replace the system board.**

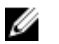

**NOTE: Before disconnecting the cables from the system board, note the location of the connectors so that you can reconnect the cables correctly after you replace the system board.**

#### **Prerequisites**

- **1** Remove the [base cover.](#page-14-0)
- **2** Remove the [wireless card.](#page-20-0)
- **3** Follow the procedure from step 1 to step 3 in ["Removing the hard drive"](#page-25-0).
- **4** Remove the [solid-state drive.](#page-31-0)
- **5** Remove the [rear-I/O cover](#page-39-0).
- **6** Remove the [computer base.](#page-43-0)
- **7** Remove the [battery](#page-54-0).
- **8** Remove the [memory modules](#page-35-0).

- **1** Turn the computer over.
- **2** Peel the tape to access the display cable on the system board.
- **3** Open the latch and disconnect the display cable from the system board.
- Open the latch and disconnect the power-button board cable from the system board.
- Disconnect the logo-board cable from the system board.

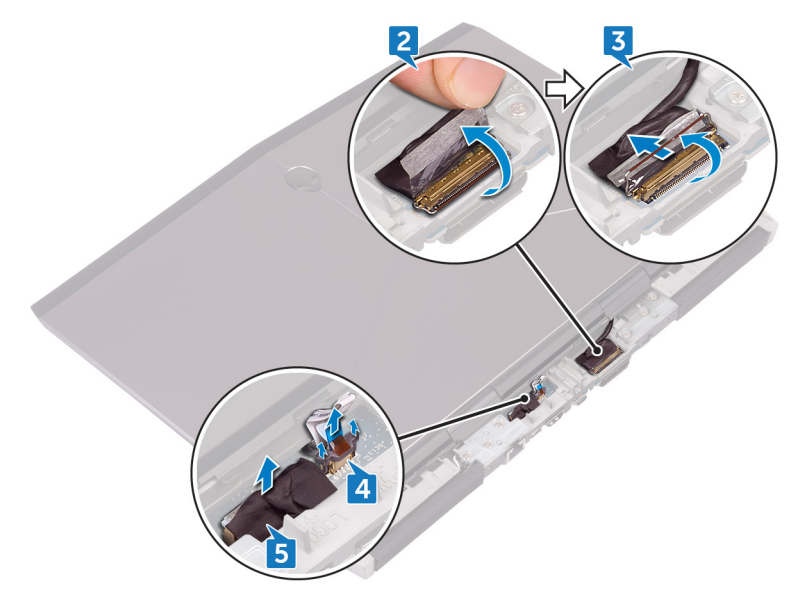

- Turn the computer over.
- Open the latch and disconnect the macro-keys backlight cable (optional) from the system board.
- Open the latch and disconnect the macro-keys cable (optional) from the system board.
- Open the latch and disconnect the keyboard-backlight cable (optional) from the system board.

Open the latch and disconnect the keyboard cable (optional) from the system board.

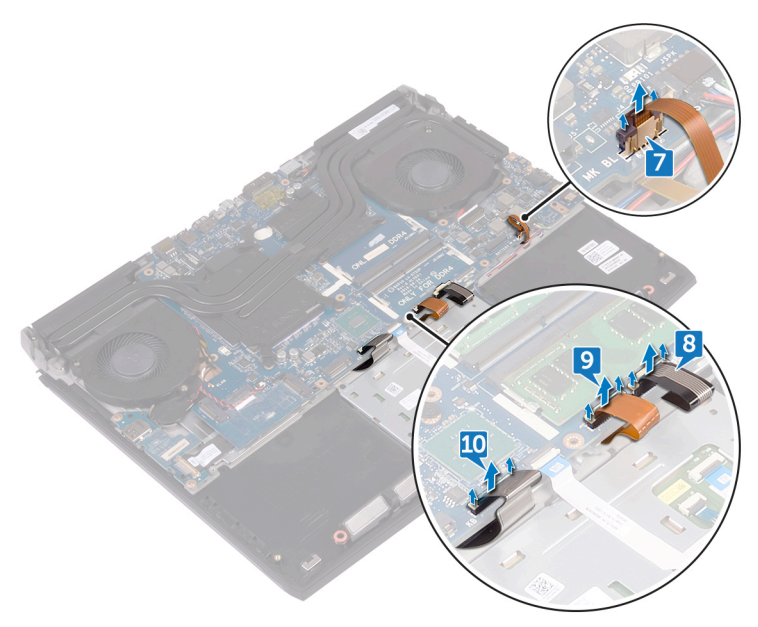

- Disconnect the coin-cell battery cable from the system board.
- Peel the tape to access the coin-cell battery cable on the system board.
- Disconnect the power-adapter port cable from the system board.
- Disconnect the speaker cable from the system board.
- Open the latch and disconnect the RGB per key keyboard cable (optional) from the system board.
- Open the latch and disconnect the touchpad cable from the system board.
- Peel the tape to access the I/O-board cable on the I/O board.

**18** Open the latch and disconnect the I/O-board cable from the I/O board.

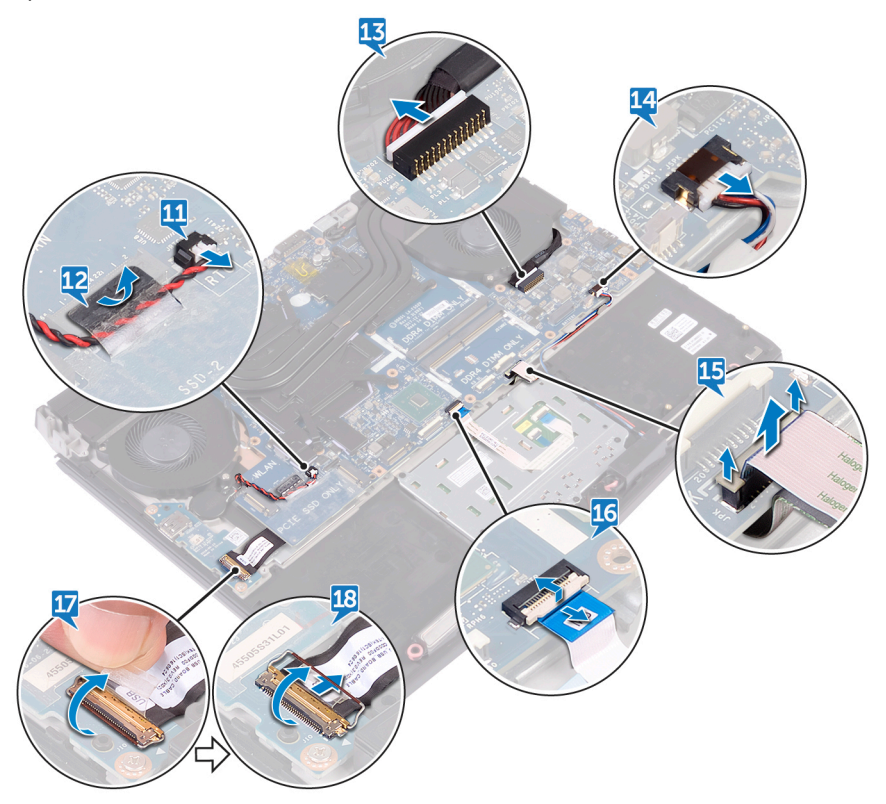

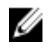

#### **NOTE: Note the orientation of the USB Type-C port bracket before removing it from the system board.**

- **19** Remove the screw (M2.5x5) that secures the USB Type-C port bracket to the system board and lift the USB Type-C port bracket off the system board.
- **20** Remove the six screws (M2.5x5) that secure the system-board assembly to the palm-rest assembly.

Lift the system-board assembly off the palm-rest assembly.

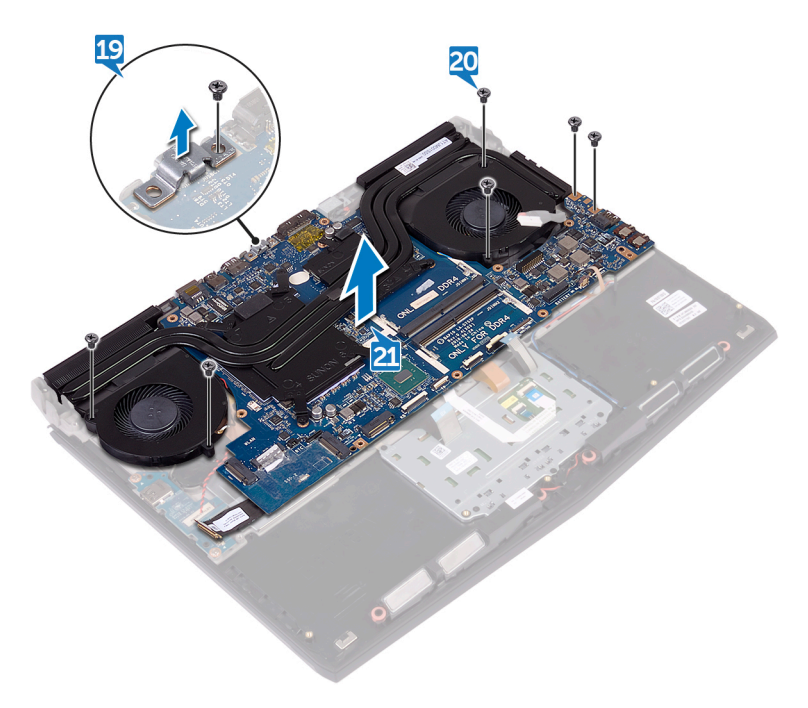

- Remove the **heat-sink** assembly.
- Disconnect the I/O cable from the back of the system board.

After performing all the above steps, you are left with the system board.

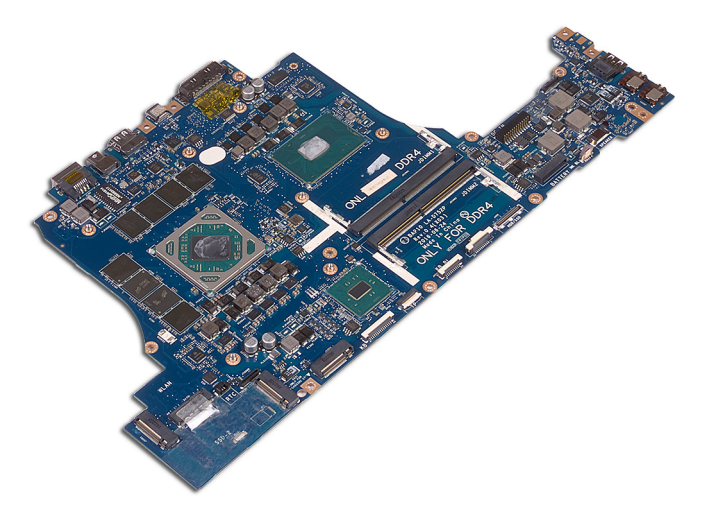

## <span id="page-77-0"></span>**Replacing the system board**

**WARNING: Before working inside your computer, read the safety information that shipped with your computer and follow the steps in [Before working inside your computer](#page-9-0). After working inside your computer, follow the instructions in [After working inside your computer](#page-13-0). For more safety best practices, see the Regulatory Compliance home page at [www.dell.com/regulatory\\_compliance.](http://www.dell.com/regulatory_compliance)**

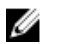

**NOTE: Your computer's Service Tag is stored in the system board. You must enter the Service Tag in the BIOS setup program after you replace the system board.**

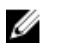

**NOTE: Replacing the system board removes any changes you have made to the BIOS using the BIOS setup program. You must make the appropriate changes again after you replace the system board.**

### **Procedure**

- **1** Replace the [heat-sink assembly](#page-94-0).
- **2** Connect the I/O cable to the back of the system board.
- **3** Align the screw holes on the system board with the screw holes on the palmrest assembly.

#### **CAUTION: Make sure that no cables are under the system board.**

**4** Replace the six screws (M2.5x5) that secure the system-board assembly to the palm-rest assembly.

**5** Align the screw hole on the USB Type-C port bracket with the screw hole on the system board and replace the screw (M2.5x5) that secures the USB Type-C port bracket to the system board.

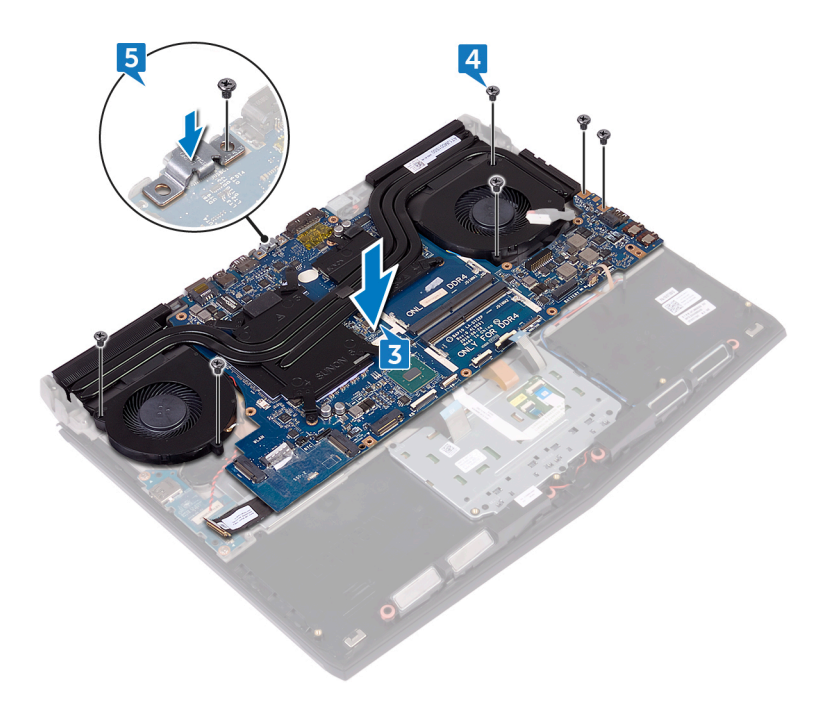

- **6** Slide the I/O-board cable into the connector on the I/O-board and close the latch to secure the cable.
- **7** Adhere the tape that secures the I/O-board cable to the I/O board.
- **8** Slide the touchpad cable into the connector on the system board and close the latch to secure the cable.
- **9** Connect the speaker cable to the system board.
- **10** Insert the RGB per key keyboard cable (optional) into the connector and press down the latch to secure the cable.
- **11** Connect the power-adapter port cable to the system board.
- **12** Route the coin-cell battery through the routing channel and adhere the tape to secure the cable.

Connect the coin-cell battery cable to the system board.

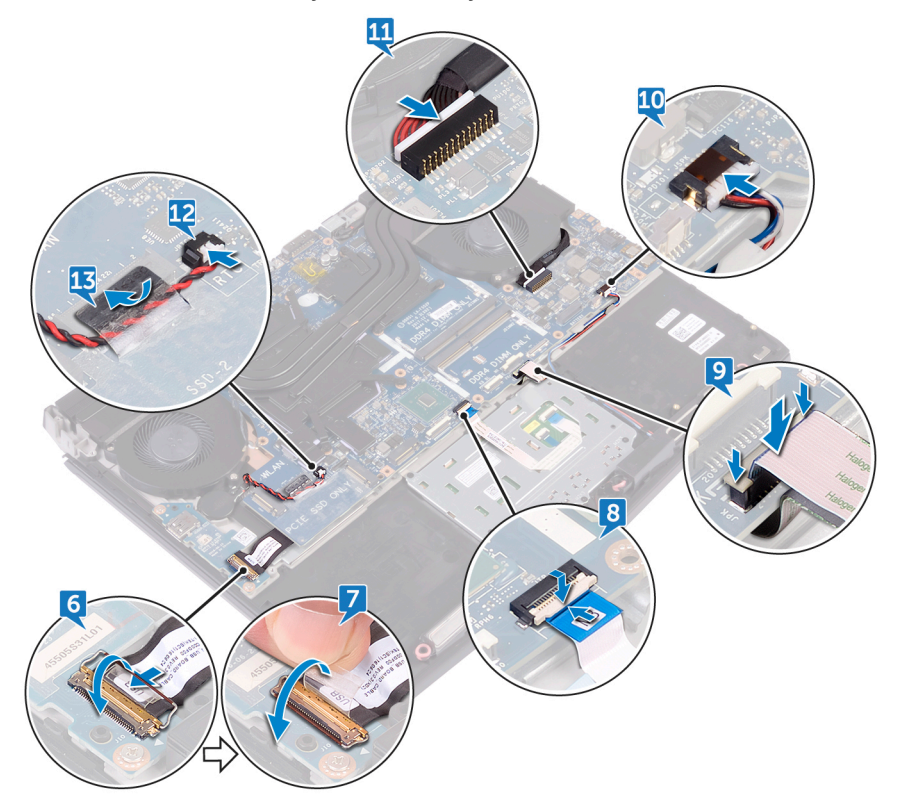

- Connect the keyboard cable (optional) to the system board.
- Connect the keyboard-backlight cable (optional) to the system board.
- Connect the macro-keys cable (optional) to the system board.

Connect the macro-keys backlight cable (optional) to the system board.

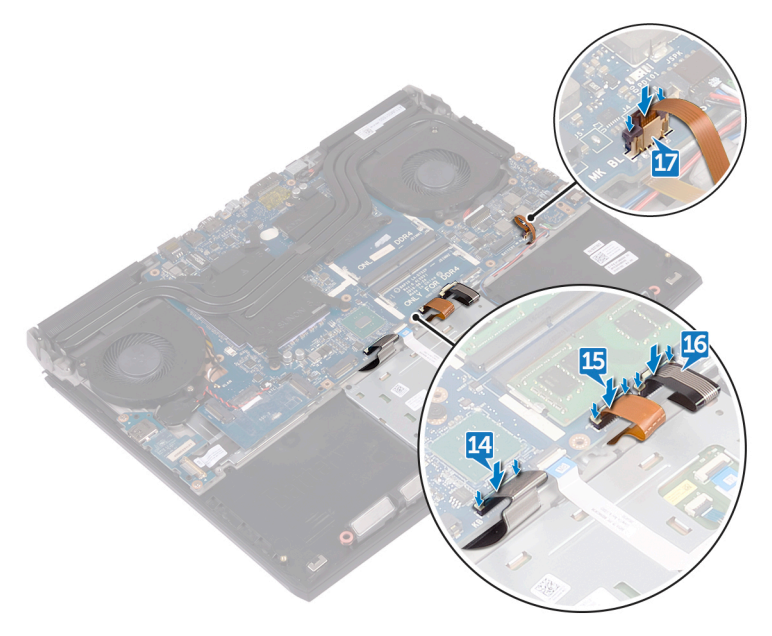

- Turn the computer over.
- Connect the logo-board cable to the system board.
- Slide the power-button board cable into its slot on the system board and close the latch to secure the cable.
- Slide the display cable into the connector on the system board and close the latch to secure the cable.

Adhere the tape that secures the display cable to the system board.

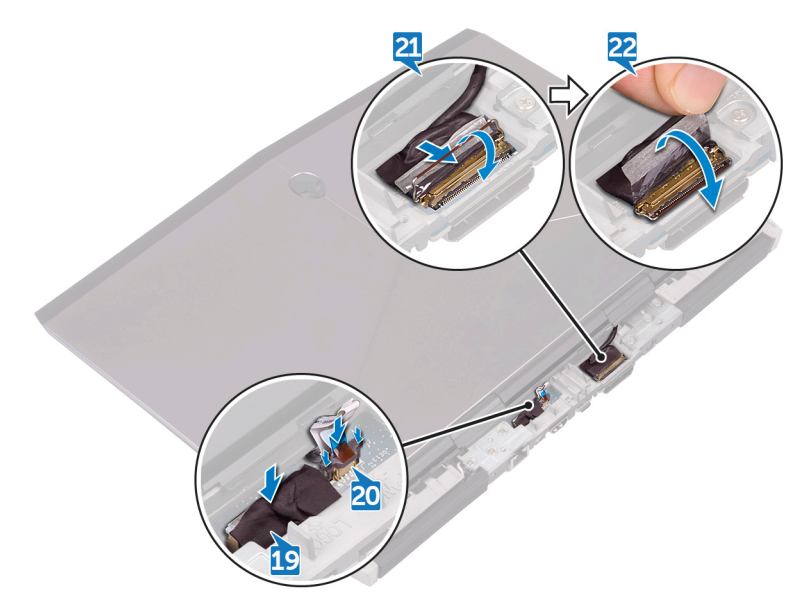

- Replace the [memory modules](#page-37-0).
- Replace the **[battery](#page-56-0)**.
- Replace the [computer base.](#page-47-0)
- Replace the [rear-I/O cover](#page-41-0).
- Replace the [solid-state drive.](#page-33-0)
- Follow the procedure from step 4 to step 6 in ["Replacing the hard drive".](#page-28-0)
- Replace the [wireless card.](#page-23-0)
- Replace the **base cover**.

## <span id="page-82-0"></span>**Removing the keyboard**

**WARNING: Before working inside your computer, read the safety**  ∧ **information that shipped with your computer and follow the steps in [Before working inside your computer](#page-9-0). After working inside your computer, follow the instructions in [After working inside your computer](#page-13-0). For more safety best practices, see the Regulatory Compliance home page at [www.dell.com/regulatory\\_compliance.](http://www.dell.com/regulatory_compliance)**

## **Prerequisites**

- **1** Remove the **base cover**.
- **2** Remove the [wireless card.](#page-20-0)
- **3** Follow the procedure from step 1 to step 3 in ["Removing the hard drive"](#page-25-0).
- **4** Remove the [solid-state drive.](#page-31-0)
- **5** Remove the [rear-I/O cover](#page-39-0).
- **6** Remove the [computer base.](#page-43-0)
- **7** Remove the **[battery](#page-54-0)**.
- **8** Remove the [memory modules](#page-35-0).
- **9** Follow the procedure from step 1 to step 21 in "[Removing the system board"](#page-71-0).

### **Procedure**

**1** Remove the 15 screws (M2x3) that secure the keyboard bracket to the palmrest assembly.

Lift the keyboard bracket off the palm-rest assembly.

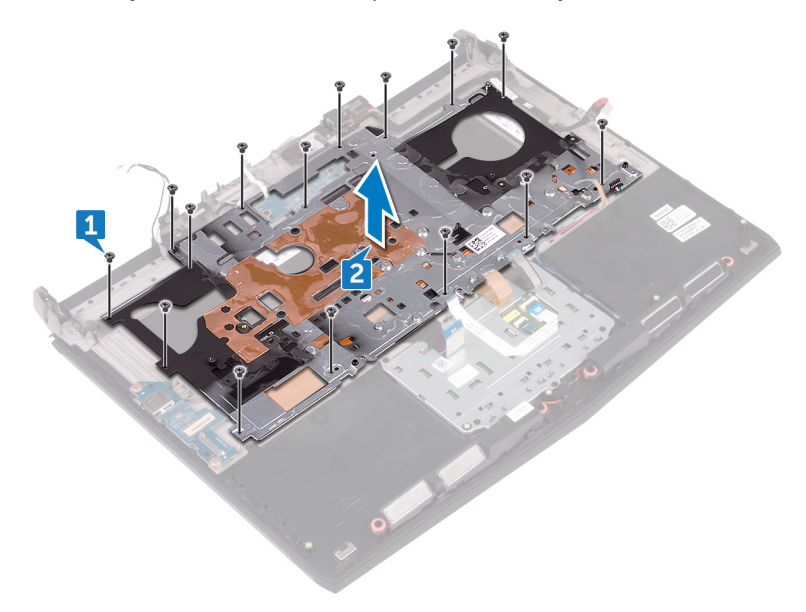

Lift the keyboard at an angle and remove it from the tabs on the palm-rest assembly.

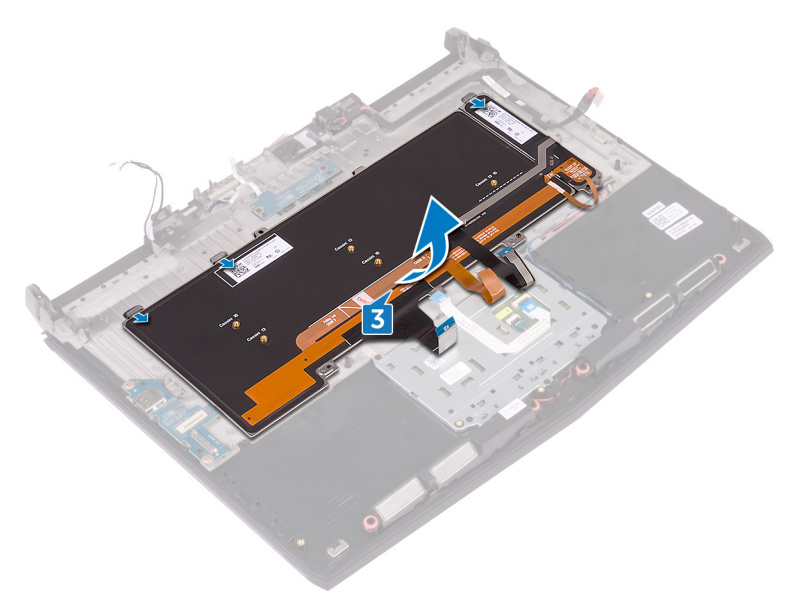

## <span id="page-85-0"></span>**Replacing the keyboard**

**WARNING: Before working inside your computer, read the safety information that shipped with your computer and follow the steps in [Before working inside your computer](#page-9-0). After working inside your computer, follow the instructions in [After working inside your computer](#page-13-0). For more safety best practices, see the Regulatory Compliance home page at [www.dell.com/regulatory\\_compliance.](http://www.dell.com/regulatory_compliance)**

### **Procedure**

**CAUTION: Ensure that there are no cables under the keyboard.**

**1** Slide the keyboard under the tabs on the palm-rest assembly.

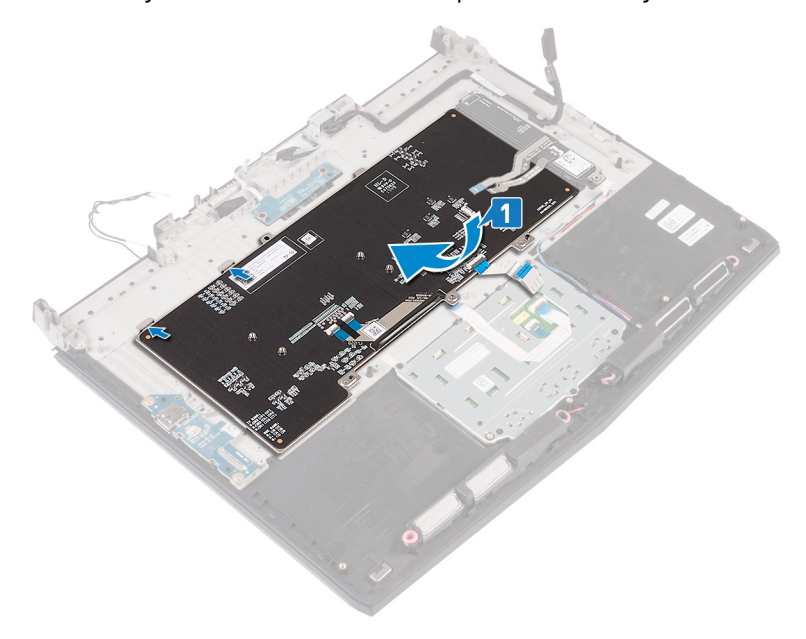

**2** Align the screw holes on the keyboard bracket with the screw holes on the palm-rest assembly.

Replace the 15 screws (M2x3) that secure the keyboard bracket to the palmrest assembly.

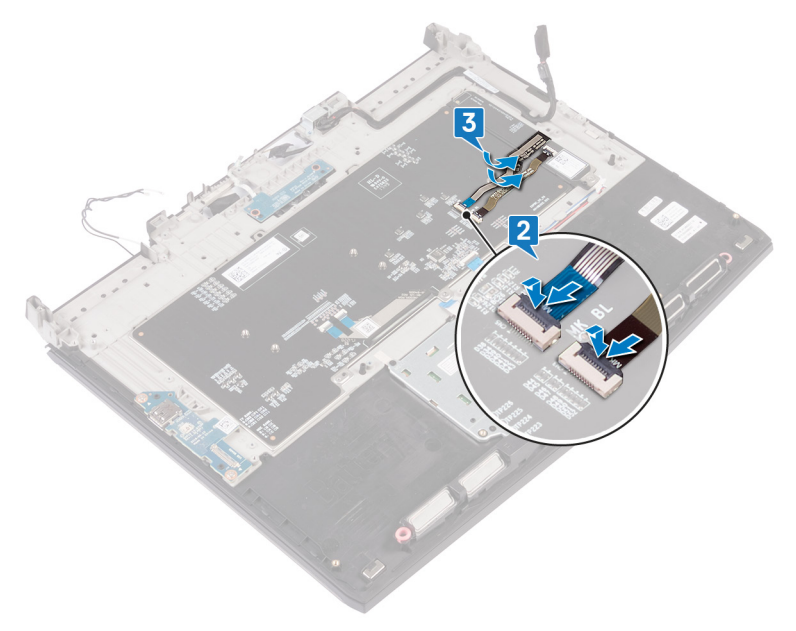

- Follow the procedure from step 2 to step 16 in ["Replacing the system board"](#page-77-0).
- Replace the [memory modules](#page-37-0).
- Replace the **[battery](#page-56-0)**.
- Replace the [computer base.](#page-47-0)
- Replace the [rear-I/O cover](#page-41-0).
- Replace the [solid-state drive.](#page-33-0)
- Follow the procedure from step 4 to step 6 in ["Replacing the hard drive".](#page-28-0)
- Replace the [wireless card.](#page-23-0)
- Replace the **base cover**.

## **Removing the macro keys**

**WARNING: Before working inside your computer, read the safety**  ∧ **information that shipped with your computer and follow the steps in [Before working inside your computer](#page-9-0). After working inside your computer, follow the instructions in [After working inside your computer](#page-13-0). For more safety best practices, see the Regulatory Compliance home page at [www.dell.com/regulatory\\_compliance.](http://www.dell.com/regulatory_compliance)**

### **Prerequisites**

- **1** Remove the **base cover**.
- **2** Remove the [wireless card.](#page-20-0)
- **3** Follow the procedure from step 1 to step 3 in ["Removing the hard drive"](#page-25-0).
- **4** Remove the [solid-state drive.](#page-31-0)
- **5** Remove the [rear-I/O cover](#page-39-0).
- **6** Remove the [computer base.](#page-43-0)
- **7** Remove the **[battery](#page-54-0)**.
- **8** Remove the [memory modules](#page-35-0).
- **9** Follow the procedure from step 1 to step 21 in "[Removing the system board"](#page-71-0).
- 10 Remove the [keyboard](#page-82-0).

### **Procedure**

Lift the macro keys at an angle, and release it from the tabs on the palm-rest assembly.

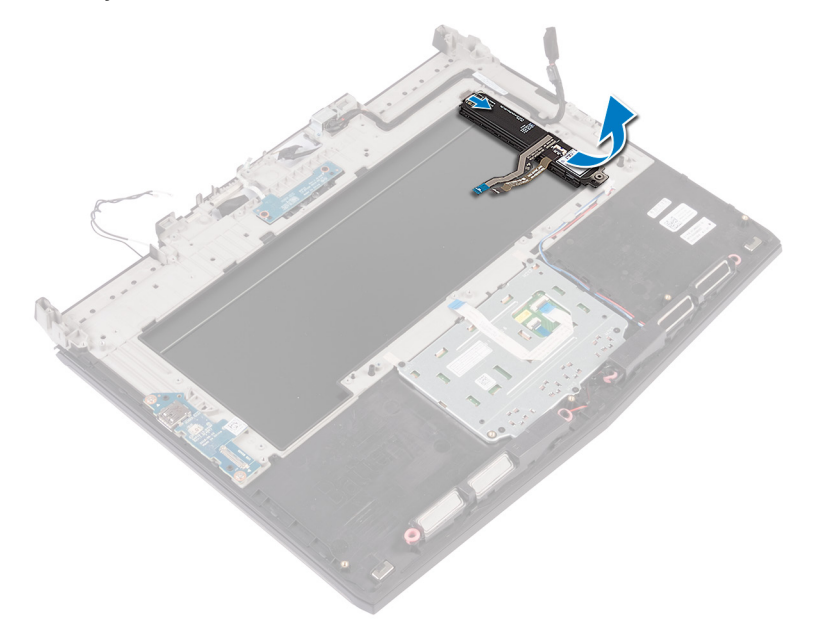

## **Replacing the macro keys**

**WARNING: Before working inside your computer, read the safety information that shipped with your computer and follow the steps in [Before working inside your computer](#page-9-0). After working inside your computer, follow the instructions in [After working inside your computer](#page-13-0). For more safety best practices, see the Regulatory Compliance home page at [www.dell.com/regulatory\\_compliance.](http://www.dell.com/regulatory_compliance)**

### **Procedure**

**CAUTION: Ensure that there are no cables under the macro keys.**

Slide the macro keys under the tabs on the palm-rest assembly.

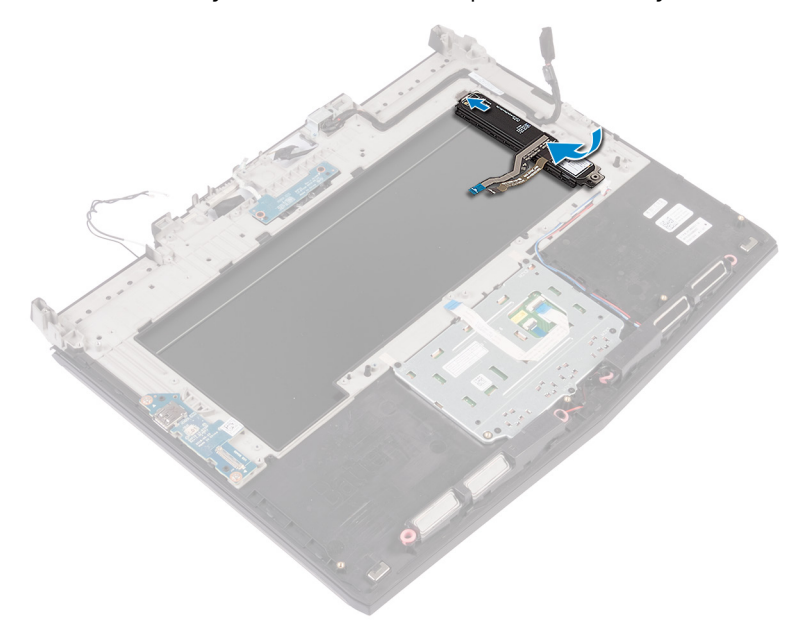

- Replace the [keyboard](#page-85-0).
- Follow the procedure from step 2 to step 16 in ["Replacing the system board"](#page-77-0).
- Replace the [memory modules](#page-37-0).
- Replace the **[battery](#page-56-0)**.
- Replace the **computer** base.
- Replace the [rear-I/O cover](#page-41-0).
- Replace the [solid-state drive.](#page-33-0)
- Follow the procedure from step 4 to step 6 in ["Replacing the hard drive".](#page-28-0)
- Replace the [wireless card.](#page-23-0)
- Replace the **base cover**.

# <span id="page-91-0"></span>**Removing the heat-sink assembly**

**WARNING: Before working inside your computer, read the safety information that shipped with your computer and follow the steps in [Before working inside your computer](#page-9-0). After working inside your computer, follow the instructions in [After working inside your computer](#page-13-0). For more safety best practices, see the Regulatory Compliance home page at [www.dell.com/regulatory\\_compliance.](http://www.dell.com/regulatory_compliance)**

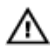

**WARNING: The heat sink may become hot during normal operation.**  Allow sufficient time for the heat sink to cool before you touch it.

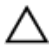

**CAUTION: For maximum cooling of the processor, do not touch the heat transfer areas on the heat sink. The oils in your skin can reduce the heat transfer capability of the thermal grease.**

### **Prerequisites**

- **1** Remove the [base cover.](#page-14-0)
- **2** Remove the [wireless card.](#page-20-0)
- **3** Follow the procedure from step 1 to step 3 in ["Removing the hard drive"](#page-25-0).
- **4** Remove the [solid-state drive.](#page-31-0)
- **5** Remove the [rear-I/O cover](#page-39-0).
- **6** Remove the [computer base.](#page-43-0)
- **7** Remove the **[battery](#page-54-0)**.
- **8** Remove the [memory modules](#page-35-0).
- **9** Follow the procedure from step 1 to step 21 in "[Removing the system board"](#page-71-0).

### **Procedure**

- **1** Turn the system-board assembly over.
- **2** Disconnect the fan cable from the system board.
- **3** Peel off the tape that secures the fan cable to the system board.
- **4** Disconnect the fan cable from the system board.

**5** Peel off the tape that secures the fan cable to the system board.

#### **NOTE: For computers shipped with NVIDIA GeForce GTX 1060 graphics controller, remove the fans after disconnecting the fan cables from the system board.**

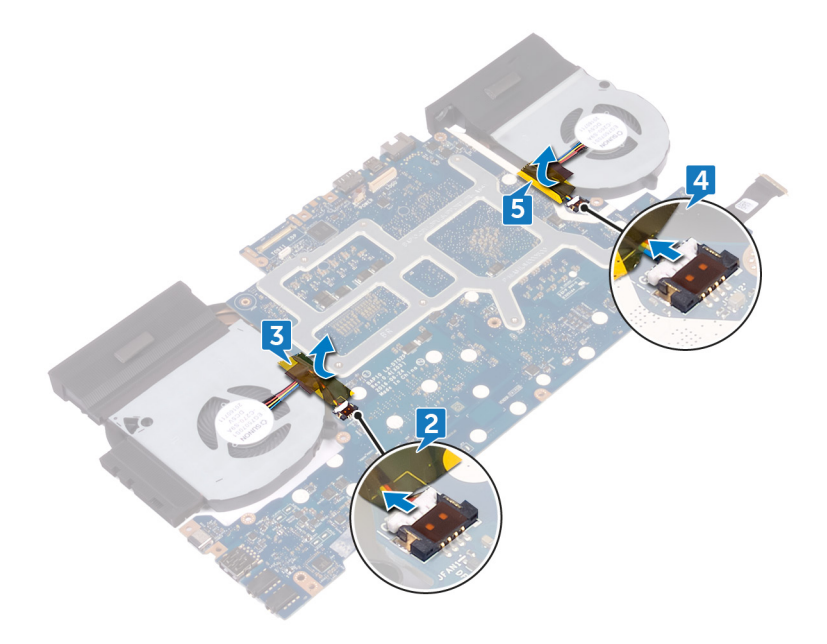

- **6** Turn the system-board assembly over.
- **7** Remove the seven screws (M2x3) that secure the heat-sink assembly to the system board.

Lift the heat-sink assembly off the system board.

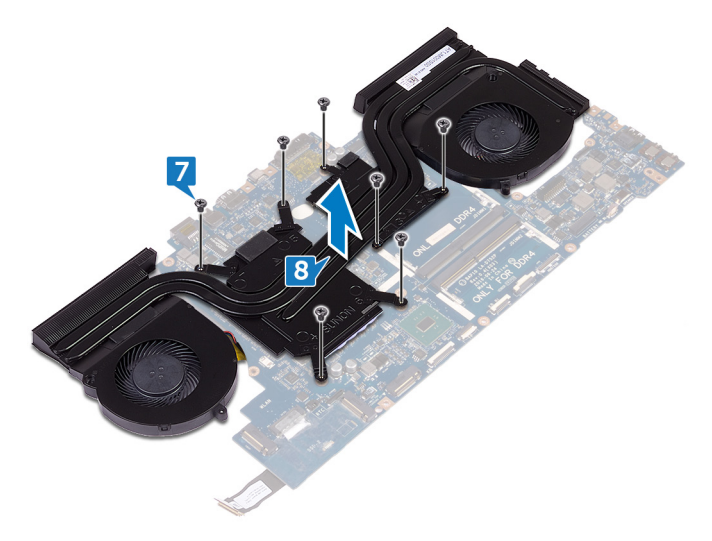

# <span id="page-94-0"></span>**Replacing the heat-sink assembly**

**WARNING: Before working inside your computer, read the safety information that shipped with your computer and follow the steps in [Before working inside your computer](#page-9-0). After working inside your computer, follow the instructions in [After working inside your computer](#page-13-0). For more safety best practices, see the Regulatory Compliance home page at [www.dell.com/regulatory\\_compliance.](http://www.dell.com/regulatory_compliance)**

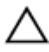

**CAUTION: Incorrect alignment of the heat sink can damage the system board and processor.**

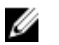

**NOTE: If either the system board or the fan and heat-sink assembly is replaced, use the thermal pad provided in the kit to ensure that thermal conductivity is achieved.**

### **Procedure**

**1** Align the screw holes on the heat-sink assembly with the screw holes on the system board.

Replace the seven screws (M2x3) that secure the heat-sink assembly to the system board.

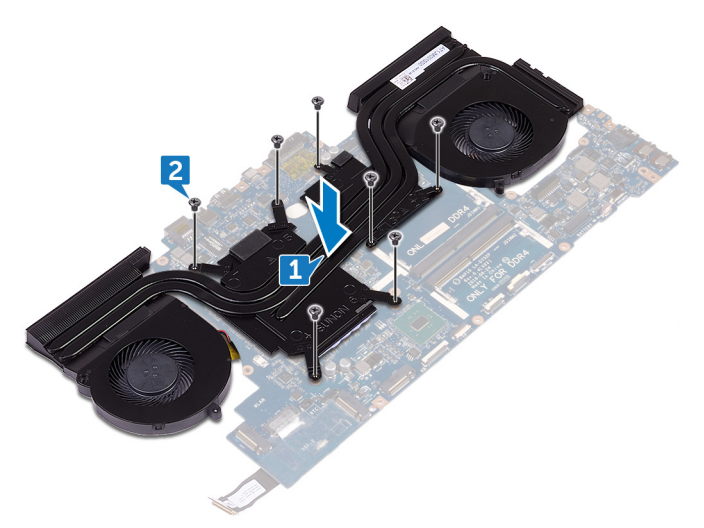

Turn the system-board assembly over.

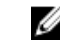

#### **NOTE: For computers shipped with NVIDIA GeForce GTX 1060 graphics controller, place the fans on the slots on the system board.**

- Connect the fan cable to the system board.
- Adhere the tape that secures the fan cable to the system-board assembly.
- Connect the fan cable to the system board.

Adhere the tape that secures the fan cable to the system-board assembly.

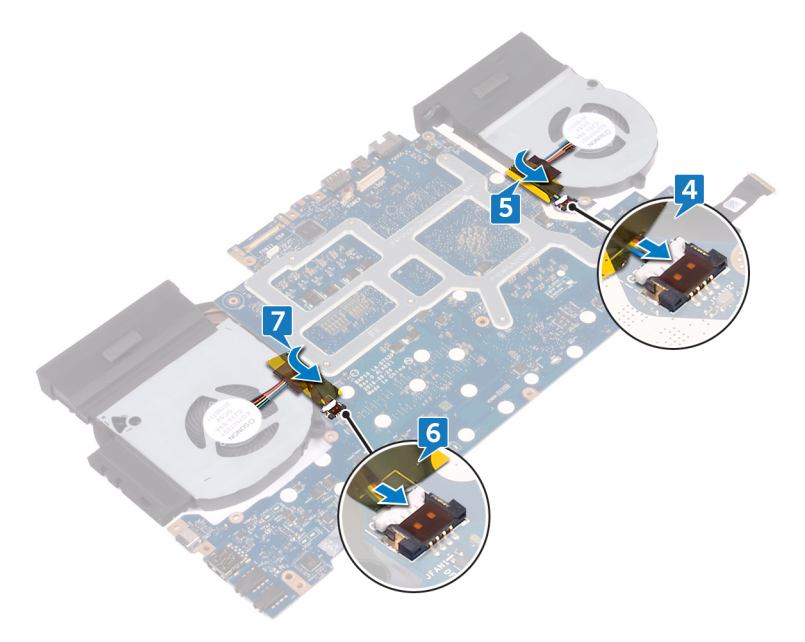

- Replace the [memory modules](#page-37-0).
- Replace the **[battery](#page-56-0)**.
- Replace the **computer base**.
- Replace the [rear-I/O cover](#page-41-0).
- Replace the [solid-state drive.](#page-33-0)
- Follow the procedure from step 4 to step 6 in ["Replacing the hard drive".](#page-28-0)
- Replace the [wireless card.](#page-23-0)
- Replace the **base cover**.

## <span id="page-97-0"></span>**Removing the power-adapter port**

**WARNING: Before working inside your computer, read the safety information that shipped with your computer and follow the steps in [Before working inside your computer](#page-9-0). After working inside your computer, follow the instructions in [After working inside your computer](#page-13-0). For more safety best practices, see the Regulatory Compliance home page at [www.dell.com/regulatory\\_compliance.](http://www.dell.com/regulatory_compliance)**

### **Prerequisites**

- **1** Remove the **base cover**.
- **2** Remove the [wireless card.](#page-20-0)
- **3** Follow the procedure from step 1 to step 3 in ["Removing the hard drive"](#page-25-0).
- **4** Remove the [solid-state drive.](#page-31-0)
- **5** Remove the [rear-I/O cover](#page-39-0).
- **6** Remove the [computer base.](#page-43-0)
- **7** Remove the **[battery](#page-54-0)**.
- **8** Remove the [memory modules](#page-35-0).
- **9** Follow the procedure from step 1 to step 21 in "[Removing the system board"](#page-71-0).

### **Procedure**

- **1** Remove the screw (M2x3) that secures the power-adapter port bracket to the palm-rest assembly.
- **2** Lift the power-adapter port bracket off the power-adapter port.
- **3** Lift the power-adapter port off the palm-rest assembly.

Note the routing and remove the power-adapter port cable from the routing guides on the palm-rest assembly.

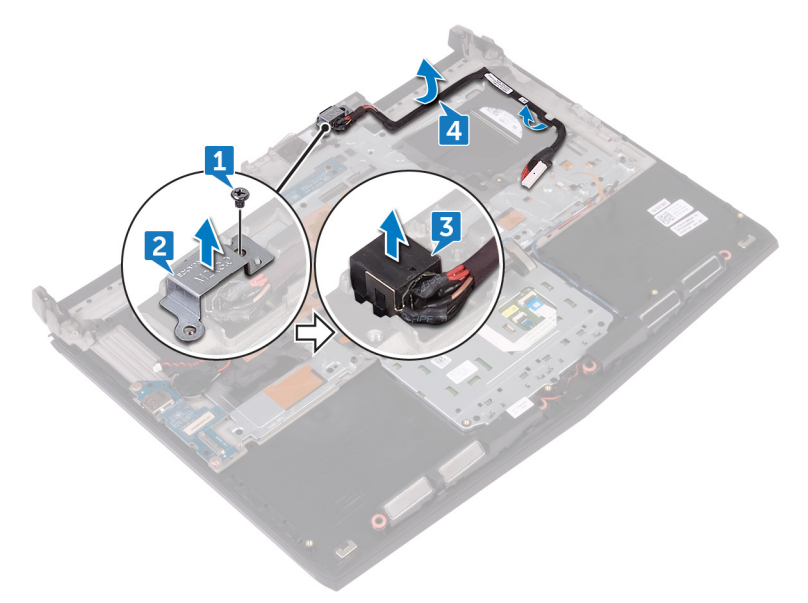

# <span id="page-99-0"></span>**Replacing the power-adapter port**

 $\triangle$ **WARNING: Before working inside your computer, read the safety information that shipped with your computer and follow the steps in [Before working inside your computer](#page-9-0). After working inside your computer, follow the instructions in [After working inside your computer](#page-13-0). For more safety best practices, see the Regulatory Compliance home page at [www.dell.com/regulatory\\_compliance.](http://www.dell.com/regulatory_compliance)**

### **Procedure**

- **1** Align the power-adapter port in the slot on the palm-rest assembly.
- **2** Align the screw hole on the power-adapter port bracket with the screw hole on the palm-rest assembly.
- **3** Replace the screw (M2x3) that secures the power-adapter port bracket to the palm-rest assembly.

Route the power-adapter port cable through the routing guides on the palmrest assembly.

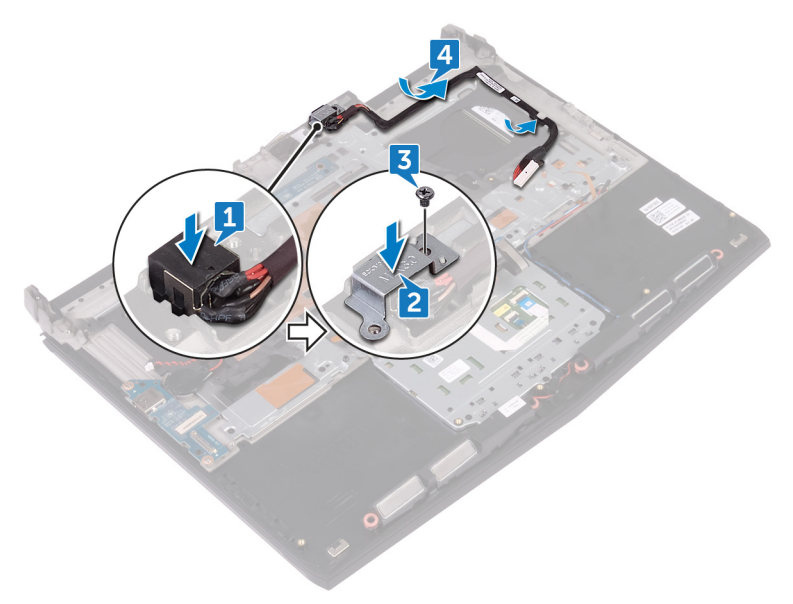

- Follow the procedure from step 2 to step 16 in ["Replacing the system board"](#page-77-0).
- Replace the [memory modules](#page-37-0).
- Replace the **[battery](#page-56-0)**.
- Replace the [computer base.](#page-47-0)
- Replace the [rear-I/O cover](#page-41-0).
- Replace the [solid-state drive.](#page-33-0)
- Follow the procedure from step 4 to step 6 in ["Replacing the hard drive".](#page-28-0)
- Replace the [wireless card.](#page-23-0)
- Replace the **base cover**.

## <span id="page-101-0"></span>**Removing the power-button board**

**WARNING: Before working inside your computer, read the safety**  ∧ **information that shipped with your computer and follow the steps in [Before working inside your computer](#page-9-0). After working inside your computer, follow the instructions in [After working inside your computer](#page-13-0). For more safety best practices, see the Regulatory Compliance home page at [www.dell.com/regulatory\\_compliance.](http://www.dell.com/regulatory_compliance)**

### **Prerequisites**

- **1** Remove the **base cover**.
- **2** Remove the [wireless card.](#page-20-0)
- **3** Follow the procedure from step 1 to step 3 in ["Removing the hard drive"](#page-25-0).
- **4** Remove the [solid-state drive.](#page-31-0)
- **5** Remove the [rear-I/O cover](#page-39-0).
- **6** Remove the [computer base.](#page-43-0)
- **7** Remove the **[battery](#page-54-0)**.
- **8** Remove the [memory modules](#page-35-0).
- **9** Follow the procedure from step 1 to step 21 in "[Removing the system board"](#page-71-0).

### **Procedure**

**1** Remove the two screws (M2x3) that secure the power-button board to the palm-rest assembly.

Lift the power-button board along with its cable off the palm-rest assembly.

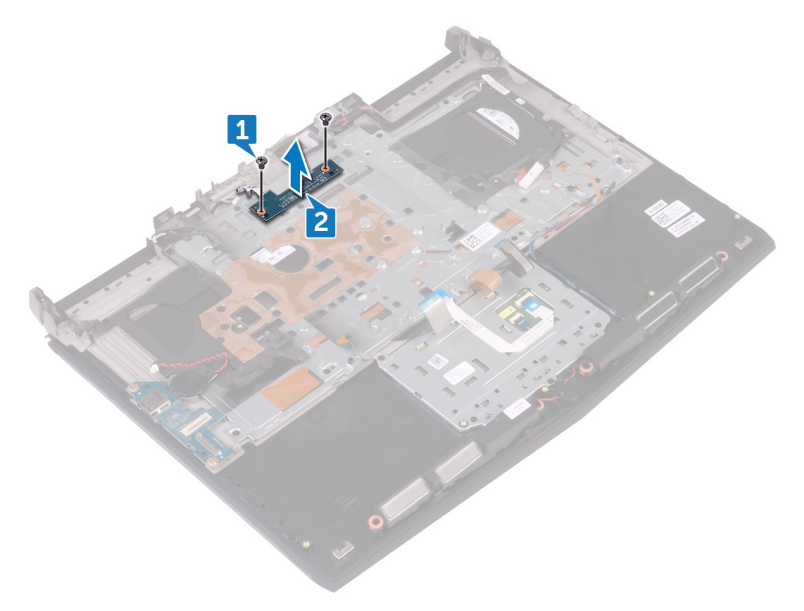

# <span id="page-103-0"></span>**Replacing the power-button board**

**WARNING: Before working inside your computer, read the safety information that shipped with your computer and follow the steps in [Before working inside your computer](#page-9-0). After working inside your computer, follow the instructions in [After working inside your computer](#page-13-0). For more safety best practices, see the Regulatory Compliance home page at [www.dell.com/regulatory\\_compliance.](http://www.dell.com/regulatory_compliance)**

### **Procedure**

- **1** Align the screw holes on the power-button board with the screw holes on the palm-rest assembly.
- **2** Replace the two screws (M2x3) that secure the power-button board to the palm-rest assembly.

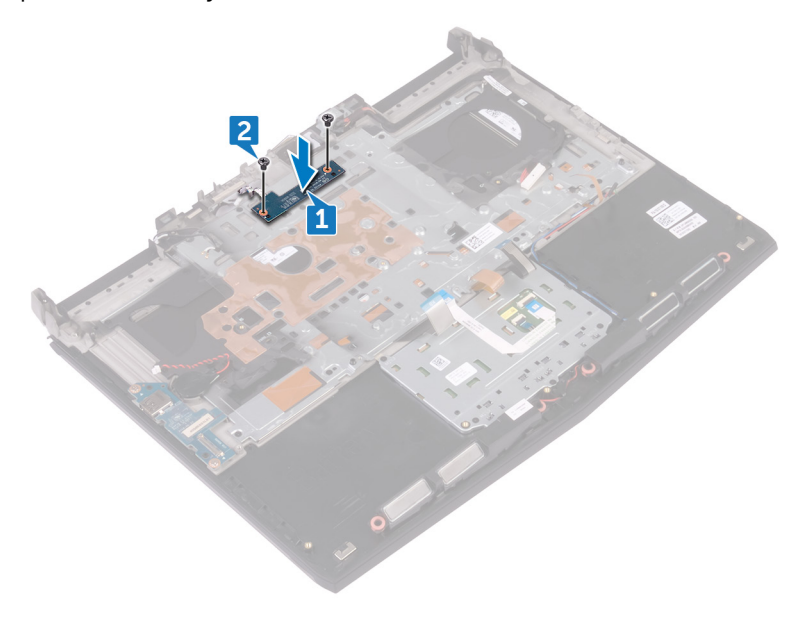

- Follow the procedure from step 2 to step 16 in ["Replacing the system board"](#page-77-0).
- Replace the **[memory modules](#page-37-0)**.
- Replace the [battery](#page-56-0).
- Replace the **computer** base.
- Replace the [rear-I/O cover](#page-41-0).
- Replace the [solid-state drive.](#page-33-0)
- Follow the procedure from step 4 to step 6 in ["Replacing the hard drive".](#page-28-0)
- Replace the [wireless card.](#page-23-0)
- Replace the **base cover**.

## **Removing the palm rest**

**WARNING: Before working inside your computer, read the safety information that shipped with your computer and follow the steps in [Before working inside your computer](#page-9-0). After working inside your computer, follow the instructions in [After working inside your computer](#page-13-0). For more safety best practices, see the Regulatory Compliance home page at [www.dell.com/regulatory\\_compliance.](http://www.dell.com/regulatory_compliance)**

### **Prerequisites**

- **1** Remove the [base cover.](#page-14-0)
- **2** Remove the [wireless card.](#page-20-0)
- **3** Remove the [memory modules](#page-35-0).
- **4** Follow the procedure from step 1 to step 3 in ["Removing the hard drive"](#page-25-0).
- **5** Remove the [solid-state drive.](#page-31-0)
- **6** Remove the [rear-I/O cover](#page-39-0).
- **7** Remove the [computer base.](#page-43-0)
- **8** Remove the [coin-cell battery](#page-50-0).
- **9** Remove the [battery](#page-54-0).
- **10** Remove the [touch pad.](#page-58-0)
- **11** Remove the [I/O board.](#page-63-0)
- 12 Remove the [speakers](#page-67-0).
- **13** Follow the procedure from step 1 to step 21 in "[Removing the system board"](#page-71-0).
- **14** Remove the [display assembly](#page-108-0).
- 15 Remove the [keyboard](#page-82-0).
- 16 Remove the [power-adapter port.](#page-97-0)
- 17 Remove the power-button board.

### **Procedure**

After performing all the prerequisites, we are left with the palm rest.

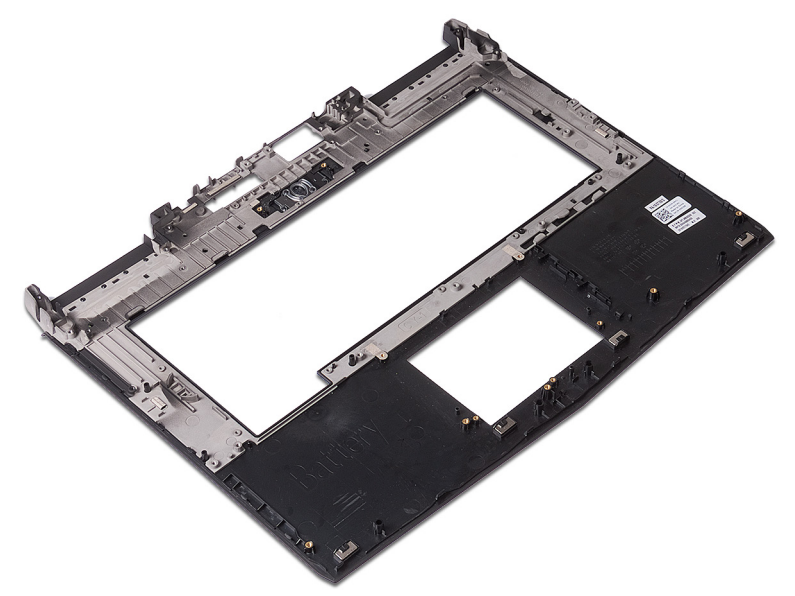

## **Replacing the palm rest**

**WARNING: Before working inside your computer, read the safety information that shipped with your computer and follow the steps in [Before working inside your computer](#page-9-0). After working inside your computer, follow the instructions in [After working inside your computer](#page-13-0). For more safety best practices, see the Regulatory Compliance home page at [www.dell.com/regulatory\\_compliance.](http://www.dell.com/regulatory_compliance)**

### **Procedure**

Place the palm rest on a flat surface.

- **1** Replace the [power-button board](#page-103-0).
- **2** Replace the [power-adapter port.](#page-99-0)
- **3** Replace the [keyboard](#page-85-0).
- **4** Replace the [display assembly.](#page-112-0)
- **5** Follow the procedure from step 2 to step 16 in ["Replacing the system board"](#page-77-0).
- **6** Replace the [speakers.](#page-69-0)
- **7** Replace the [I/O board](#page-65-0).
- **8** Replace the **[touch pad.](#page-61-0)**
- **9** Replace the **[battery](#page-56-0)**.
- 10 Replace the [coin-cell battery.](#page-52-0)
- **11** Replace the [computer base.](#page-47-0)
- **12** Replace the [rear-I/O cover](#page-41-0).
- **13** Replace the [memory modules](#page-37-0).
- **14** Replace the [solid-state drive.](#page-33-0)
- **15** Follow the procedure from step 4 to step 6 in ["Replacing the hard drive".](#page-28-0)
- **16** Replace the [wireless card.](#page-23-0)
- 17 Replace the [base cover.](#page-17-0)
# **Removing the display assembly**

**WARNING: Before working inside your computer, read the safety**  ΛN, **information that shipped with your computer and follow the steps in [Before working inside your computer](#page-9-0). After working inside your computer, follow the instructions in [After working inside your computer](#page-13-0). For more safety best practices, see the Regulatory Compliance home page at [www.dell.com/regulatory\\_compliance.](http://www.dell.com/regulatory_compliance)**

## **Prerequisites**

- **1** Remove the **base cover**.
- **2** Remove the [wireless card.](#page-20-0)
- **3** Follow the procedure from step 1 to step 3 in ["Removing the hard drive"](#page-25-0).
- **4** Remove the [solid-state drive.](#page-31-0)
- **5** Remove the [rear-I/O cover](#page-39-0).
- **6** Remove the [computer base.](#page-43-0)
- **7** Remove the **[battery](#page-54-0)**.
- **8** Remove the [memory modules](#page-35-0).
- **9** Follow the procedure from step 1 to step 21 in "[Removing the system board"](#page-71-0).

## **Procedure**

Carefully pull the antenna cables out from the gap between the system board and the palm-rest assembly.

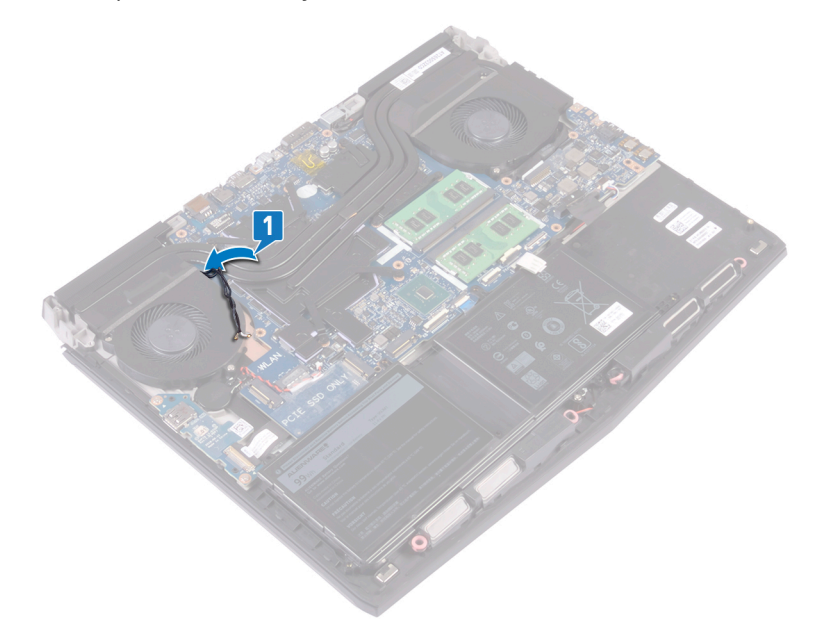

- Turn the computer over.
- Disconnect the logo-board cable from the system board.
- Peel the tape to access the display cable.

Open the latch, and disconnect the display cable from the system board.

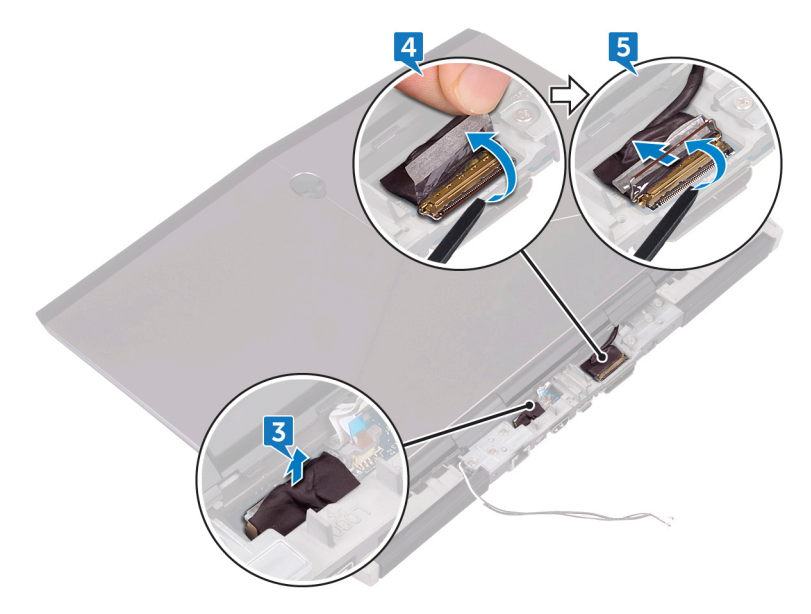

Remove the six screws (M2.5x5) that secure the display assembly to the palmrest assembly.

Lift the display assembly off the computer base.

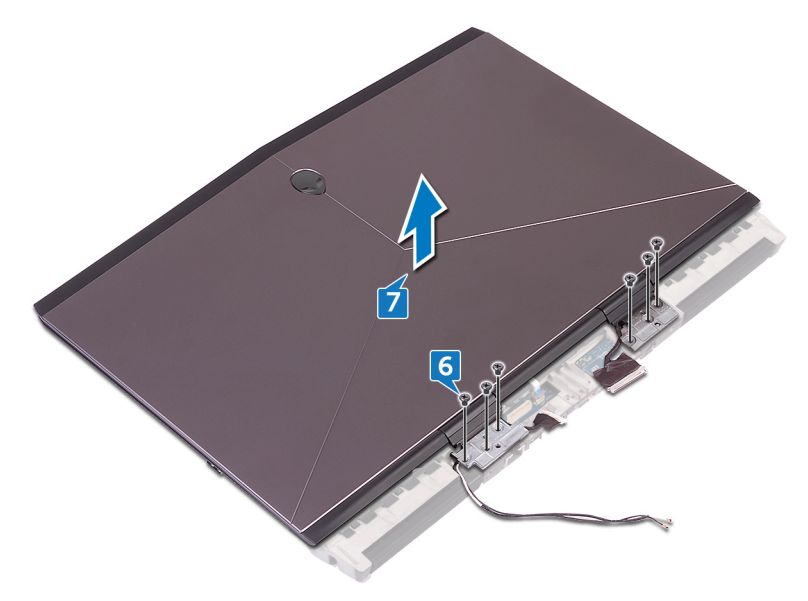

# **Replacing the display assembly**

**WARNING: Before working inside your computer, read the safety information that shipped with your computer and follow the steps in [Before working inside your computer](#page-9-0). After working inside your computer, follow the instructions in [After working inside your computer](#page-13-0). For more safety best practices, see the Regulatory Compliance home page at [www.dell.com/regulatory\\_compliance.](http://www.dell.com/regulatory_compliance)**

## **Procedure**

- **1** Align the screw holes on the display hinges with the screw holes on the palmrest assembly.
- **2** Replace the six screws (M2.5x5) that secure the display assembly to the palmrest assembly.

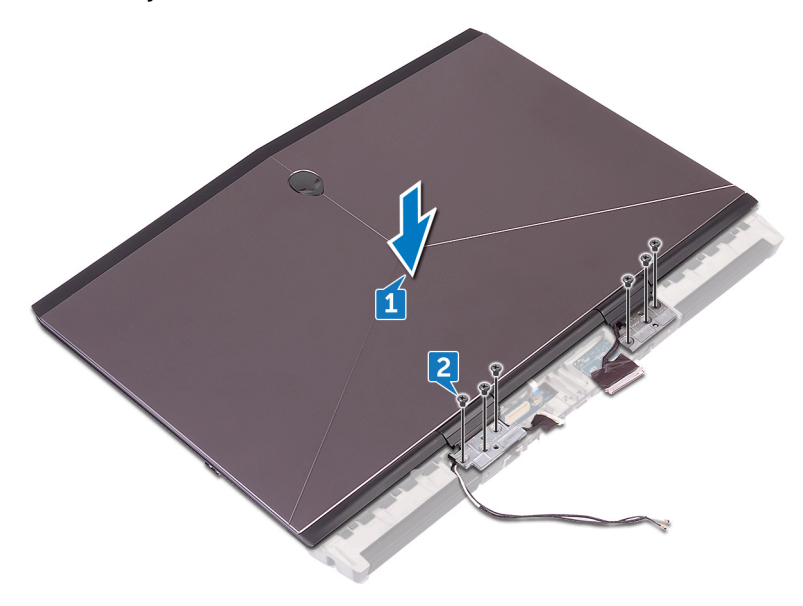

**3** Push the antenna cables through the gap between the display assembly and the system board to reach the other side of the system board.

- Connect the logo-board cable to the system board.
- Slide the display cable into the connector on the system board and close the latch to secure the cable.
- Adhere the tape that secures the display cable to the system board.

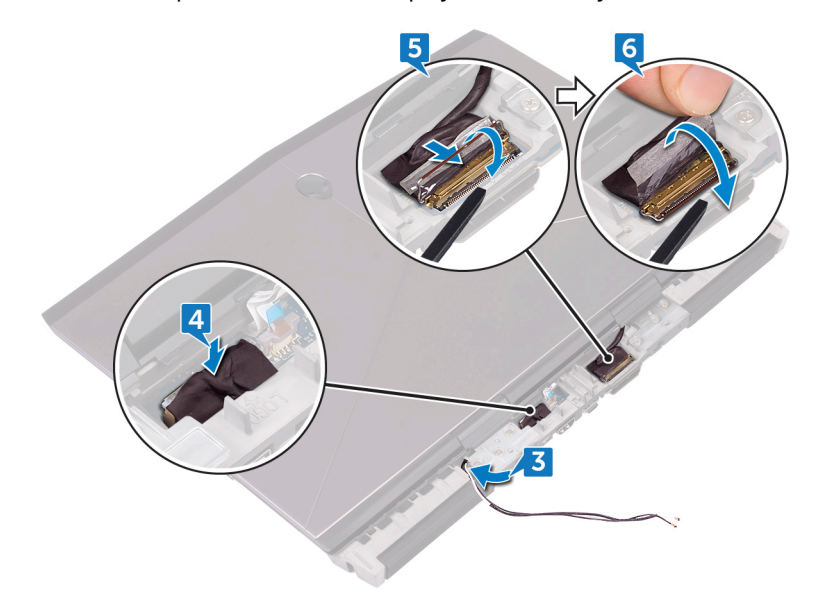

Turn the computer over.

Push the antenna cables through the gap between the system board and the palm-rest assembly one by one.

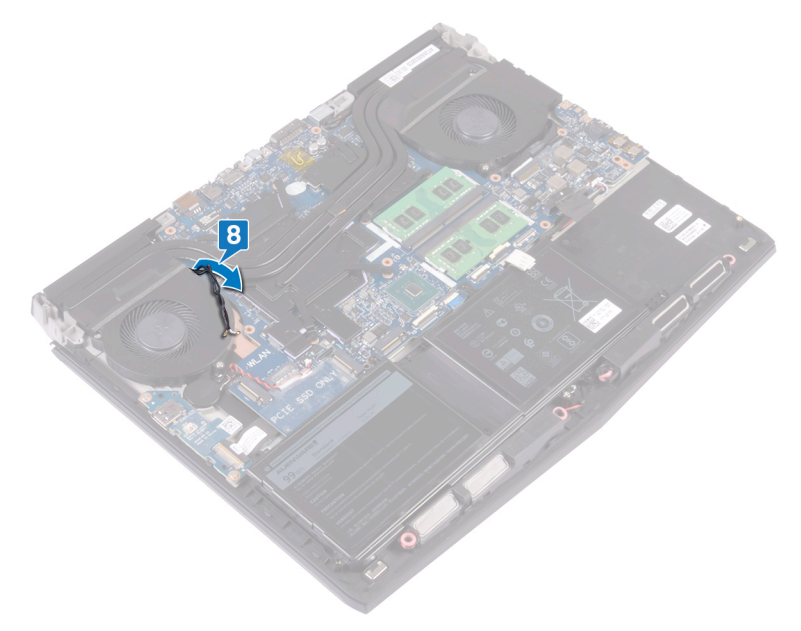

## **Post-requisites**

- Follow the procedure from step 2 to step 16 in ["Replacing the system board"](#page-77-0).
- Replace the [memory modules](#page-37-0).
- Replace the [battery](#page-56-0).
- Replace the **computer** base.
- Replace the [rear-I/O cover](#page-41-0).
- Replace the [solid-state drive.](#page-33-0)
- Follow the procedure from step 4 to step 6 in ["Replacing the hard drive".](#page-28-0)
- Replace the [wireless card.](#page-23-0)
- Replace the [base cover.](#page-17-0)

# **Downloading drivers**

# **Operating system**

- Windows 10 Home (64-bit)
- Windows 10 Professional (64-bit)

# **Downloading the audio driver**

- **1** Turn on your computer.
- **2** Go to [www.dell.com/support.](http://www.dell.com/support)
- **3** Click **Product support**, enter the Service Tag of your computer, and then click **Submit**.

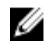

### **NOTE: If you do not have the Service Tag, use the auto-detect feature or manually browse for your computer model.**

- **4** Click **Drivers & downloads → Find it myself**.
- **5** Scroll down the page, and expand **Audio**.
- **6** Click **Download** to download the audio driver for your computer.
- **7** After the download is complete, navigate to the folder where you saved the audio driver file.
- **8** Double-click the audio driver file icon and follow the instructions on the screen to install the driver.

### **Table 3. Audio controller in device manager**

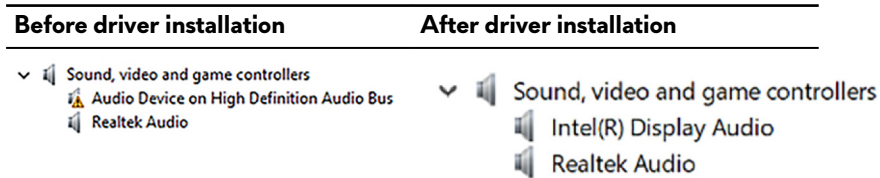

## **Downloading the graphics driver**

- **1** Turn on your computer.
- **2** Go to [www.dell.com/support.](http://www.dell.com/support)

**3** Click **Product support** enter the Service Tag of your computer, and then click **Submit**.

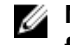

**NOTE: If you do not have the Service Tag, use the auto-detect feature or manually browse for your computer model.**

- **4** Click **Drivers & downloads → Find it myself**.
- **5** Scroll down the page, and expand **Video**.
- **6** Click **Download** to download the graphics driver for your computer.
- **7** After the download is complete, navigate to the folder where you saved the graphics driver file.
- **8** Double-click the graphics driver fi¢ icon, and follow the instructions on the screen.

#### **Table 4. Display adapter in device manager**

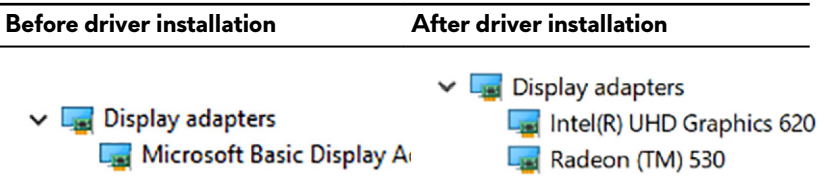

## **Downloading the USB driver**

- **1** Turn on your computer.
- **2** Go to [www.dell.com/support.](http://www.dell.com/support)
- **3** Click **Product support** enter the Service Tag of your computer, and then click **Submit**.

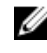

- **4** Click **Drivers & downloads → Find it myself**.
- **5** Scroll down the page and expand **Chipset**.
- **6** Click **Download** to download the USB driver for your computer.
- **7** After the download is complete, navigate to the folder where you saved the USB driver file.

**8** Double-click the driver file icon and follow the instructions on screen.

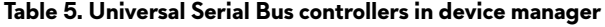

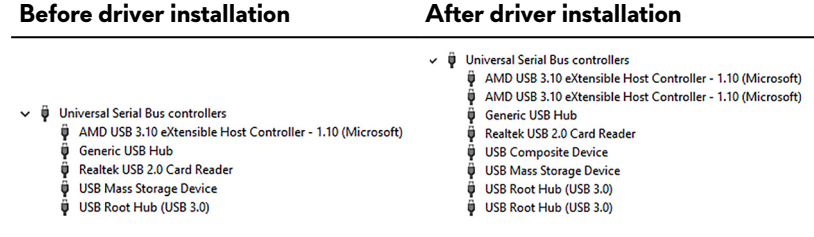

## **Downloading the Wi-Fi driver**

- **1** Turn on your computer.
- **2** Go to [www.dell.com/support.](http://www.dell.com/support)
- **3** Click **Product support** enter the Service Tag of your computer, and then click **Submit**.

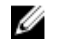

- **4** Click **Drivers & downloads → Find it myself**.
- **5** Scroll down the page, and expand **Network**.
- **6** Click **Download** to download the Wi-Fi driver for your computer.
- **7** After the download is complete, navigate to the folder where you saved the Wi-Fi driver file

**8** Double-click the driver file icon and follow the on-screen instructions to install the driver.

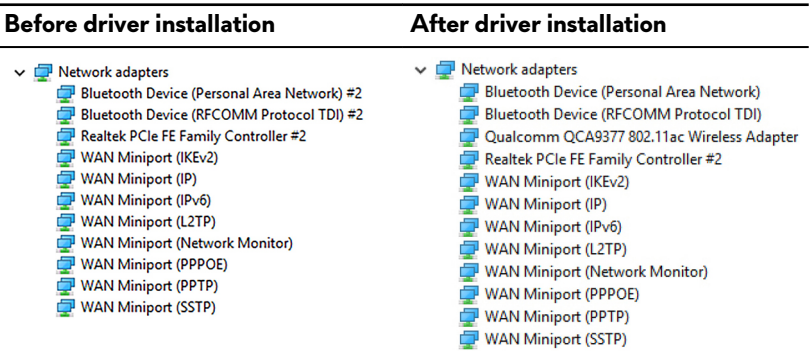

#### **Table 6. Network adapter in device manager**

## **Downloading the media-card reader driver**

- **1** Turn on your computer.
- **2** Go to [www.dell.com/support.](http://www.dell.com/support)
- **3** Click **Product support**, enter the Service Tag of your computer, and then click **Submit**.

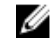

- **4** Click **Drivers & downloads → Find it myself**.
- **5** Scroll down the page, and expand **Chipset**.
- **6** Click **Download** to download the media-card reader driver for your computer.
- **7** After the download is complete, navigate to the folder where you saved the card reader driver file

**8** Double-click the card reader driver file icon, and follow the instructions on the screen.

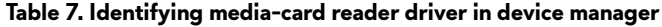

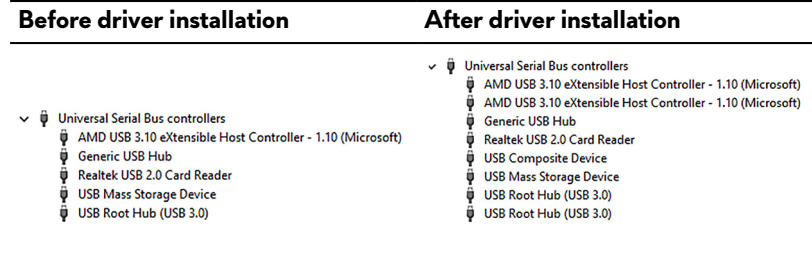

## **Downloading the chipset driver**

- **1** Turn on your computer.
- **2** Go to [www.dell.com/support.](http://www.dell.com/support)
- **3** Click **Product support**, enter the Service Tag of your computer, and then click **Submit**.

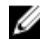

**NOTE: If you do not have the Service Tag, use the auto-detect feature or manually browse for your computer model.**

- **4** Click **Drivers & downloads → Find it myself**.
- **5** Scroll down the page and expand **Chipset**.
- **6** Click **Download** to download the chipset driver for your computer.
- **7** After the download is complete, navigate to the folder where you saved the chipset driver file.
- **8** Double-click the chipset driver file icon and follow the instructions on the screen.

## **Downloading the network driver**

- **1** Turn on your computer.
- **2** Go to [www.dell.com/support.](http://www.dell.com/support)
- **3** Click **Product support** enter the Service Tag of your computer and click **Submit**.

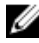

- **4** Click **Drivers & downloads → Find it myself**.
- **5** Scroll down the page and expand **Network**.
- **6** Click **Download** to download the network driver for your computer.
- **7** Save the file, and after the download is complete, navigate to the folder where you saved the network driver file.
- **8** Double-click the network driver file icon and follow the instructions on screen.

### **Table 8. Identifying network driver in device manager**

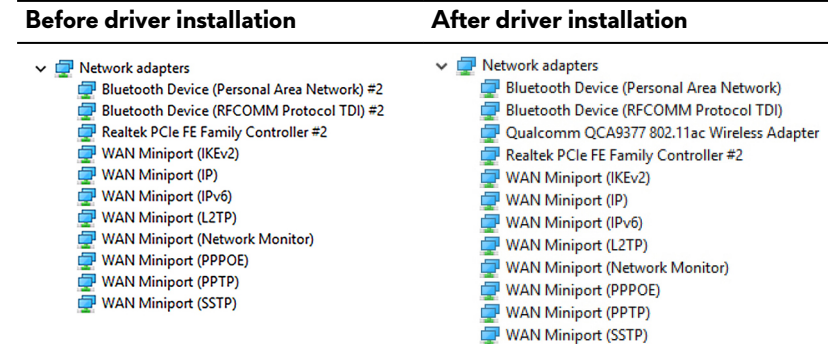

# **System setup**

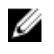

**NOTE: Depending on the computer and its installed devices, the items listed in this section may or may not be displayed.**

# **Boot Sequence**

Boot Sequence allows you to bypass the System Setup-defined boot device order and boot directly to a specific device (for example: optical drive or hard drive). During the Power-on Self Test (POST), when the Dell logo appears, you can:

- Access System Setup by pressing F2 key
- Bring up the one-time boot menu by pressing F12 key

The one-time boot menu displays the devices that you can boot from including the diagnostic option. The boot menu options are:

- Removable Drive (if available)
- STXXXX Drive

#### **NOTE: XXX denotes the SATA drive number.** U

- Optical Drive (if available)
- SATA Hard Drive (if available)
- Diagnostics

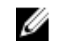

#### **NOTE: Choosing Diagnostics, will display the ePSA diagnostics screen.**

The boot sequence screen also displays the option to access the System Setup screen.

## **Navigation keys**

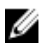

**NOTE: For most of the System Setup options, changes that you make are**  recorded but do not take effect until you restart the system.

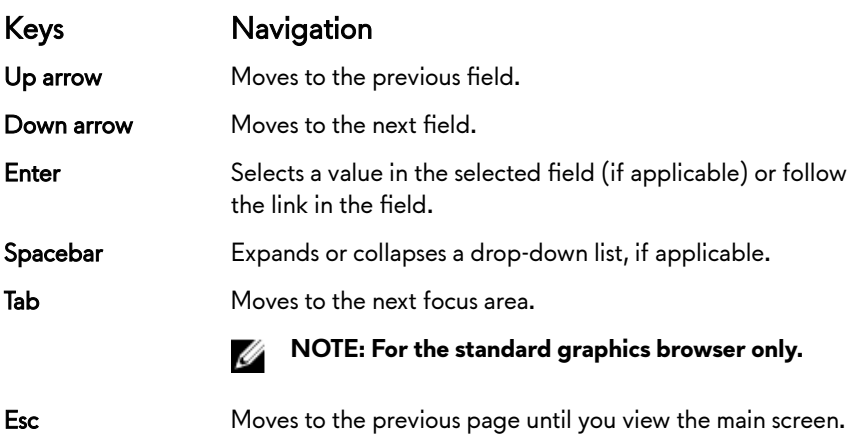

Pressing Esc in the main screen displays a message that prompts you to save any unsaved changes and restarts the system.

# **BIOS overview**

**CAUTION: Unless you are an expert computer user, do not change the settings in the BIOS Setup program. Certain changes can make your computer work incorrectly.**

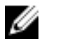

**NOTE: Before you change BIOS Setup program, it is recommended that you write down the BIOS Setup program screen information for future reference.**

Use the BIOS Setup program for the following purposes:

- Get information about the hardware installed in your computer, such as the amount of RAM and the size of the hard drive.
- Change the system configuration information.
- Set or change a user-selectable option, such as the user password, type of hard drive installed, and enabling or disabling base devices.

# **Entering BIOS setup program**

**1** Turn on (or restart) your computer.

- **2** During POST, when the DELL logo is displayed, watch for the F2 prompt to appear, and then press F2 immediately.
	- **NOTE: The F2 prompt indicates that the keyboard is initialized. This prompt can appear very quickly, so you must watch for it, and then press F2. If you press F2 before the F2 prompt, this keystroke is lost. If you wait too long and the operating system logo appears, continue**  to wait until you see the desktop. Then, turn off your computer and **try again.**

## **Enabling or disabling the USB in BIOS setup program**

- **1** Turn on or restart your computer.
- **2** Press F2 when the Dell logo is displayed on the screen to enter the BIOS setup program.

The BIOS setup program is displayed.

**3** ○ On the left pane, select Settings → System Configuration → USB Configuration.

The USB configuration is displayed on the right pane.

- **4** Select or clear the **Enable External USB Port** check box to enable or disable it, respectively.
- **5** Save the settings and exit.

## **Identifying the hard drive in BIOS setup program**

- **1** Turn on or restart your computer.
- **2** Press F2 when the Dell logo is displayed on the screen to enter the BIOS setup program.

A list of hard drives are displayed under the **System Information** in the **General** group.

## **Checking the system memory in BIOS setup program**

- **1** Turn on or restart your computer.
- **2** Press F2 when the Dell logo is displayed to enter the BIOS setup program.
- **3** On the left pane, select **Settings → General → System Information**. The memory information is displayed on the right pane.

## **System setup options**

**NOTE: Depending on your computer and its installed devices, the items listed in this section may or may not appear.**

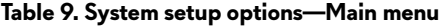

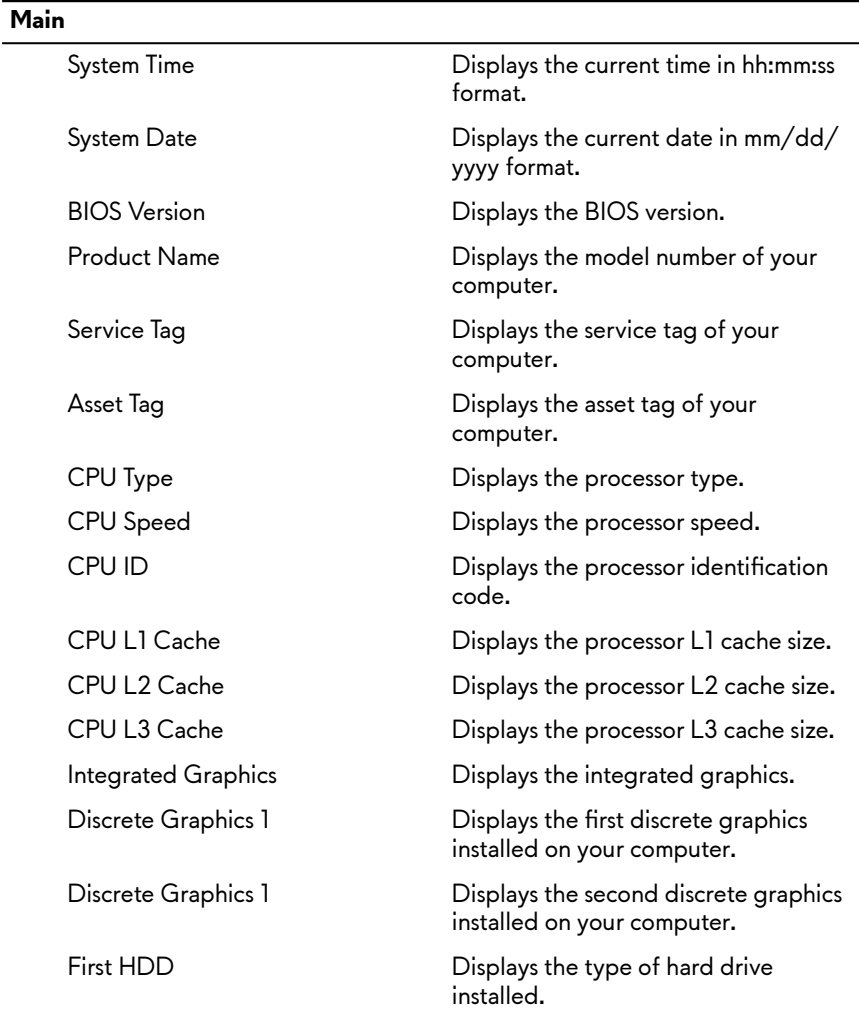

## **Main**

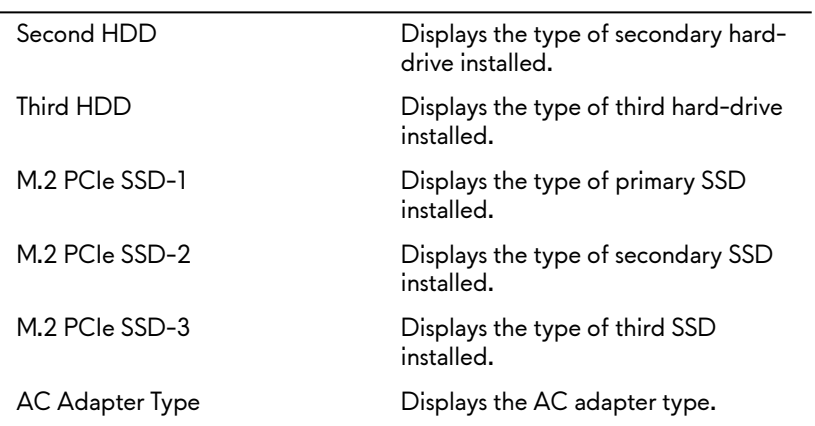

## **Table 10. System setup options—Advanced menu**

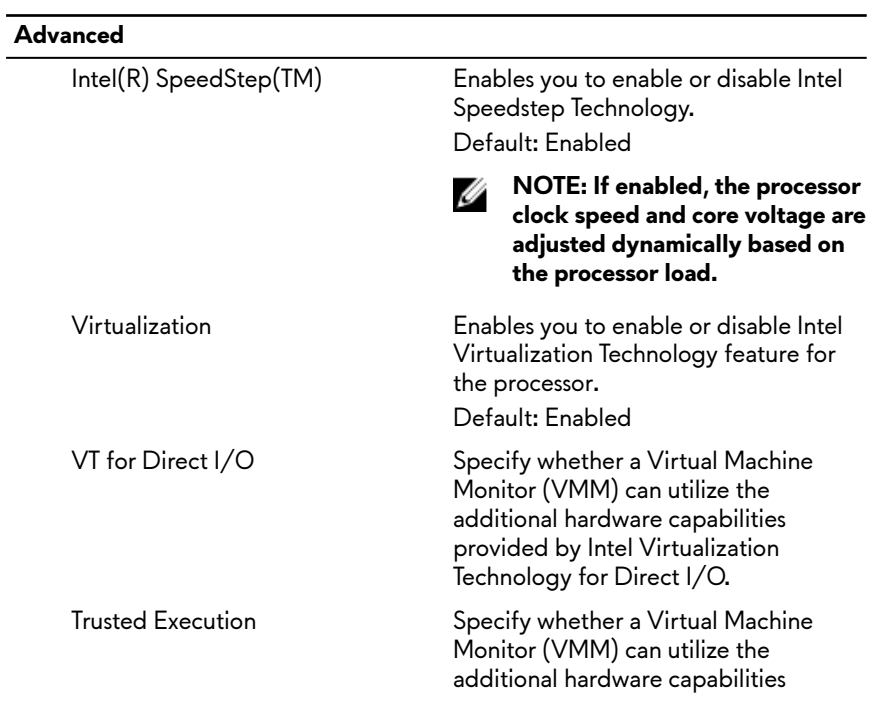

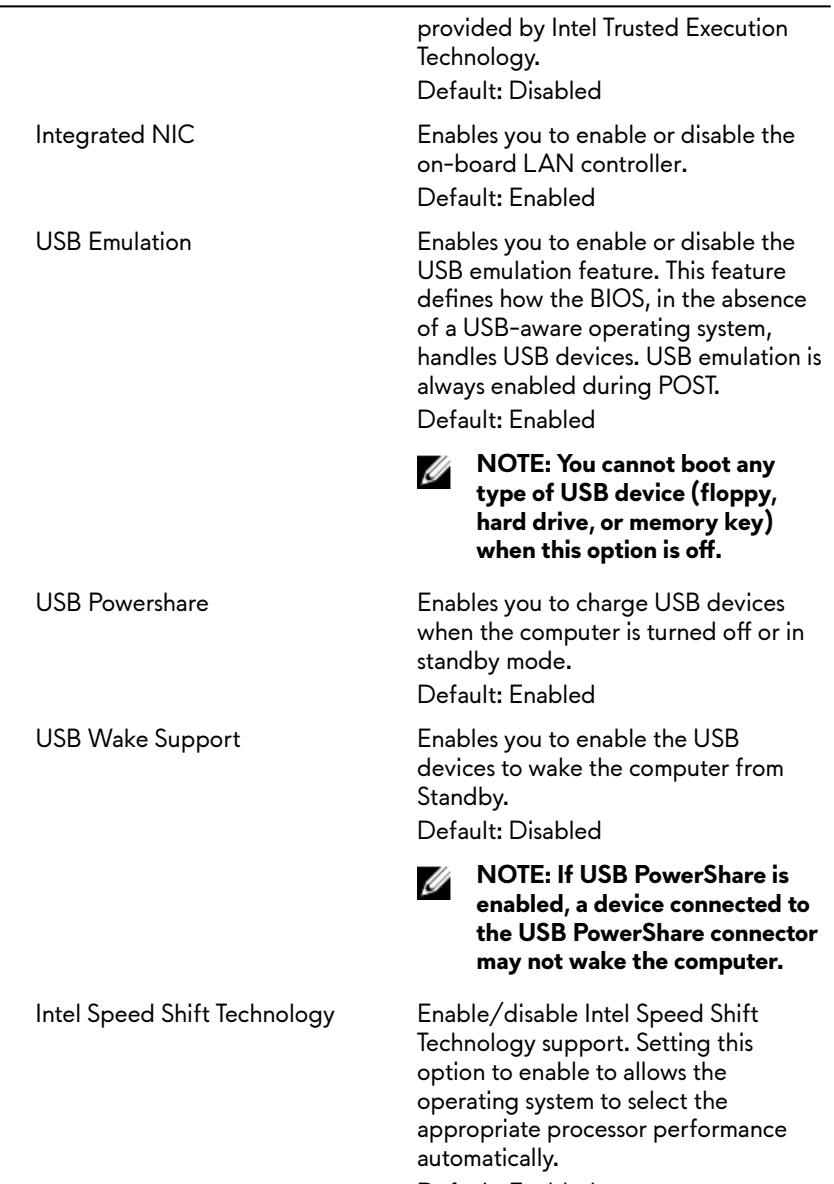

Default: Enabled

## **Advanced**

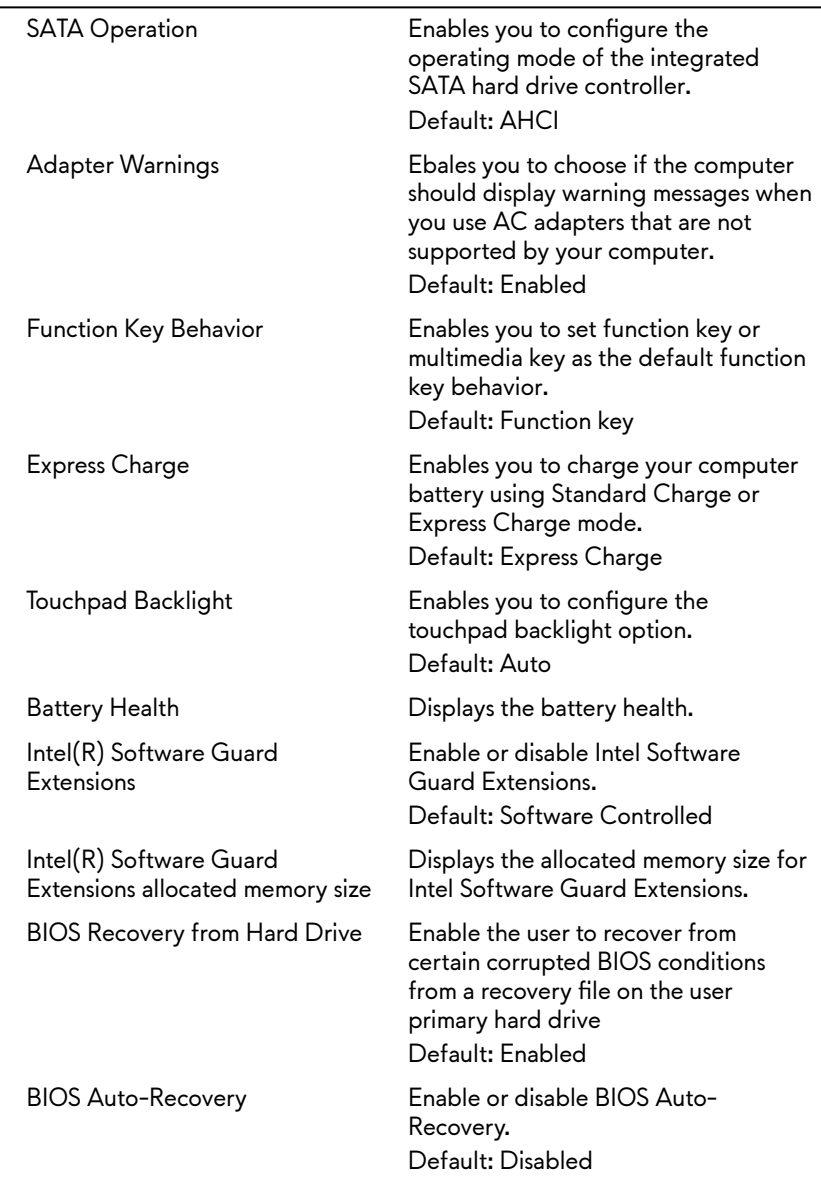

## **Advanced**

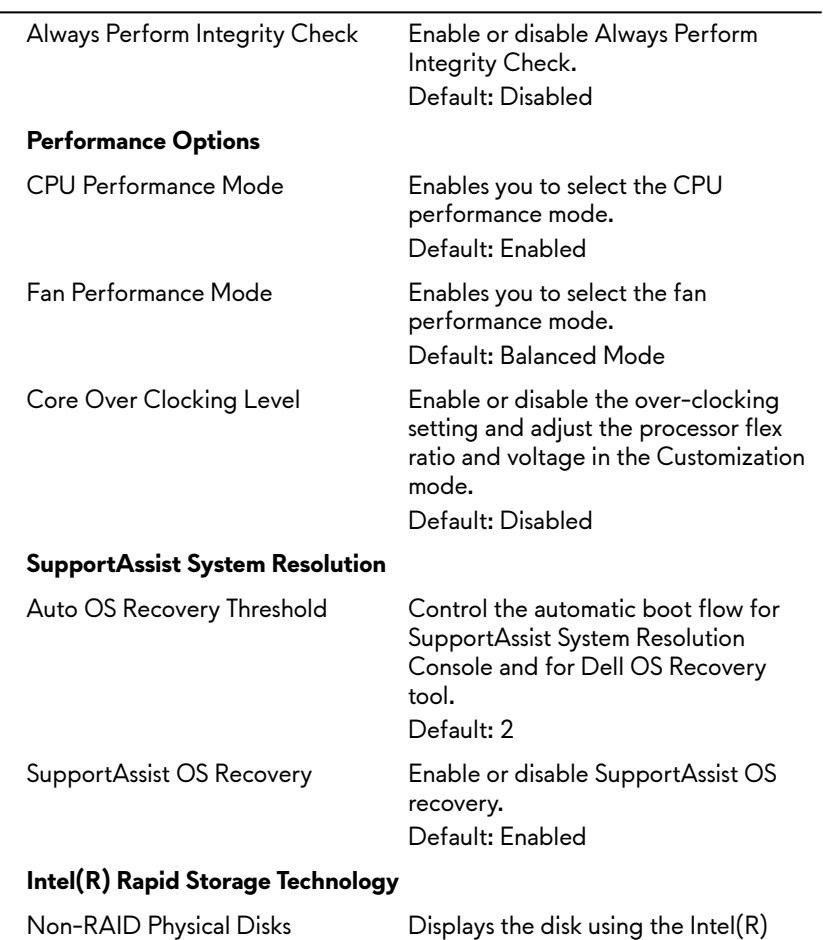

Rapid Storage Technology.

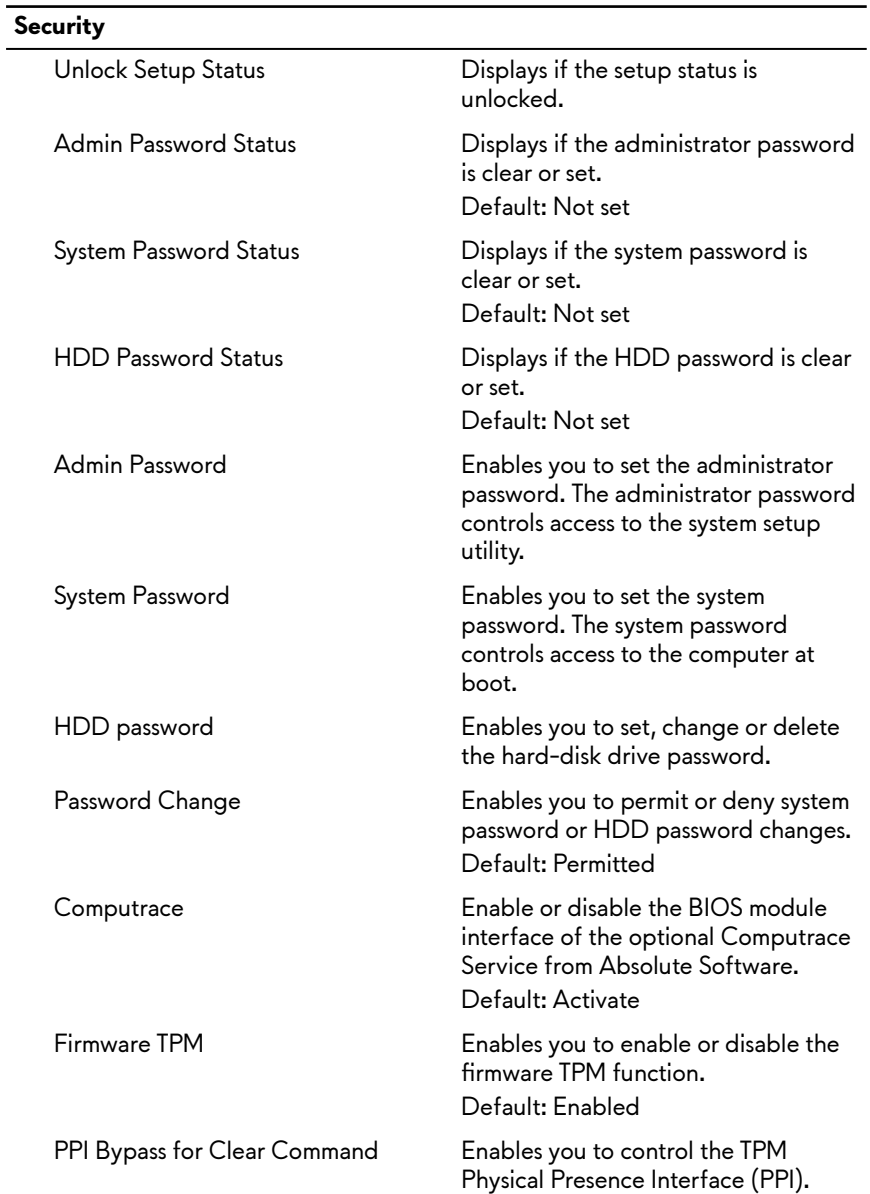

## **Table 11. System setup options—Security menu**

## **Security**

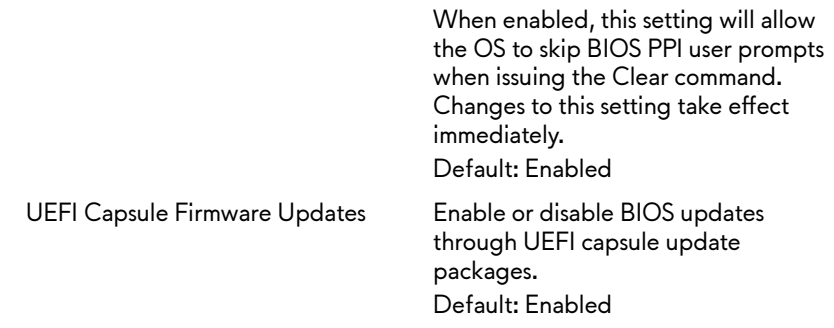

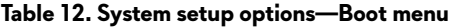

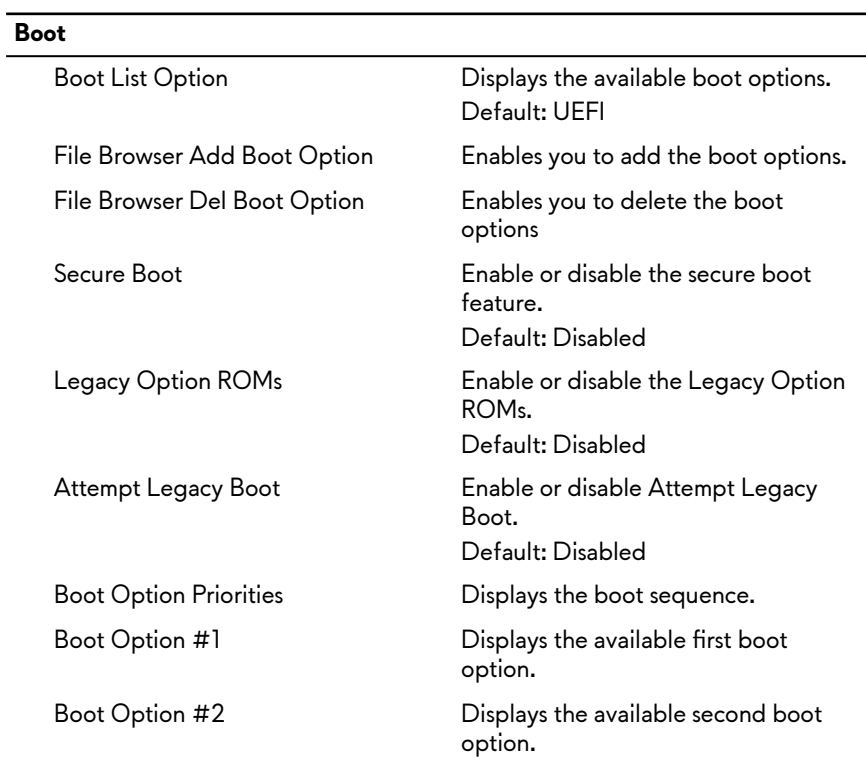

### **Boot**

Boot Option #3 Displays the available third boot option.

## **Table 13. System setup options—Exit menu**

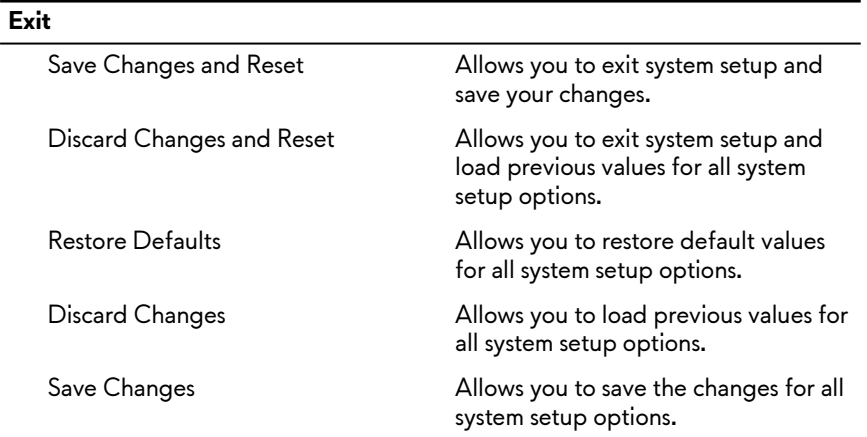

# **Troubleshooting**

# **Flashing the BIOS**

You may need to flash (update) the BIOS when an update is available or when you replace the system board.

Follow these steps to flash the BIOS:

- **1** Turn on your computer.
- **2** Go to [www.dell.com/support.](http://www.dell.com/support)
- **3** Click **Product support**, enter the Service Tag of your computer, and then click **Submit**.

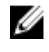

**NOTE: If you do not have the Service Tag, use the auto-detect feature or manually browse for your computer model.**

- **4** Click **Drivers & downloads → Find it myself**.
- **5** Select the operating system installed on your computer.
- **6** Scroll down the page and expand **BIOS**.
- **7** Click **Download** to download the latest version of the BIOS for your computer.
- **8** After the download is complete, navigate to the folder where you saved the BIOS update file.
- **9** Double-click the BIOS update file icon and follow the instructions on the screen.

# **Flashing BIOS (USB key)**

- **1** Follow the procedure from step 1 to step 7 in "**Flashing the BIOS**" to download the latest BIOS setup program file.
- **2** Create a bootable USB drive. For more information see the knowledge base article [SLN143196](http://www.dell.com/support/article/us/en/19/SLN143196/how-to-create-a-bootable-usb-flash-drive-using-dell-diagnostic-deployment-package--dddp-?lang=EN) at [www.dell.com/support.](https://www.dell.com/support)
- **3** Copy the BIOS setup program file to the bootable USB drive.
- **4** Connect the bootable USB drive to the computer that needs the BIOS update.
- **5** Restart the computer and press **F12** when the Dell logo is displayed on the screen.
- **6** Boot to the USB drive from the **One Time Boot Menu**.
- **7** Type the BIOS setup program filename and press **Enter.**
- **8** The **BIOS Update Utility** appears. Follow the instructions on the screen to complete the BIOS update.

## **Reinstall Windows using a USB recovery drive**

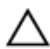

**CAUTION: This process formats the hard drive and removes all data on your computer. Ensure that you back up data on your computer before beginning this task.**

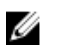

**NOTE: Before reinstalling Windows, ensure your computer has more than 2 GB of memory and more than 32 GB of storage space.**

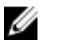

**NOTE: This process may take up to an hour to complete and your computer will restart during the recovery process.**

- **1** Connect the USB recovery drive to your computer.
- **2** Restart your computer.
- **3** Press F12 after the Dell logo is displayed on the screen to access the boot menu.

A **Preparing one-time boot menu** message appears.

**4** After the boot menu loads, select the USB recovery device under **UEFI BOOT**.

The system reboots and a screen to **Choose the keyboard layout** is displayed.

- **5** Choose your keyboard layout.
- **6** In the **Choose an option** screen, click **Troubleshoot**.
- **7** Click **Recover from a drive**.
- **8** Choose one of the following options:
	- **Just remove my files** to do a quick format.
	- **Fully clean the drive** to do a complete format.
- **9** Click **Recover** to start the recovery process.

## **Enhanced Pre-Boot System Assessment (ePSA) diagnostics**

### **CAUTION: Use the ePSA diagnostics to test only your computer. Using this program with other computers may cause invalid results or error messages.**

The ePSA diagnostics (also known as system diagnostics) performs a complete check of your hardware. The ePSA is embedded with the BIOS and is launched by the BIOS internally. The embedded system diagnostics provides a set of options for particular devices or device groups allowing you to:

- Run tests automatically or in an interactive mode
- Repeat tests
- Display or save test results
- Run thorough tests to introduce additional test options to provide extra information about the failed device(s)
- View status messages that inform you if tests are completed successfully
- View error messages that inform you of problems encountered during testing

## **NOTE: Some tests for specific devices require user interaction. Always ensure that you are present at the computer terminal when the diagnostic tests are performed.**

For more information, see [Dell EPSA Diagnostic 3.0.](http://prm.dell.com/content/cninv000000000038196/GUID-E88C830F-244A-4A25-8E91-363D89769037.html)

## **Running the ePSA diagnostics**

- **1** Power-on the computer.
- **2** As the computer boots, press the F12 key as the Dell logo appears.
- **3** On the boot menu screen, select the **Diagnostics** option.
- **4** Click the arrow key at the bottom left corner.

Diagnostics front page is displayed.

- **5** Press the arrow in the lower-right corner to go to the page listing. The items detected are listed.
- **6** To run a diagnostic test on a specific device, press Esc and click Yes to stop the diagnostic test.
- **7** Select the device from the left pane and click **Run Tests**.

**8** If there are any issues, error codes are displayed. Note the error code and validation number and contact Dell.

# **Diagnostics**

**Power and battery-status light:** Indicates the power and battery-charge status.

**Solid amber** – Computer is running on battery and the battery has less than 10 percent charge.

**User-defined color (AC mode)** – Power adapter is connected and the battery is fully charged.

**User-defined color (Battery mode)** – Computer is running on battery and the battery has more than 10 percent charge.

**User-defined color (Breath)** – Computer is in sleep state.

**Off** – Computer is in hibernation, or turned off.

The power and battery-status light blinks red and blue along with beep codes indicating failures.

For example, the power and battery-status light blinks red two times followed by a pause, and then blinks blue three times followed by a pause. This 2,3 pattern continues until the computer is turned off indicating no memory or RAM is detected.

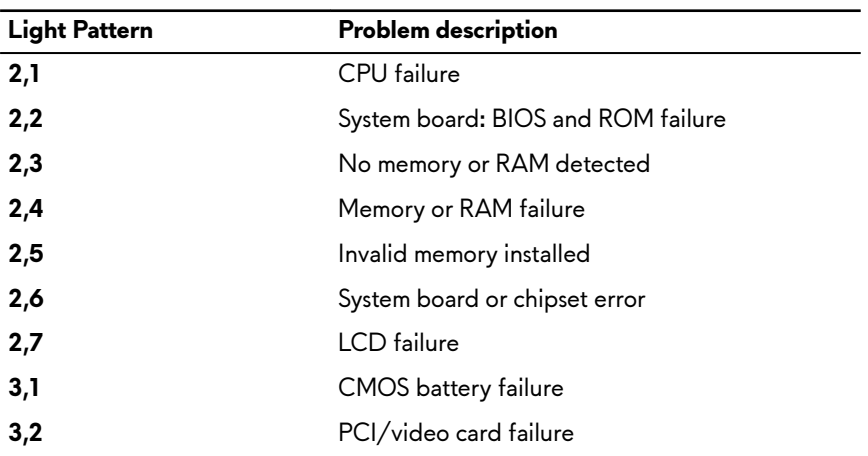

The following table shows different light patterns and what they indicate. **Table 14. Diagnostics**

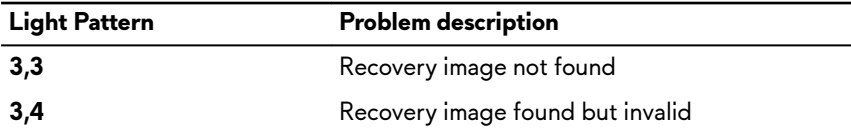

**Camera status light:** Indicates whether the camera is in use.

- Solid white Camera is in use.
- $Off Camera$  is not in use.

**Caps Lock status light:** Indicates whether Caps Lock is enabled or disabled.

- Solid white Caps Lock enabled.
- Off Caps Lock disabled.

**Network port light:** Indicates network connectivity.

- Off No network connection.
- Solid green 10 Mbps connection.
- Solid orange 100 Mbps connection.
- Solid yellow 1000 Mbps connection.
- Flicker yellow Network activity.

# **Wi-Fi power cycle**

If your computer is unable to access the internet due to Wi-Fi connectivity issues a Wi-Fi power cycle procedure may be performed. The following procedure provides the instructions on how to conduct a Wi-Fi power cycle:

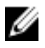

### **NOTE: Some ISPs (Internet Service Providers) provide a modem/router combo device.**

- **1** Turn off your computer.
- **2** Turn off the modem.
- **3** Turn off the wireless router.
- **4** Wait for 30 seconds.
- **5** Turn on the wireless router.
- **6** Turn on the modem.
- **7** Turn on your computer.

## **Flea power release**

Flea power is the residual static electricity that remains on the computer even after it has been powered off and the battery has been removed. The following procedure provides the instructions on how to conduct flea power release:

- **1** Turn off your computer.
- **2** Remove the [base cover.](#page-14-0)
- **3** Press and hold the power button for 15 seconds to drain the flea power.
- **4** Replace the **base cover**.
- **5** Turn on your computer.

# **Getting help and contacting Alienware**

## **Self-help resources**

You can get information and help on Alienware products and services using these online self-help resources:

**Table 15. Alienware products and online self-help resources**

Information about Alienware products and services [www.alienware.com](http://www.alienware.com/)

Dell Help & Support app

Tips

Online help for operating system [www.dell.com/support/windows](http://www.dell.com/support/windows)

Troubleshooting information, user manuals, setup instructions, product specifications, technical help blogs, drivers, software updates, and so on

Videos providing step-by-step instructions to service your computer

# **Contacting Alienware**

Contact Support **In Windows search, type Contact Support**, and press **Enter**.

[www.dell.com/support/linux](http://www.dell.com/support/linux) 

[www.alienware.com/gamingservices](http://www.alienware.com/gamingservices)

VR Support [www.dell.com/VRsupport](http://www.dell.com/VRsupport) [www.youtube.com/alienwareservices](http://www.youtube.com/alienwareservices)

To contact Alienware for sales, technical support, or customer service issues, see [www.alienware.com](http://www.alienware.com/).

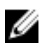

**NOTE: Availability varies by country and product, and some services may not be available in your country.**

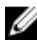

**NOTE: If you do not have an active internet connection, you can find contact information on your purchase invoice, packing slip, bill, or Dell product catalog.**